- <span id="page-0-0"></span>\* Sommige beschrijvingen in deze gebruiksaanwijzing kunnen afwijken van uw apparaat. Dit is afhankelijk van het land waar u het apparaat hebt gekocht, de geïnstalleerde software of uw serviceprovider.
- \* Drukfouten voorbehouden.

### **Samsung Kies (PC Sync) installeren**

- 1. Download de laatste versie van Samsung Kies op de Samsung-website (**[www.samsung.com/kies](http://www.samsung.com/kies)**) en installeer deze op uw computer.
- 2. Sluit uw apparaat met een USB-kabel aan uw op computer. Zie de Help bij Samsung Kies voor meer informatie.

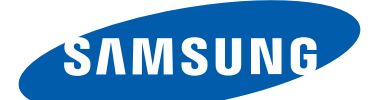

# GT-I9300 Gebruiksaanwijzing

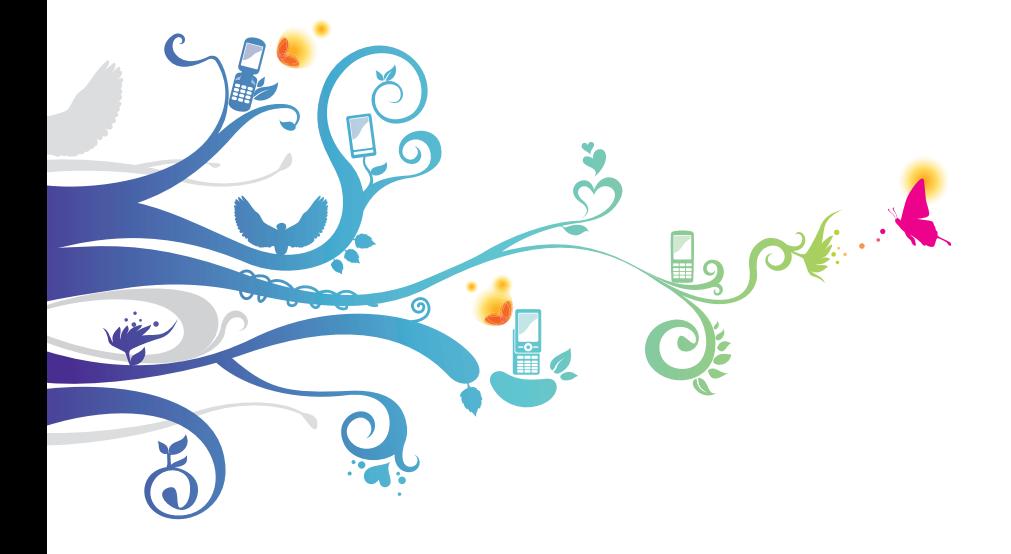

# **Over deze gebruiksaanwijzing**

Dank u voor uw keuze van dit mobiele apparaat van Samsung. Dit apparaat biedt hoogwaardige mobiele communicatie en amusement op basis van de uitzonderlijke technologie en hoge normen van Samsung.

Deze gebruiksaanwijzing is bedoeld om u stap voor stap bekend te maken met de functies en onderdelen van het toestel.

# **Lees dit eerst**

- **●** Voordat u het toestel gebruikt, moet u de gehele gebruiksaanwijzing en alle veiligheidsinstructies lezen voor veilig en correct gebruik.
- **●** De beschrijvingen in deze gebruiksaanwijzing zijn gebaseerd op de standaardinstellingen van het toestel.
- **●** De afbeeldingen en schermafbeeldingen in deze gebruiksaanwijzing kunnen er anders uitzien dan het daadwerkelijke product.
- **●** De inhoud van deze gebruiksaanwijzing kan anders zijn dan het product of de software die door serviceproviders wordt geleverd en is onderhevig aan wijzigingen zonder voorafgaande kennisgeving. Ga naar de Samsung-website (www.samsung.com) voor de nieuwste versie van de gebruiksaanwijzing.
- **●** Welke functies en extra diensten beschikbaar zijn, is afhankelijk van het toestel, de software en uw provider.
- **●** De opmaak en weergave van deze gebruiksaanwijzing is gebaseerd op het besturingssysteem Android en kan verschillen afhankelijk van het besturingssysteem van de gebruiker.
- **●** Applicaties voor dit apparaat functioneren wellicht anders dan vergelijkbare computerapplicaties en hoeven niet over alle functies te beschikken die beschikbaar zijn voor de computerversie.
- **●** Applicaties en de bijbehorende functies kunnen verschillen per regio of hardwarespecificatie. Samsung is niet aansprakelijk voor prestatieproblemen die worden veroorzaakt door applicaties van derden.
- **●** Samsung is niet aansprakelijk voor prestatie- of compatibiliteitsproblemen die worden veroorzaakt door het bewerken van de instellingen in het register of door het gebruik van aangepaste besturingssysteemsoftware. Wanneer u probeert het besturingssysteem aan te passen, kan dit ertoe leiden dat uw apparaat en applicaties niet correct werken.
- **●** U kunt de software voor uw mobiele apparaat bijwerken door naar de Samsung-website (*www.samsung.com*) te gaan.
- **●** Software, geluid, achtergronden en afbeeldingen in dit apparaat zijn onder licentie verstrekt met beperkte gebruiksrechten tussen Samsung en de respectieve eigenaren. Het overnemen en gebruiken van deze materialen voor commerciële of andere doeleinden maakt inbreuk op de copyrightwetgeving. Samsung is niet aansprakelijk voor inbreuk op het copyright door gebruikers.
- **●** Er kunnen extra kosten in rekening worden gebracht voor gegevensservices, zoals chatten, uploaden en downloaden, automatisch synchroniseren of het gebruik van locatieservices. Als u extra kosten wilt voorkomen, selecteert u een geschikt gegevensabonnement. Neem contact op met uw serviceprovider voor meer informatie.
- **●** Bewaar deze gebruiksaanwijzing, zodat u deze later kunt raadplegen.

Over deze gebruiksaanwijzing

*3*

# **Symbolen in deze gebruiksaanwijzing**

Bekijk voordat u begint de symbolen die in deze gebruiksaanwijzing worden gebruikt:

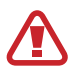

**Waarschuwing**—situaties die letsel kunnen veroorzaken bij u of anderen

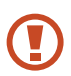

**Let op**—situaties die schade aan het toestel of andere apparatuur kunnen veroorzaken

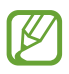

**Opmerking**—opmerkingen, gebruikstips of aanvullende informatie

► **Verwijzing naar**—pagina's met gerelateerde informatie; bijvoorbeeld: ► p. 12 (staat voor "zie ook pagina 12")

→ **Gevolgd door**—het aantal opties of menu's dat u moet selecteren om een bepaalde stap uit te voeren; bijvoorbeeld: Selecteer in de lijst met applicaties **Instellingen** → **Toestel-info** (staat voor **Instellingen**, gevolgd door **Toestel-info**)

# **Copyright**

Copyright © 2012 Samsung Electronics

Deze gebruiksaanwijzing is beschermd krachtens internationale copyrightwetten.

Geen enkel deel van deze gebruiksaanwijzing mag worden gereproduceerd, gedistribueerd, vertaald of verzonden in welke vorm dan ook of op welke elektronische of mechanische wijze dan ook, inclusief door deze te fotokopiëren, op te nemen of op te slaan in een systeem voor het opslaan en ophalen van informatie, zonder voorafgaande schriftelijke toestemming van Samsung **Electronics** 

# **Handelsmerken**

- **●** SAMSUNG en het SAMSUNG-logo zijn geregistreerde handelsmerken van Samsung Electronics.
- **●** Het Android-logo, Google™, Google Maps™, Google Mail™, YouTube™, Google Play™ Store, Google Latitude™ en Google Talk™ zijn handelsmerken van Google, Inc.
- **●** Bluetooth® is overal ter wereld een geregistreerd handelsmerk van Bluetooth SIG, Inc.
- **●** Windows Media Player® is een geregistreerd handelsmerk van Microsoft Corporation.
- **●** Wi-Fi®, Wi-Fi Protected Setup™, Wi-Fi Direct™, Wi-Fi CERTIFIED™ en het Wi-Fi-logo zijn geregistreerde handelsmerken van de Wi-Fi Alliance.
- **●** DivX®, DivX Certified® en de bijbehorende logo's zijn handelsmerken van Rovi Corporation of zijn dochterondernemingen en worden onder licentie gebruikt.

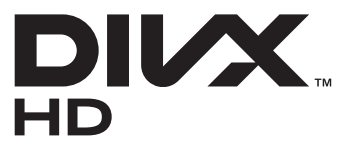

**●** Alle overige handelsmerken en auteursrechten zijn het eigendom van de respectieve eigenaren.

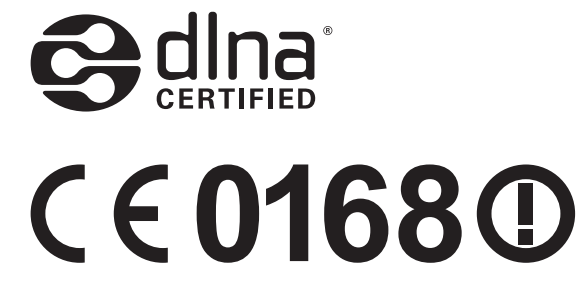

Over deze gebruiksaanwijzing

*5*

#### **OVER DIVX VIDEO**

DivX® is een digitale video-indeling gemaakt door DivX, LLC, een dochteronderneming van Rovi Corporation. Dit is een officieel DivX Certified® apparaat waarmee DivX-video kan worden afgespeeld. Ga naar www.divx.com voor meer informatie en voor softwarehulpmiddelen waarmee u uw bestanden naar DivXvideo's kunt converteren.

#### **OVER DIVX VIDEO-ON-DEMAND**

Dit DivX Certified®-apparaat moet worden geregistreerd om DivX Video-on-Demand-films (VOD) te kunnen afspelen. Voor het verkrijgen van de registratiecode gaat u in het instellingenmenu van het toestel naar het gedeelte over DivX VOD. Ga naar [vod.divx.com](http://vod.divx.com) voor meer informatie over registreren.

Een apparaat dat DivX Certified® is voor het afspelen van DivX® video tot HD 720p, inclusief betaalde inhoud.

Over deze gebruiksaanwijzing

# **Inhoud**

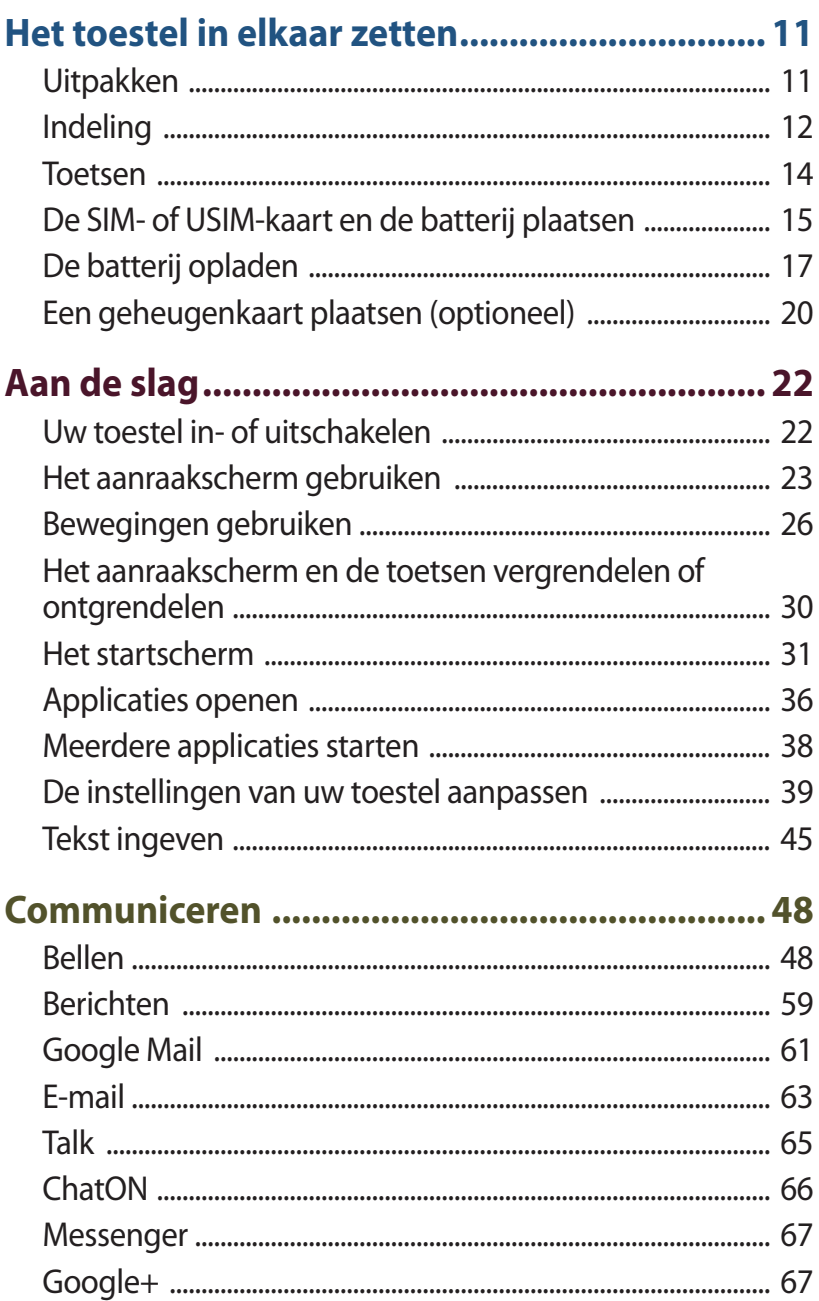

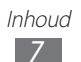

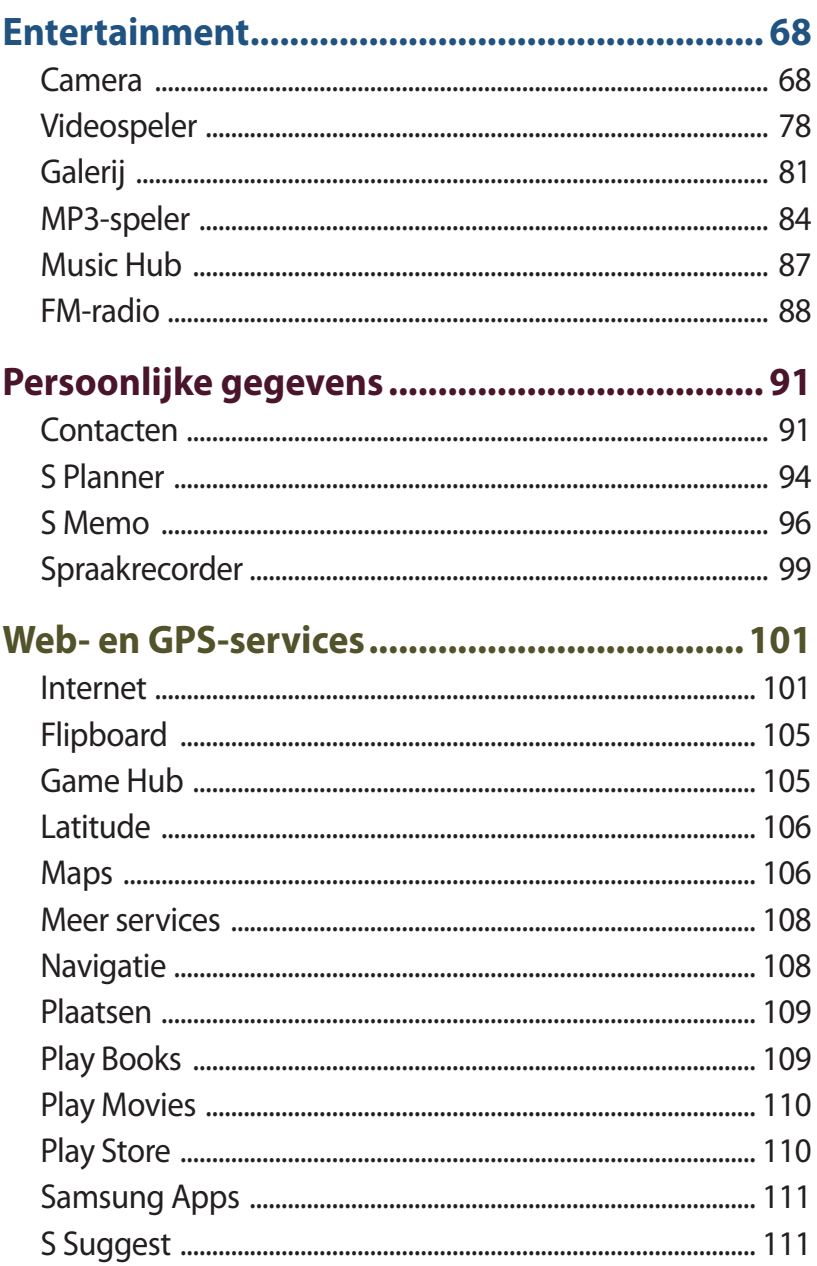

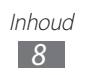

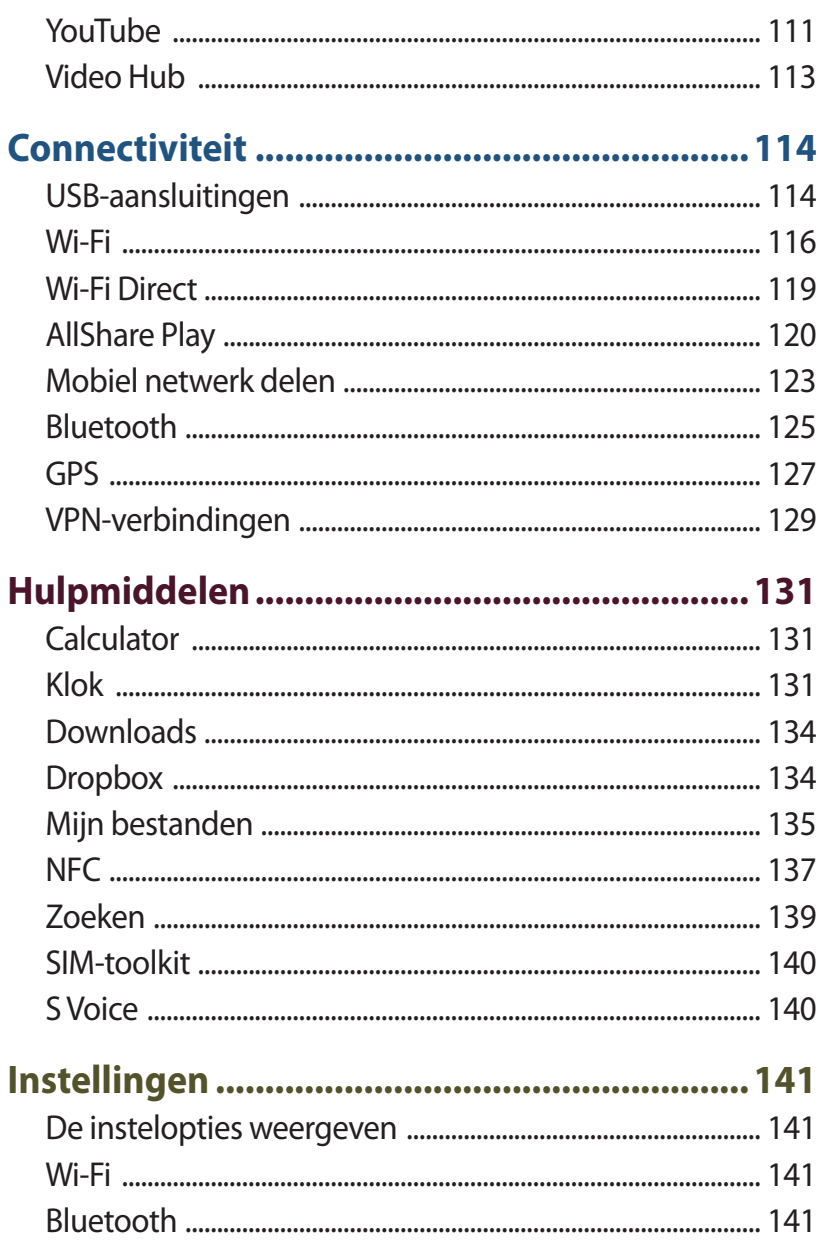

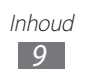

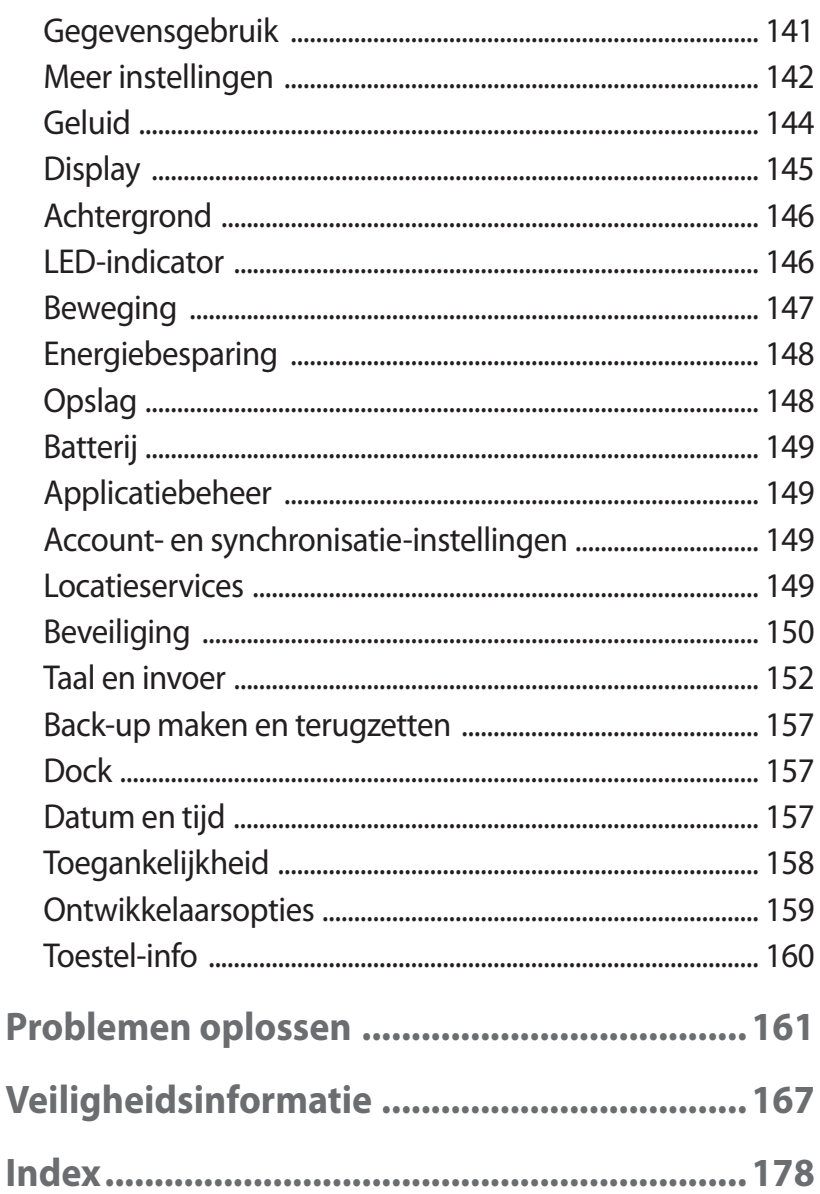

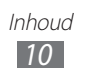

# **Het toestel in elkaar zetten**

# **Uitpakken**

Controleer of de doos de volgende onderdelen bevat:

- **●** Mobiel toestel
- **●** Batterij
- **●** Snelstartgids

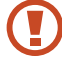

Gebruik alleen door Samsung goedgekeurde software. Gekraakte of illegale software kan schade of storingen veroorzaken die niet worden gedekt door de garantie van de fabrikant.

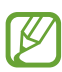

- **●** De bijgeleverde onderdelen bij uw toestel en de beschikbare accessoires kunnen verschillen, afhankelijk van uw regio of serviceprovider.
- **●** Bij de plaatselijke Samsung-dealer kunt u extra accessoires kopen.
- **●** De bijgeleverde items zijn alleen ontworpen voor uw toestel en zijn mogelijk niet compatibel met andere toestellen.
- **●** Andere accessoires zijn mogelijk niet compatibel met uw toestel.
- **●** Gebruik alleen door Samsung goedgekeurde accessoires. Niet-goedgekeurde accessoires kunnen storing in uw toestel veroorzaken.

# **Indeling**

## › **Voorzijde**

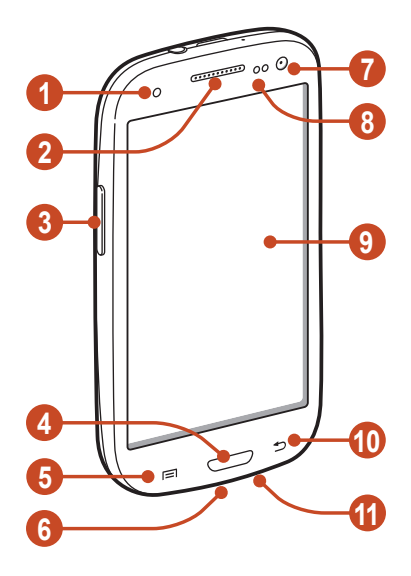

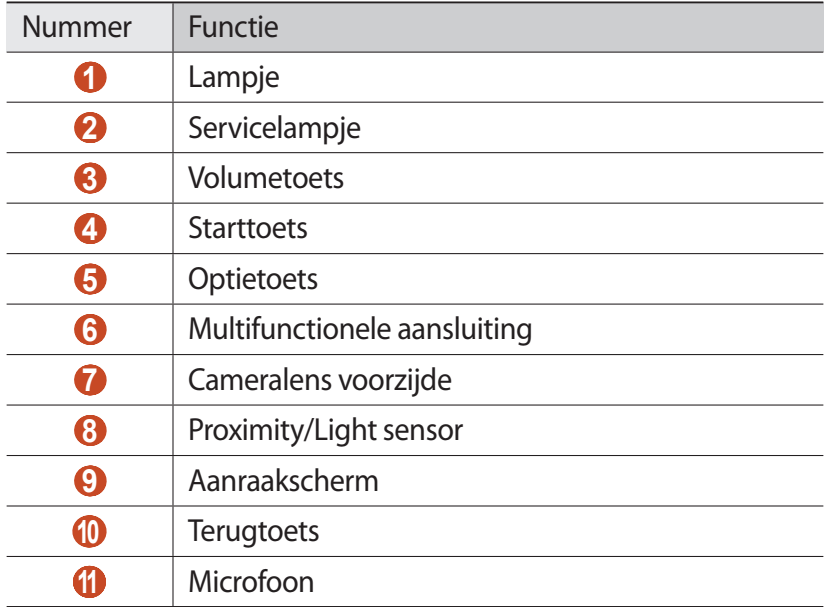

## › **Achterzijde**

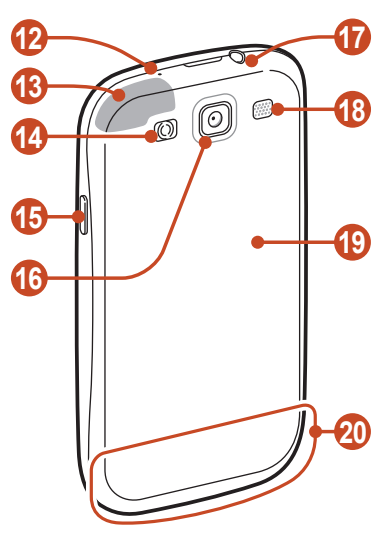

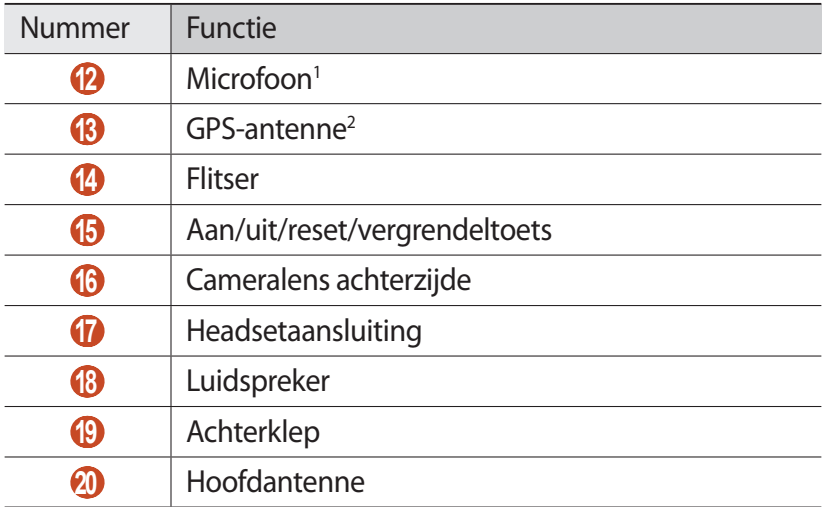

- 1. Alleen ingeschakeld wanneer u de luidsprekerfunctie gebruikt of video's opneemt.
- 2. Raak het gebied rond de antenne niet aan en bedek dit niet met uw handen of andere voorwerpen tijdens het gebruik van de GPSfuncties.

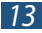

### **Toetsen**

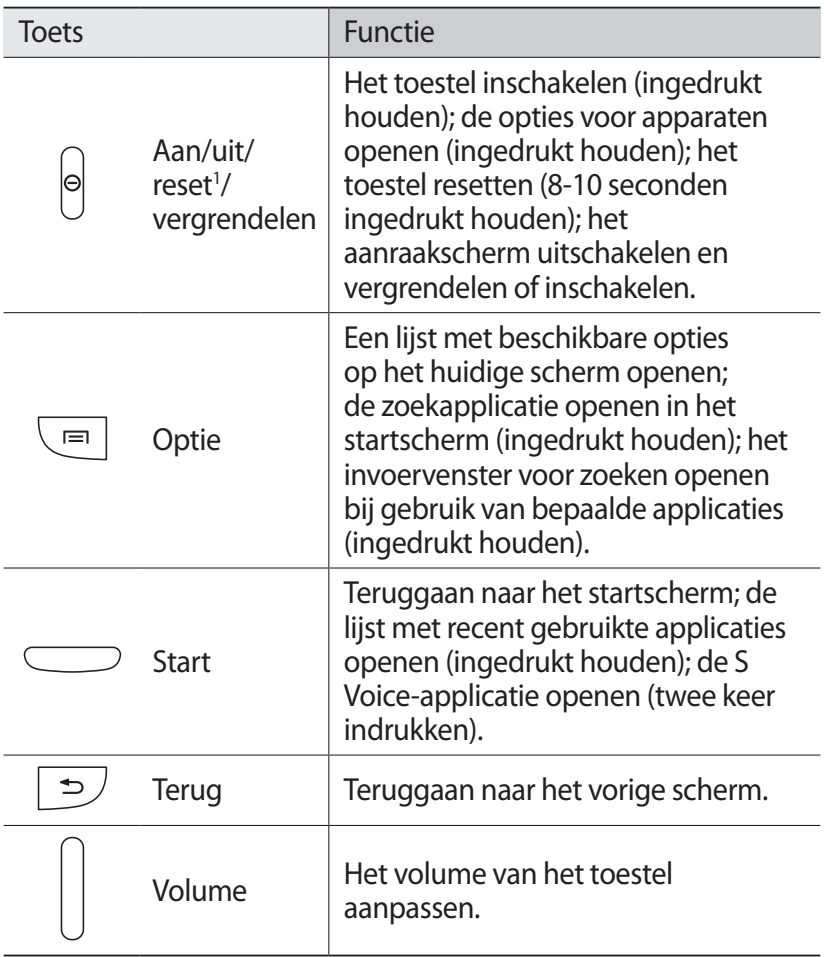

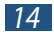

<sup>1.</sup> Als er fatale fouten optreden, de verbinding wordt verbroken of uw toestel vastloopt, moet u het toestel mogelijk resetten voordat u het weer kunt gebruiken.

# **De SIM- of USIM-kaart en de batterij plaatsen**

Wanneer u bij een provider een abonnement afsluit, ontvangt u een SIM-kaart (Subscriber Identity Module). Hierop zijn uw abonnementsgegevens opgeslagen, zoals de PIN-code en optionele diensten. Voor het gebruik van UMTS- of HSDPA-services kunt u een USIM-kaart (Universal Subscriber Identity Module) kopen.

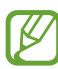

U kunt alleen microSIM-kaarten gebruiken.

*1* Verwijder de achterklep.

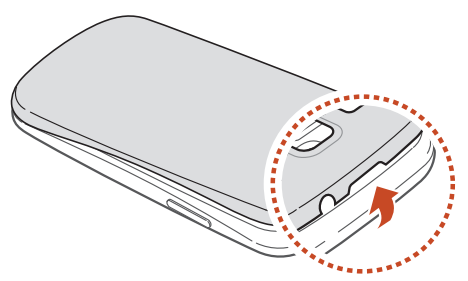

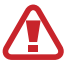

Wees voorzichtig dat u uw nagels niet beschadigt wanneer u de achterklep verwijdert.

*2* Plaats de SIM- of USIM-kaart met de goudkleurige contactpunten omlaag gericht.

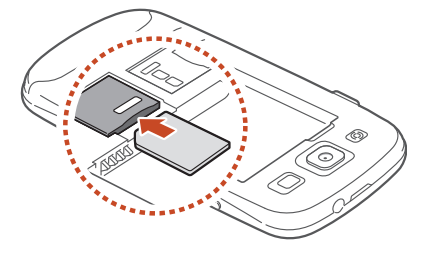

- Plaats geen geheugenkaart in de SIM-kaartsleuf. Als de geheugenkaart klem komt te zitten in de SIM-kaartsleuf, moet u het toestel naar een Samsung Servicecenter brengen om de geheugenkaart te verwijderen.
- *3* Plaats de batterij.

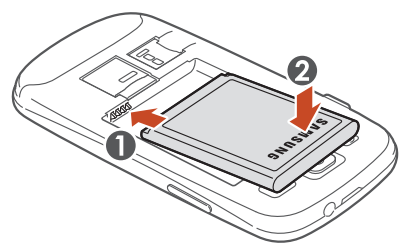

*4* Plaats de achterklep terug.

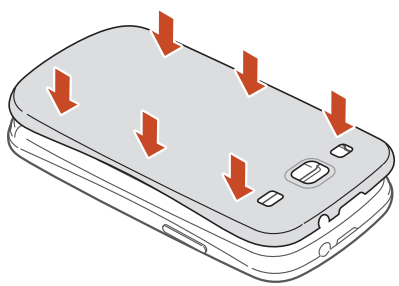

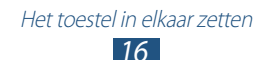

# **De batterij opladen**

Voordat u het toestel voor het eerst gebruikt of wanneer de batterij lange tijd niet is gebruikt, moet u de batterij opladen. U kunt ook opladen door het toestel met een USB-kabel op een computer aan te sluiten.

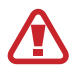

Gebruik alleen door Samsung goedgekeurde opladers en kabels. Bij gebruik van niet-goedgekeurde opladers of kabels bestaat het risico dat batterijen ontploffen of dat het toestel schade oploopt.

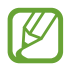

- **●** Als de batterij bijna leeg is, laat het toestel een waarschuwingstoon horen en wordt er een bericht weergegeven. Laad de batterij op als u het toestel weer wilt gebruiken.
- **●** Als de batterij volledig is ontladen, kunt u het toestel niet inschakelen, zelfs niet als de reisadapter is aangesloten. Laat een lege batterij enige tijd opladen voordat u probeert het toestel in te schakelen.
- **●** Als u meerdere applicaties tegelijk gebruikt, netwerkapplicaties gebruikt, of applicaties waarvoor een verbinding met een ander toestel is vereist, raakt de batterij snel leeg. Als u wilt voorkomen dat de verbinding met het netwerk wordt verbroken of er geen stroom meer is tijdens een gegevensoverdracht, moet u deze applicaties altijd gebruiken nadat de batterij volledig is opgeladen.

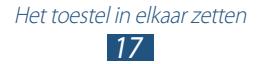

### › **Opladen met een reisadapter**

*1* Steek het smalle uiteinde van de reisadapter in de multifunctionele aansluiting.

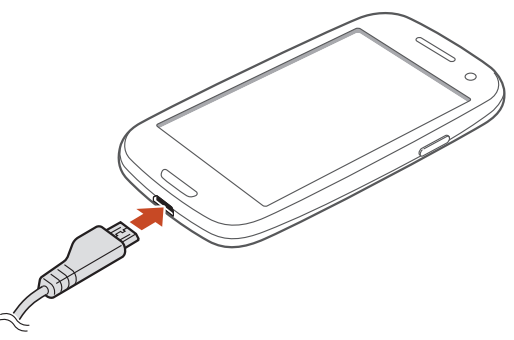

- Als u de reisadapter verkeerd aansluit, kan het toestel ernstig worden beschadigd. Schade veroorzaakt door verkeerd gebruik valt niet onder de garantie.
- *2* Steek de stekker van de reisadapter in een stopcontact.
	- **●** Als de stroomvoorziening instabiel is wanneer het toestel wordt opgeladen, functioneert het aanraakscherm mogelijk niet. Als dit gebeurt, koppelt u de reisadapter van het toestel los.
		- **●** Het toestel kan warm worden tijdens het opladen. Dit is normaal en heeft geen nadelige invloed op de levensduur of prestaties van het toestel.
		- **●** Als uw toestel niet goed oplaadt, kunt u met het toestel en de oplader naar een Samsung Servicecenter gaan.
- $\beta$  Wanneer de batterij volledig is opgeladen, haalt u eerst de stekker van de adapter uit het toestel en vervolgens uit het stopcontact.
- 

Koppel de reisadapter altijd los van het toestel voordat u de batterij verwijdert. Als u de batterij verwijdert terwijl de reisadapter nog is aangesloten, kan het toestel worden beschadigd.

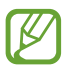

Om energie te besparen, koppelt u de reisadapter los wanneer deze niet wordt gebruikt. De reisadapter heeft geen aan/uit-schakelaar, dus u moet de reisadapter uit het stopcontact halen om de stroomvoorziening te onderbreken. Het toestel moet zich in de buurt van het stopcontact bevinden tijdens het opladen.

## › **Opladen met een USB-kabel**

Controleer voordat u met opladen begint of de computer is ingeschakeld.

- *1* Sluit het kleine uiteinde (micro-USB) van de USB-kabel aan op de multifunctionele aansluiting.
- *2* Sluit het grote uiteinde van de USB-kabel aan op de USB-poort van een computer.

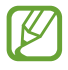

Afhankelijk van het gebruikte type USB-kabel kan het even duren voordat het opladen wordt gestart.

*3* Wanneer de batterij volledig is opgeladen, haalt u eerst de stekker van de USB-kabel uit het toestel en vervolgens uit de computer.

## › **Batterijverbruik verminderen**

Uw toestel beschikt over opties waarmee u het gebruik van de batterij kunt besparen. Als u deze opties aanpast en functies op de achtergrond uitschakelt, kunt u het toestel langer gebruiken voordat u het weer moet opladen:

- **●** Schakel de spaarstand in.
- **●** Schakel over naar de slaapstand door op de aan/uit-toets te drukken, wanneer het toestel niet wordt gebruikt.
- **●** Sluit onnodige applicaties met taakbeheer.
- **●** Schakel de Bluetooth-functie uit.
- **●** Schakel de Wi-Fi-functie uit.
- **●** Schakel automatisch synchroniseren van applicaties uit.
- **●** Verminder de tijd voor achtergrondverlichting.
- **●** Verminder de helderheid van het scherm.

# **Een geheugenkaart plaatsen (optioneel)**

U kunt microSD™- of microSDHC™-geheugenkaarten met een maximumcapaciteit van 32 GB in het toestel plaatsen (afhankelijk van het type kaart en de kaartfabrikant).

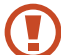

Samsung hanteert erkende industriestandaarden voor geheugenkaarten, maar sommige merken zijn mogelijk niet volledig compatibel met uw toestel. Als u een geheugenkaart gebruikt die niet compatibel is, kan uw toestel of uw geheugenkaart beschadigd raken. Opgeslagen gegevens op de geheugenkaart kunnen ook beschadigd raken.

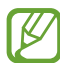

- **●** Uw toestel ondersteunt alleen de FAT-bestandsstructuur voor geheugenkaarten. Als u een geheugenkaart plaatst die met een andere bestandsstructuur is geformatteerd, wordt u gevraagd of u de kaart opnieuw wilt formatteren.
- **●** Veel schrijven en verwijderen van gegevens verkort de levensduur van geheugenkaarten.
- **●** Wanneer u een geheugenkaart in het toestel plaatst, wordt de bestandsmap van de geheugenkaart weergegeven in de map /sdcard/sd.
- *1* Verwijder de achterklep.
- *2* Plaats een geheugenkaart met de goudkleurige contactpunten naar beneden gericht.

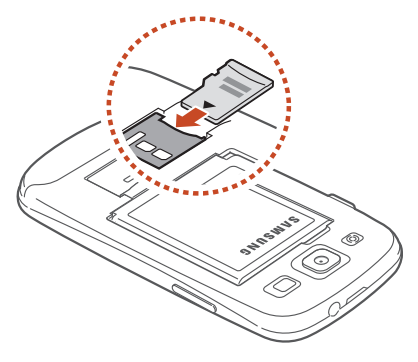

- *3* Duw de geheugenkaart in de geheugenkaartsleuf totdat de kaart vastklikt.
- *4* Plaats de achterklep terug.

### › **Een geheugenkaart verwijderen**

Controleer of de geheugenkaart op dat moment niet wordt gebruikt door het toestel.

- *1* Selecteer in de lijst met applicaties **Instellingen** → **Opslag** → **SD-kaart afmelden** → **OK**.
- *2* Verwijder de achterklep.
- *3* Duw voorzichtig op de geheugenkaart totdat deze loskomt van het toestel.
- *4* Verwijder de geheugenkaart.
- *5* Plaats de achterklep terug.
- Verwijder een geheugenkaart niet wanneer via het toestel **CV** gegevens worden overgedragen of geopend. Dit kan leiden tot verlies van gegevens en/of beschadiging van de kaart of het toestel.

### › **Een geheugenkaart formatteren**

Als u de geheugenkaart op een computer formatteert, kan de kaart incompatibel worden met uw toestel. Formatteer de geheugenkaart alleen in het toestel.

Selecteer in de lijst met applicaties **Instellingen** → **Opslag** → **SDkaart formatteren** → **SD-kaart formatteren** → **Alles wissen**.

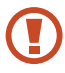

Vergeet niet een back-up van alle belangrijke gegevens te maken voordat u de geheugenkaart formatteert. De fabrieksgarantie dekt geen schade door verlies van gegevens vanwege iets wat de gebruiker doet.

# **Aan de slag**

# **Uw toestel in- of uitschakelen**

- *1* Houd de aan/uit-toets ingedrukt.
- *2* Geef de PIN-code in die u bij de SIM- of USIM-kaart hebt gekregen, en selecteer **OK** (indien nodig).

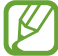

Als u het toestel de eerste keer inschakelt, volgt u de instructies op het scherm om het toestel in te stellen. U moet u aanmelden bij Google of een Google-account maken op applicaties te gebruiken die verbinding maken met de Google/server.

Als u het toestel wilt uitschakelen, houdt u de aan/uit-toets ingedrukt en selecteert u **Uitschakelen** → **OK**.

- 
- **●** Volg alle waarschuwingen en aanwijzingen van geautoriseerd personeel op plaatsen waar het gebruik van draadloze apparatuur aan beperkingen onderhevig is, bijvoorbeeld in vliegtuigen en ziekenhuizen.
- **●** Als u alleen de diensten wilt gebruiken waarvoor geen netwerk is vereist, activeert u de vliegtuigstand. ► p. [142](textanchor:Setting.indd:_SERIAL_Flight mode)

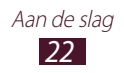

# **Het aanraakscherm gebruiken**

Met het aanraakscherm van het toestel kunt u eenvoudig items selecteren en functies uitvoeren. Hier krijgt u informatie over het aanraakscherm.

- **●** Raak het aanraakscherm niet met uw vingertoppen aan en gebruik geen scherpe voorwerpen op het aanraakscherm. Dit kan het aanraakscherm beschadigen of ervoor zorgen dat dit niet meer goed werkt.
	- **●** Zorg dat het aanraakscherm niet in aanraking komt met andere elektrische apparaten. Door elektrostatische ontladingen kan het aanraakscherm worden beschadigd.
	- **●** Zorg dat het aanraakscherm niet in aanraking komt met vloeistoffen. Het aanraakscherm kan in vochtige omstandigheden of door blootstelling aan vloeistoffen worden beschadigd.
	- **●** Om het aanraakscherm optimaal te kunnen gebruiken, moet u de beschermende folie verwijderen voordat u het toestel gebruikt.
		- **●** Het aanraakscherm heeft een laag die kleine elektrische ladingen die door het menselijk lichaam worden veroorzaakt, detecteert. Voor de beste prestaties tikt u met uw vingertop op het aanraakscherm. Het aanraakscherm reageert niet als het door scherpe voorwerpen zoals een stylus of een pen wordt aangeraakt.

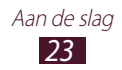

*24* Aan de slag

U gebruikt de volgende technieken om het aanraakscherm te bedienen:

#### **Tik op**

Eén keer aanraken om een menu, optie of applicatie te selecteren of te starten.

#### **Blijven aanraken**

Tik op een item en blijf dit langer dan 2 seconden aanraken.

#### **Slepen**

Tik op een item en verplaats het naar een nieuwe locatie.

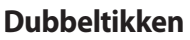

Tik snel twee keer op een item.

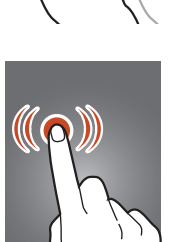

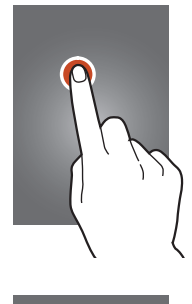

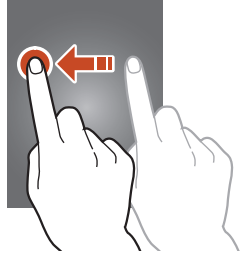

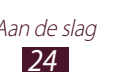

#### **Vegen**

Snel omhoog, omlaag, naar links of rechts bladeren om door lijsten of schermen te bewegen.

#### **Samenknijpen**

Plaats twee vingers ver uit elkaar en breng ze naar elkaar toe.

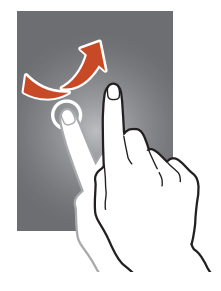

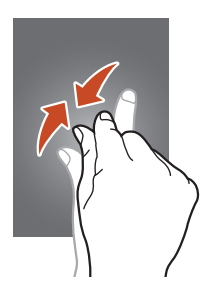

- **●** Het aanraakscherm wordt automatisch uitgeschakeld wanneer u het toestel gedurende een bepaalde tijd niet gebruikt. Druk op de aan/uit-toets of de starttoets om het scherm weer in te schakelen.
	- **●** U kunt de tijd instellen dat het toestel wacht voordat het scherm wordt uitgeschakeld. Selecteer in de lijst met applicaties **Instellingen** → **Display** → **Time-out scherm**.

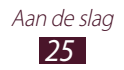

# **Bewegingen gebruiken**

Dankzij de ingebouwde bewegingsherkenning kunt u acties uitvoeren door uw toestel te bewegen of gebaren met uw handen te maken.

Als u deze functies wilt gebruiken, moet u eerst de functie voor bewegingsherkenning activeren. Selecteer in de lijst met applicaties **Instellingen** → **Beweging**.

#### **Oppakken**

Pak het toestel op nadat u het een tijdje niet hebt gebruikt of wanneer het scherm is uitgeschakeld. Het toestel trilt als u gesprekken hebt gemist of als er nieuwe berichten zijn.

#### **Tegen oor houden**

Houd het toestel tegen uw oor wanneer u lijstgegevens, berichtdetails of contactdetails bekijkt om een spraakoproep te maken.

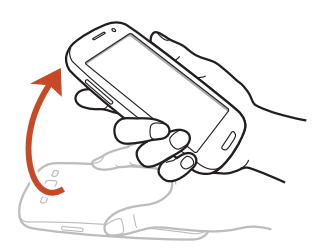

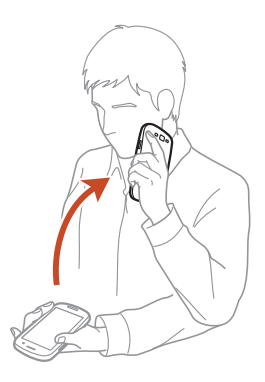

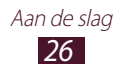

#### **Kantelen**

Houd het toestel met beide handen vast, blijf twee punten op het scherm aanraken en draai het toestel naar achteren en naar voren om in of uit te zoomen terwijl u afbeeldingen weergeeft of webpagina's bekijkt.

#### **Pannen om te verplaatsen**

Schuif het toestel naar links of rechts terwijl u een item blijft aanraken om het item naar een andere pagina op het startscherm of de applicatielijst te verplaatsen.

#### **Pannen om te bladeren**

Wanneer er is ingezoomd op een afbeelding, blijft u een punt aanraken op het scherm en schuift u het toestel in de gewenste richting om door de afbeelding te bladeren.

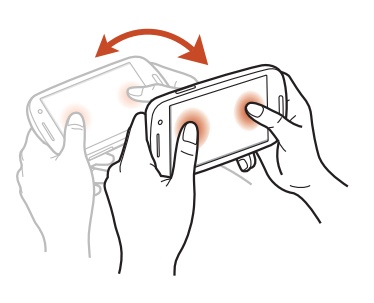

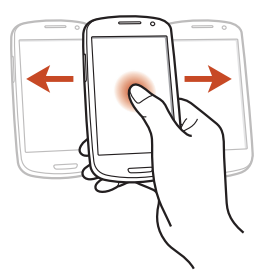

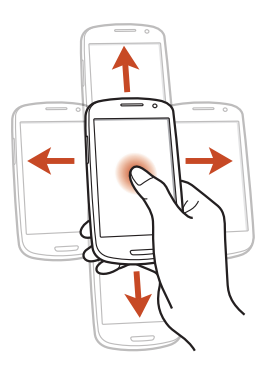

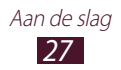

#### **Schudden**

- **●** Schud uw toestel om te zoeken naar Bluetooth-apparaten.
- **●** Schud uw toestel om de lijst met e-mailberichten of de gegevens van Yahoo News, Yahoo Finance of AccuWeather bij te werken.

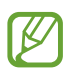

Updates werken niet voor widgets op het startscherm.

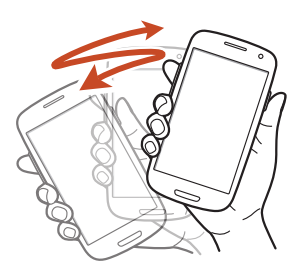

#### **Dubbeltikken**

Dubbeltik op het toestel om naar de bovenkant van een lijst met contacten of e-mailberichten te gaan.

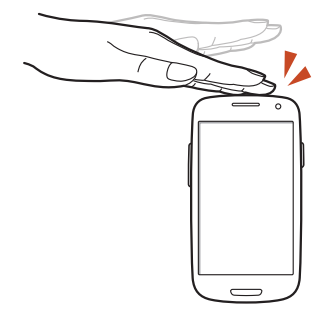

#### **Omkeren**

Plaats het toestel omgekeerd neer om beltonen te dempen, het afspelen van media te onderbreken of de FM-radio te dempen.

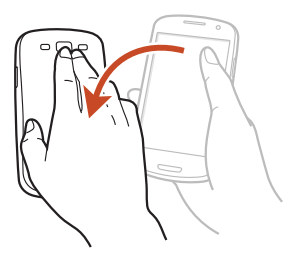

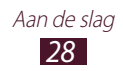

#### **Vegen met hand**

Veeg uw hand naar links of rechts over het scherm om een schermafbeelding te maken.

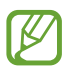

U kunt geen schermafbeelding maken wanneer u bepaalde applicaties gebruikt.

#### **Aanraken met handpalm**

Raak het scherm aan met uw handpalm om het afspelen van media te onderbreken of de FMradio te dempen.

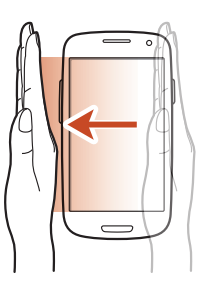

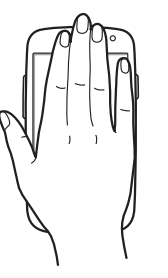

#### **Draaien**

Blijf het scherm aanraken en draai het toestel naar de liggende weergave om de camera te starten wanneer het scherm is vergrendeld (wanneer de snelkoppeling van de camera is geactiveerd). ► p. [150](textanchor:Setting.indd:_SERIAL_Camera shortcut �纻 �纻)

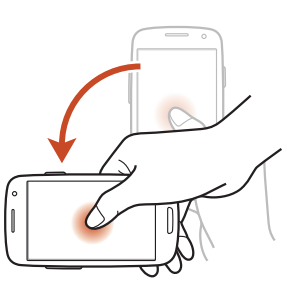

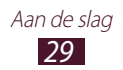

### **Het aanraakscherm en de toetsen vergrendelen of ontgrendelen**

Wanneer u het toestel gedurende een bepaalde tijd niet gebruikt, schakelt het toestel het aanraakscherm uit en worden het aanraakscherm en de toetsen automatisch vergrendeld om onbedoelde bewerkingen te voorkomen. Als u het aanraakscherm en de toetsen handmatig wilt vergrendelen, drukt u op de aan/uittoets.

Om te ontgrendelen, schakelt u het scherm in door op de aan/ uit-toets of starttoets te drukken en vervolgens met uw vinger te vegen.

Voor het ontgrendelen van het scherm kunt u de bewegingsontgrendeling gebruiken. Selecteer in de lijst met applicaties **Instellingen** → **Beveiliging** → **Schermvergrendeling** → **Beweging** → **OK**. Als u het scherm wilt ontgrendelen met de ontgrendelingsbeweging, blijft u een punt op het scherm aanraken en kantelt u het toestel naar voren.

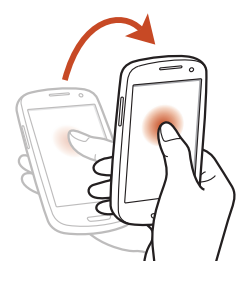

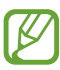

U kunt de functie voor schermvergrendeling activeren om te voorkomen dat anderen uw persoonlijke gegevens en informatie die op het toestel is opgeslagen, openen of gebruiken. ► p. [41](textanchor:Getting started.indd:_SERIAL_Lock your device)

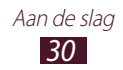

## **Het startscherm**

In het startscherm kunt u de status van het toestel zien en applicaties openen.

Het startscherm bevat meerdere panelen. Scroll naar links of rechts om de panelen van het startscherm weer te geven. U kunt ook een stip onder aan het scherm selecteren om rechtstreeks naar het bijbehorende paneel te gaan.

### › **Pictogrammen**

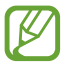

De pictogrammen die op het scherm worden weergegeven, kunnen verschillen afhankelijk van de regio en serviceprovider.

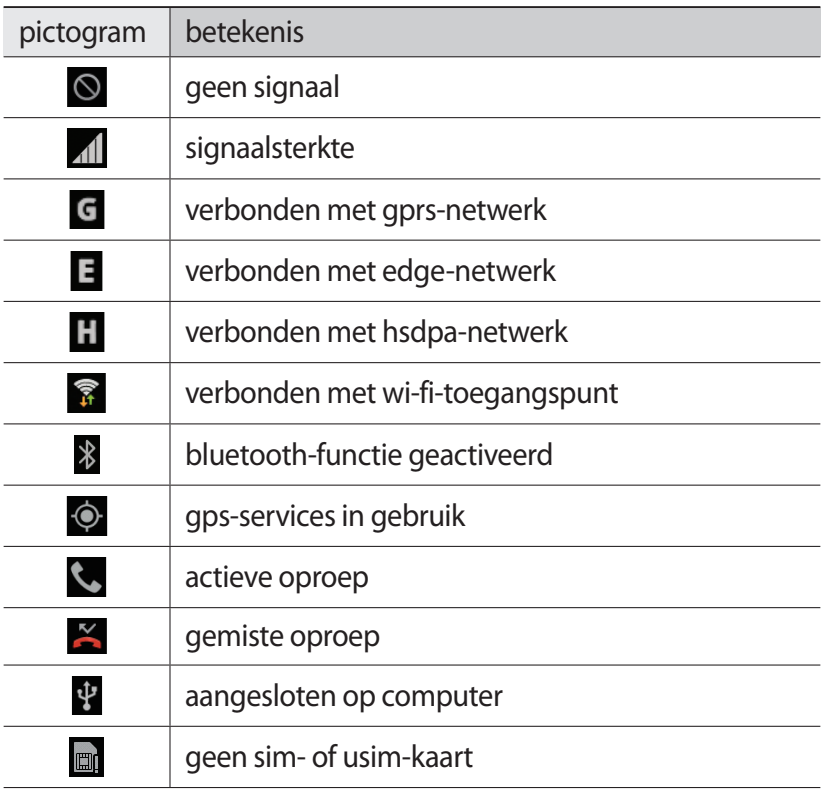

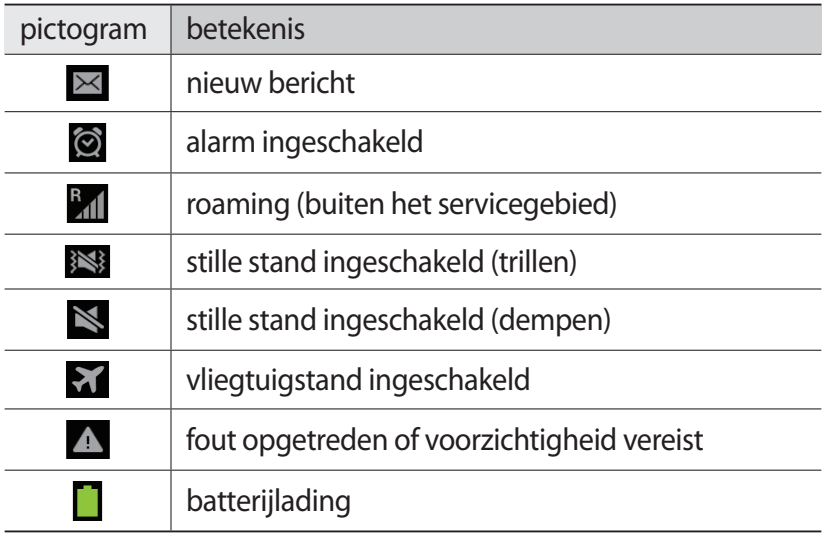

### › **Werken met het meldingenpaneel**

Als u het meldingenpaneel wilt openen, tikt u op het gedeelte met pictogrammen en sleept u het naar beneden. U verbergt het paneel weer door de onderkant van het paneel omhoog te slepen. In het meldingenpaneel kunt u de huidige status van uw toestel weergeven en de volgende opties gebruiken:

- **● Wi-Fi**: de Wi-Fi-functie in- of uitschakelen. ► p. [116](textanchor:Connectivity.indd:_SERIAL_Wi-Fi)
- **● GPS**: de GPS-functie in- of uitschakelen. ► p. [127](textanchor:Connectivity.indd:_SERIAL_GPS)
- **● Melodie**: de Stille stand in- of uitschakelen. U kunt uw apparaat dempen of instellen op trillen in de Stille stand.
- **● Schermrotatie**: toestaan of voorkomen dat het scherm draait wanneer u het toestel draait.
- **● Spaarstand**: de energiespaarstand in- of uitschakelen.
- **● Melding**: meldingspictogrammen verbergen of weergeven.

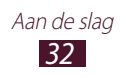

- **● Mobiele gegevens**: de gegevensverbinding in- of uitschakelen.
- **● Bluetooth**: de Bluetooth-functie in- of uitschakelen. ► p. [125](textanchor:Connectivity.indd:_SERIAL_Bluetooth)
- **● Auto-stand**: de Autostand in- of uitschakelen.
- **● Synchronisatie**: het automatisch synchroniseren van applicaties in- of uitschakelen.

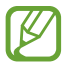

Welke opties beschikbaar zijn, is afhankelijk van uw regio of serviceprovider.

### › **Een item verplaatsen op het startscherm**

Blijf een item aanraken en sleep het naar een nieuwe locatie.

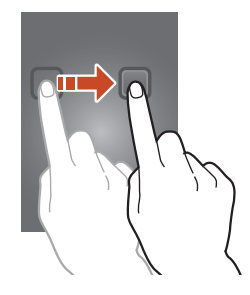

### › **Een item verwijderen uit het startscherm**

Blijf een item aanraken en sleep het naar de vuilnisbak.

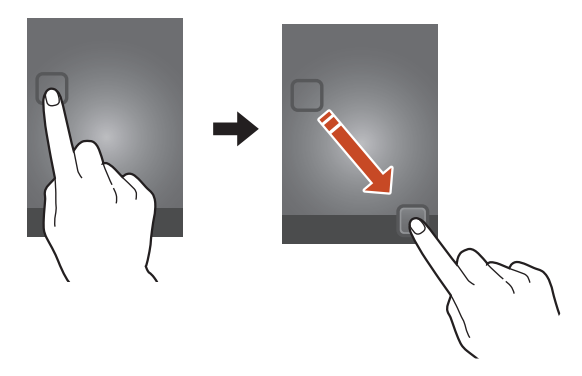

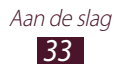

### › **Het paneel voor snelle toegang aanpassen**

U kunt het paneel voor snelle toegang onder aan het startscherm aanpassen door snelkoppelingen naar applicaties toe te voegen of verwijderen.

- **●** Als u een applicatiepictogram wilt verwijderen, blijft u het pictogram aanraken en sleept u het naar de prullenbak.
- **●** Als u een snelkoppeling naar een applicatie wilt toevoegen, blijft u de nieuwe snelkoppeling aanraken op het startscherm en sleept u het naar een lege locatie.

#### › **Een paneel toevoegen aan of verwijderen uit het startscherm**

U kunt panelen toevoegen aan of verwijderen uit het startscherm om widgets in te delen.

- *1* Plaats op het startscherm twee vingers op het scherm en beweeg ze naar elkaar toe om over te schakelen naar de bewerkingsstand.
- *2* Panelen toevoegen, verwijderen of opnieuw indelen:
	- **●** Als u een paneel wilt verwijderen, tikt u op de miniatuurafbeelding van het paneel en blijft u de afbeelding aanraken. Sleep vervolgens de afbeelding naar de prullenbak.
	- Als u een nieuw paneel wilt toevoegen, selecteert u  $\Theta$ .
	- **●** Als u het hoofdpaneel van het startscherm wilt instellen, selecteert u  $\rightarrow$ .
	- **●** Als u de volgorde van de panelen wilt wijzigen, raakt u de miniatuurafbeelding van een paneel aan en sleept u deze naar de gewenste locatie.
- *3* Druk op de terugtoets om terug te gaan naar het vorige scherm.

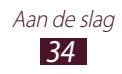

## › **Widgets gebruiken**

Widgets zijn kleine applicaties op het startscherm die handige functies en informatie verschaffen.

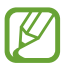

- **●** Voor sommige widgets wordt verbinding met webservices gemaakt. Als u een webwidget gebruikt, worden er mogelijk extra kosten in rekening gebracht.
	- **●** Welke widgets beschikbaar zijn, is afhankelijk van uw regio of serviceprovider.

#### **Een widget toevoegen aan het startscherm**

- *1* Selecteer in de lijst met applicaties **Widgets** om het widgetpaneel te openen.
- *2* Scroll naar links of rechts in het widgetpaneel om een widget te zoeken.
- *3* Blijf een widget aanraken om deze toe te voegen aan het startscherm.

#### **Een snelkoppeling voor instellingen toevoegen aan het startscherm**

U kunt snelkoppelingen naar vaak gebruikte instellingen toevoegen aan het startscherm.

- *1* Selecteer in de lijst met applicaties **Widgets** om het widgetpaneel te openen.
- *2* Blijf **Instellingen sneltoets** aanraken en laat dit los op het startscherm.
- *3* Selecteer een instelling, zoals S Beam of Wi-Fi.

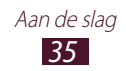
# **Applicaties openen**

Applicaties openen en volledig gebruikmaken van de functies op uw toestel. U kunt de lijst met applicaties aanpassen aan uw voorkeuren, of applicaties downloaden van internet om de functionaliteit van uw toestel te verbeteren.

- *1* Selecteer in het startscherm **Apps** om de lijst met applicaties te openen.
- *2* Scroll naar links of rechts naar een ander scherm. U kunt ook een stip onder aan het scherm selecteren om rechtstreeks naar het bijbehorende scherm te gaan.
- *3* Selecteer een applicatie.
- *4* Druk op de terugtoets om terug te gaan naar het vorige scherm. Druk op de starttoets om terug te gaan naar het startscherm.

- **●** U kunt een snelkoppeling naar een applicatie toevoegen aan het startscherm door een pictogram te blijven aanraken in de lijst met applicaties.
	- **●** Als u het toestel draait terwijl u bepaalde functies gebruikt, wordt de interface ook gedraaid. Om te voorkomen dat de interface draait, selecteert u **Instellingen** → **Display** → **Scherm automatisch draaien**.
	- **●** Terwijl u het toestel gebruikt, kunt u een schermafbeelding maken door tegelijkertijd op de starttoets en de aan/uit-toets te drukken. De afbeelding wordt opgeslagen in **Mijn bestanden** → **sdcard** → **Pictures** → **Screenshots**.

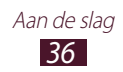

# › **Applicaties ordenen**

U kunt de volgorde van applicaties wijzigen in de lijst met applicaties of ze groeperen in categorieën.

- *1* Druk in de lijst met applicaties op de optietoets en selecteer **Bewerken**.
- *2* Blijf een applicatiepictogram aanraken.
- *3* Applicaties ordenen:
	- **●** Als u een applicatie wilt verplaatsen, sleept u deze naar de nieuwe locatie.
	- **●** Als u de applicatie wilt toevoegen aan een nieuwe map. sleept u de applicatie naar  $\Box$ .
	- **●** Als u de applicatie naar een nieuw paneel wilt verplaatsen, sleept u de applicatie naar  $\mathbb{F}$ .
	- Als u de applicatie wilt verwijderen, sleept u deze naar **X**.

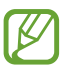

Als u het applicatiepictogram naar  $\lceil i \rceil$  sleept, wordt er informatie over de applicatie weergegeven.

*4* Selecteer **Opsl.**

## › **Een applicatie downloaden**

- *1* Selecteer in de lijst met applicaties **Meer services**.
- *2* Zoek een applicatie en download deze naar het toestel.

U kunt ook diverse applicaties downloaden via Play Shop, Samsung Apps en S Suggest.

## › **Een applicatie verwijderen**

- *1* Druk in de lijst met applicaties op de optietoets en selecteer **Verwijderen**.
- 2 Selecteer  $\bullet$  op het pictogram van een applicatie en selecteer **OK**.

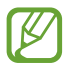

U kunt alleen de applicaties verwijderen die u hebt gedownload.

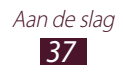

## › **Onlangs gebruikte applicaties openen**

- *1* Houd de starttoets ingedrukt om de applicaties weer te geven die u onlangs hebt geopend.
- *2* Selecteer een applicatie.

## **Meerdere applicaties starten**

U kunt met het toestel met meerdere applicaties tegelijk werken. Als u meerdere applicaties wilt openen, drukt u op de starttoets terwijl u een applicatie gebruikt. Selecteer vervolgens een andere applicatie die u wilt starten vanuit het startscherm.

## › **Applicaties beheren**

U kunt meerdere applicaties beheren met Taakbeheer.

*1* Blijf de starttoets aanraken en selecteer **Taakbeheer** → **Actieve applicaties**.

Taakbeheer wordt gestart en geeft de actieve applicaties weer.

- *2* Actieve applicaties beheren:
	- **●** Als u een andere applicatie wilt gebruiken, selecteert u er een in de lijst.
	- **●** Selecteer **Stop** om een applicatie te sluiten.
	- **●** Selecteer **Alles stoppen** om alle actieve applicaties te sluiten.

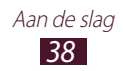

## **De instellingen van uw toestel aanpassen**

Haal meer uit uw toestel door de instellingen aan uw voorkeuren aan te passen.

### › **De weergavetaal wijzigen**

- *1* Selecteer in de lijst met applicaties **Instellingen** → **Taal en invoer** → **Taal**.
- *2* Selecteer een taal.

#### › **De aanraaktoon in- of uitschakelen**

Selecteer in de lijst met applicaties **Instellingen** → **Geluid** → **Aanraakgeluiden**.

#### › **Het volume van het toestel aanpassen**

- *1* Druk de volumetoets omhoog of omlaag.
- 2 Selecteer  $\ddot{\bullet}$  en sleep de schuifregelaars om het volumeniveau voor elk geluid aan te passen.

## › **De beltoon wijzigen**

- *1* Selecteer in de lijst met applicaties **Instellingen** → **Geluid** → **Beltoon apparaat**.
- 2 Selecteer een beltoon  $\rightarrow$  **OK**.

#### › **Overschakelen naar de stille stand**

U kunt de geluiden van uw toestel op een van de volgende manieren uit- of inschakelen:

- **●** Als u het meldingenpaneel wilt openen, tikt u op het gedeelte met pictogrammen en sleept u het naar beneden. Selecteer vervolgens **Melodie**.
- **●** Houd de aan/uit-toets ingedrukt en selecteer **Stille stand**.
- **●** Selecteer in de lijst met applicaties **Telefoon** → **Toetsen** en blijf  $# \approx$ aanraken.

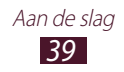

#### › **Een achtergrond voor het startscherm selecteren**

- *1* Selecteer in de lijst met applicaties **Instellingen** → **Achtergrond** → **Startscherm**.
- 2 Selecteer een afbeeldingsmap  $\rightarrow$  een afbeelding.

### › **Het lettertype wijzigen**

- *1* Selecteer in de lijst met applicaties **Instellingen** → **Display** → **Letterstijl**.
- 2 Selecteer een lettertype  $\rightarrow$  **Ja**.

#### › **De helderheid van het scherm aanpassen**

Uw toestel beschikt over een lichtsensor die het niveau van het omgevingslicht kan detecteren en de helderheid van het scherm automatisch kan aanpassen. U kunt de helderheid van het scherm ook handmatig instellen.

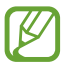

Als het scherm op een hoog helderheidsniveau is ingesteld, raakt de batterij van het toestel sneller leeg.

#### **Het toestel instellen om de helderheid automatisch aan te passen**

- *1* Selecteer in de lijst met applicaties **Instellingen** → **Display** → **Helderheid**.
- *2* Schakel het selectievakje naast **Helderheid automatisch** in.
- *3* Selecteer **OK**.

Het toestel verhoogt automatisch de helderheid in heldere omgevingen en verlaagt de helderheid in donkere omgevingen.

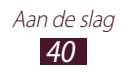

#### **De helderheid handmatig aanpassen**

- *1* Selecteer in de lijst met applicaties **Instellingen** → **Display** → **Helderheid**.
- *2* Schakel het selectievakje naast **Helderheid automatisch** uit.
- *3* Sleep de schuifregelaar naar links of rechts.
- *4* Selecteer **OK**.

#### › **Het toestel vergrendelen**

U kunt het toestel vergrendelen door het schermvergrendelingsfunctie te activeren.

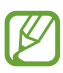

- **●** Als u uw wachtwoord vergeet, moet u het toestel bij een Samsung Servicecenter laten resetten.
- **●** Samsung is niet verantwoordelijk voor verlies van wachtwoorden of privégegevens of andere schade die door illegale software wordt veroorzaakt.

#### **Ontgrendeling met gezichtsdetectie instellen**

- *1* Selecteer in de lijst met applicaties **Instellingen** → **Beveiliging** → **Schermvergrendeling** → **Gezichtontgrendeling**.
- *2* Selecteer **Instellen** → **Doorgaan**.
- *3* Pas het toestel aan zodat uw gezicht in de afbeelding past.
- *4* Wanneer er een correcte afbeelding is gemaakt van uw gezicht, selecteert u **Doorgaan**.
- *5* Voltooi het instellen van de secundaire ontgrendelings-PINcode of het ontgrendelingspatroon.

#### **Ontgrendeling met gezichts- en spraakherkenning instellen**

- *1* Selecteer in de lijst met applicaties **Instellingen** → **Beveiliging** → **Schermvergrendeling** → **Gezicht en stem**.
- *2* Selecteer **Instellen** → **Doorgaan**.

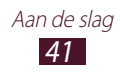

- *3* Pas het toestel aan zodat uw gezicht in de afbeelding past.
- *4* Wanneer er een correcte afbeelding is gemaakt van uw gezicht, selecteert u **Doorgaan**.
- 5 Selecteer<sup>Q</sup>.
- *6* Zeg een woord of zin vier keer om te gebruiken als ontgrendelingsopdracht.
- *7* Selecteer **Done**.
- *8* Voltooi het instellen van de secundaire ontgrendelings-PINcode of het ontgrendelingspatroon.

#### **Een ontgrendelingspatroon instellen**

- *1* Selecteer in de lijst met applicaties **Instellingen** → **Beveiliging** → **Schermvergrendeling** → **Patroon**.
- *2* Bekijk de instructies en voorbeeldpatronen op het scherm en selecteer **Volgende**.
- *3* Teken een patroon door ten minste 4 punten met elkaar te verbinden en selecteer **Doorgaan**.
- *4* Teken het patroon nogmaals om het te bevestigen en selecteer **Bevestigen**.
- *5* Voltooi het instellen van de reserve-PIN-code.

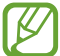

Als u uw ontgrendelingspatroon vergeet, kunt u de schermvergrendelingsfunctie uitschakelen met een reserve-PIN-code.

#### **Een PIN-code voor ontgrendeling instellen**

- *1* Selecteer in de lijst met applicaties **Instellingen** → **Beveiliging** → **Schermvergrendeling** → **Geef PIN-code in**.
- *2* Geef een nieuwe PIN-code in en selecteer **Doorgaan**.
- *3* Geef de PIN-code nogmaals in en selecteer **OK**.

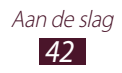

#### **Een ontgrendelingswachtwoord instellen**

- *1* Selecteer in de lijst met applicaties **Instellingen** → **Beveiliging** → **Schermvergrendeling** → **Wachtwoord**.
- *2* Geef een nieuw wachtwoord (alfanumeriek) in en selecteer **Doorgaan**.
- *3* Geef het wachtwoord nogmaals in en selecteer **OK**.

#### › **De SIM- of USIM-kaart vergrendelen**

U kunt het toestel vergrendelen met de PIN-code die u bij de SIM- of USIM-kaart hebt gekregen. Als de SIM- of USIMkaartvergrendeling is ingeschakeld, moet u telkens bij het inschakelen van het toestel de PIN-code ingeven.

- *1* Selecteer in de lijst met applicaties **Instellingen** → **Beveiliging** → **SIM-kaartvergrendeling instellen** → **SIMkaart vergrendelen**.
- *2* Geef uw PIN-code in en selecteer **OK**.
	- **●** Als u te vaak een onjuiste PIN-code ingeeft, wordt de SIMof USIM-kaart geblokkeerd. In dat geval moet u een PUKcode (PIN Unlock Key) ingeven om de blokkering van de SIM- of USIM-kaart op te heffen.
		- **●** Als u een onjuiste PUK-code voor de SIM- of USIMkaart ingeeft, moet u de blokkering van de kaart bij de serviceprovider laten opheffen.

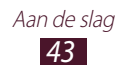

### › **De functie Mobiel apparaat traceren inschakelen**

Wanneer iemand een andere SIM-kaart of USIM-kaart in het verloren of gestolen toestel plaatst, stuurt de functie Mijn telefoon zoeken het nummer automatisch naar een aantal ingestelde contacten, zodat u het toestel kunt opsporen. Als u deze functie wilt gebruiken, hebt u een Samsung-account nodig om het toestel op afstand te regelen.

- *1* Selecteer in de lijst met applicaties **Instellingen** → **Beveiliging** → **Waarschuwing SIM-kaart wijzigen**.
- *2* Selecteer **Inloggen**. Selecteer **Account Nieuw** om een Samsung-account te maken.
- *3* Geef het e-mailadres en wachtwoord voor uw Samsungaccount in en selecteer **Log in**.
- *4* Sleep de schakelaar **Waarschuwing SIM-kaart wijzigen** naar rechts.
- *5* Selecteer **Waarschuwingsbericht**.
- *6* Geef het tekstbericht in dat u naar de ontvangers wilt verzenden en selecteer **OK**.
- *7* Ontvangers toevoegen:
	- **●** Selecteer **Maken** en geef telefoonnummers handmatig in, waaronder de landcode en het +-symbool.
	- **●** Selecteer telefoonnummers in uw contactenlijst door **Contacten** te selecteren.
- *8* Selecteer **Opslaan**.

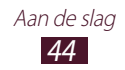

# **Tekst ingeven**

U kunt tekst ingeven door woorden in de microfoon te spreken, door tekens op het virtuele toetsenbord te selecteren of door te schrijven op het scherm.

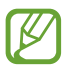

Tekstinvoer wordt in sommige talen niet ondersteund. Als u tekst wilt ingeven, moet u de invoertaal wijzigen in een van de ondersteunde talen.

### › **De tekstinvoermethode wijzigen**

- *1* Als u het meldingenpaneel wilt openen, tikt u in een tekstveld op het gedeelte met pictogrammen en sleept u het naar beneden.
- *2* Selecteer **Invoermethode selecteren** → een tekstinvoermethode.

#### › **Tekst ingeven met de spraakinvoerfunctie van Google**

- *1* Spreek uw tekst in de microfoon in.
- *2* Selecteer **Gereed** wanneer u klaar bent.

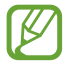

Als u talen wilt ingeven voor spraakherkenning, selecteert u de taal → **Meer talen toevoegen**.

## › **Tekst ingeven met het Samsung-toetsenbord**

- *1* Als u het meldingenpaneel wilt openen, tikt u in een tekstveld op het gedeelte met pictogrammen en sleept u het naar beneden.
- *2* Selecteer **Invoermethode selecteren** → **Invoermethoden configureren** en selecteer **na** naast **Samsung-toetsenbord** → **Staande toetsenbordtypen** → een toetsenbordtype.

*3* Geef tekst in door alfanumerieke toetsen te selecteren.

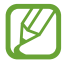

Bij het ingeven van tekst kunt u het toestel draaien om het QWERTY-toetsenbord in een breedbeeldindeling weer te geven. Selecteer de virtuele toetsen zoals nodig om uw tekst in te geven.

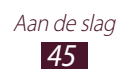

#### U kunt tevens de volgende toetsen gebruiken:

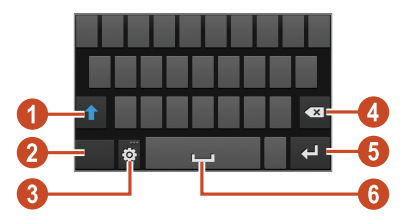

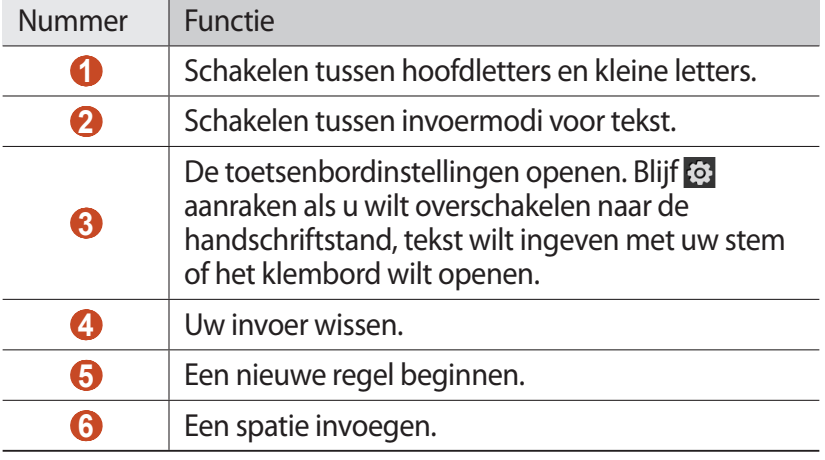

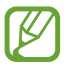

Wanneer de modus Voorspellende tekst (XT9) is ingeschakeld, kunt u de doorlopende invoer gebruiken. Hiermee kunt u tekst ingeven door over het toetsenbord te vegen. ► p. [153](textanchor:Setting.indd:_SERIAL_Predictive text)

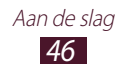

Wanneer u tekst ingeeft met het 3x4 toetsenbord, kunt u de volgende standen gebruiken:

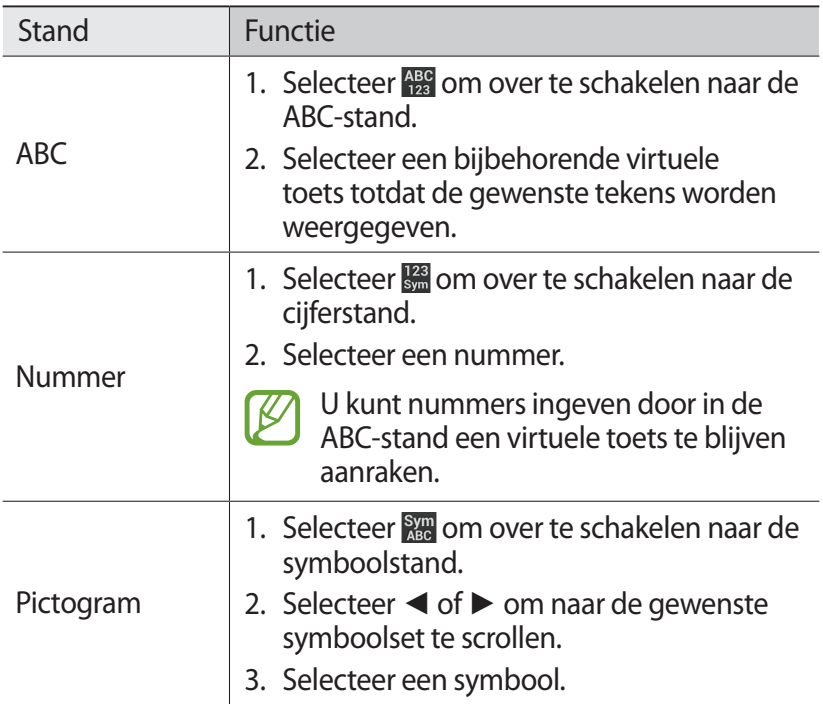

#### › **Tekst kopiëren en plakken**

U kunt tekst vanuit een tekstveld kopiëren en plakken in een andere applicatie.

- *1* Blijf een stuk tekst aanraken.
- 2 Sleep of **o** om de tekst te selecteren die u wilt kopiëren.
- $\beta$  Selecteer **a** of  $\lambda$  om de tekst toe te voegen aan het klembord.
- *4* Plaats in een andere applicatie de cursor op het punt waar de tekst moet worden ingevoegd.
- $5$  Selecteer  $\blacksquare$  → **Plakken** om de tekst van het klembord in het tekstveld te plakken.

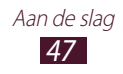

# **Communiceren**

# **Bellen**

Hier vindt u informatie over het gebruik van de telefoniefuncties, zoals bellen en gebeld worden, welke opties er tijdens een oproep beschikbaar zijn en het gebruik van de mogelijkheden die met bellen samenhangen.

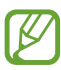

**●** Schakel de nabijheidssensor in om het aanraakscherm te vergrendelen als u het toestel in de buurt van uw gezicht houdt om ongewenste invoer te voorkomen. ► p. [56](textanchor:Communication.indd:_SERIAL_Auto screen off during call)

**●** Statische elektriciteit van uw lichaam of kleding kan storing met de nabijheidssensor veroorzaken tijdens een oproep.

# › **Bellen**

- *1* Selecteer in de lijst met applicaties **Telefoon** → **Toetsen** en geef een regiocode en een telefoonnummer in.
- 2 Selecteer **o**m een spraakoproep te starten. Als u een video-oproep wilt doen, selecteert u
- *3* Selecteer een applicatie die u wilt gebruiken om de oproep te plaatsen (indien nodig).
- *4* Selecteer **Einde opr.** om de oproep te beëindigen.

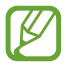

- **●** U kunt de nummers die u regelmatig belt, opslaan in de lijst met contacten. ► p. [91](textanchor:Personal information.indd:_SERIAL_Create a contact)
- **●** Als u de oproepenlijst wilt openen om een onlangs gebeld nummer, opnieuw te kiezen, selecteert u **Telefoon** → **Logbestanden**.

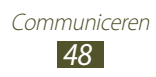

#### › **Een oproep aannemen**

*l* Selecteer tijdens een inkomende oproep **ke**en sleep uw vinger buiten de grote cirkel.

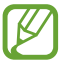

Druk op de volumetoets om de beltoon te dempen.

*2* Selecteer **Einde opr.** om de oproep te beëindigen.

#### › **Een oproep weigeren**

Selecteer tijdens een inkomende oproep  $\mathcal{C}_0$  en sleep uw vinger buiten de grote cirkel.

Als u een bericht naar de beller wilt verzenden wanneer u een oproep weigert, sleept u de berichtenbalk voor weigeren onder aan het scherm naar boven.

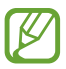

U kunt een van de vooraf ingestelde berichten selecteren of uw eigen berichten maken. ► p. [56](textanchor:Communication.indd:_SERIAL_Set reject messages)

#### › **Een internationale oproep plaatsen**

- *1* Selecteer in de lijst met applicaties **Telefoon** → **Toetsen** en blijf  $\overline{0}$  + aanraken om het +-teken in te voegen.
- *2* Geef een volledig nummer in (landcode, regiocode en telefoonnummer).
- $\beta$  Selecteer **C** om het nummer te bellen.

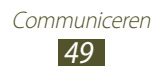

## › **Een headset gebruiken**

Sluit een headset aan op uw toestel om oproepen gemakkelijk te beantwoorden en te beheren.

- **●** Druk op de headsetknop om een oproep te beantwoorden.
- **●** Houd de headsetknop ingedrukt om een oproep te weigeren.
- **●** Als u een oproep in de wacht wilt zetten of uit de wacht wilt halen, houdt u de headsetknop ingedrukt.
- **●** Als u een oproep wilt beëindigen, drukt u ook op de headsetknop.

#### › **Beschikbare opties tijdens een oproep**

Tijdens een spraakoproep kunt u de volgende opties gebruiken:

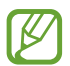

Welke opties beschikbaar zijn, is afhankelijk van uw regio of serviceprovider.

- **●** Druk de volumetoets omhoog of omlaag om het stemvolume te regelen.
- Selecteer **I** om een oproep in de wacht te zetten. Selecteer om een oproep weer uit de wachtstand te halen.
- **●** Als u een tweede nummer wilt bellen, selecteert u **Nieuwe oproep** en belt u een nieuw nummer.
- **●** Selecteer **Wisselen** om tussen de twee oproepen te schakelen.
- Als u een tweede oproep wilt beantwoorden, selecteert u sleept u uw vinger buiten de grote cirkel wanneer u de toon voor het wisselgesprek hoort. De eerste oproep wordt automatisch in de wacht geplaatst. U kunt de wisselgesprekfunctie alleen gebruiken als u hierop bent geabonneerd.
- **●** Selecteer **Toetsen** om het belscherm te openen.
- **●** Selecteer **Luidspreker** om de luidsprekerfunctie te activeren.

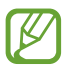

In rumoerige omgevingen kan het lastig zijn om de luidsprekerfunctie te gebruiken. Gebruik dan voor betere geluidsprestaties de normale telefoonstand.

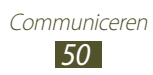

- **●** U kunt de microfoon uitschakelen zodat de andere persoon u niet kan horen. Selecteer hiervoor **Dempen**.
- **●** Als u de Bluetooth-headset wilt gebruiken voor het gesprek, selecteert u **Headset**.
- **●** Als u een oproep met meerdere bellers (vergaderoproep) wilt starten, belt u een tweede nummer of beantwoordt u een tweede oproep en selecteert u **Voeg samen** wanneer u verbinding met deze tweede persoon hebt. Herhaal dit als u meer bellers wilt toevoegen. Voor het gebruik van deze telefonische vergaderfunctie hebt u wel een abonnement nodig.
- **●** Als u de contactenlijst wilt openen, drukt u op de optietoets en selecteert u **Contacten**.
- **●** Als u het bericht wilt verwijderen, drukt u op de optietoets en selecteert u **Notitie**.
- **●** Als u de functie ruisonderdrukking wilt uitschakelen die achtergrondgeluid verwijdert zodat de andere partij u duidelijker kan horen, drukt u op de optietoets en selecteert u **Ruisonderdrukking uit**.
- **●** Als u een equalizeroptie wilt selecteren die wordt gebruikt tijdens een oproep, drukt u op de optietoets en selecteert u **EQ ingesprektoon**.
- **●** U kunt de huidige beller met een beller in de wacht verbinden door op de optietoets te drukken en **Doorverbinden** te selecteren. De verbinding met beide bellers wordt verbroken.

#### › **Beschikbare opties tijdens een video-oproep**

U kunt de volgende opties gebruiken tijdens een actieve videooproep:

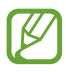

Welke opties beschikbaar zijn, is afhankelijk van uw regio of serviceprovider.

- **●** Als u wilt schakelen tussen de voor- en achtercamera, selecteert u **Camera wisselen**.
- **●** U kunt de microfoon uitschakelen zodat de andere persoon u niet kan horen. Selecteer hiervoor **Dempen**.
- **●** Als u uw afbeelding wilt verbergen voor degene aan de andere kant van de lijn, drukt u op de optietoets en selecteert u **Mij verbergen**.

Communiceren *51*

- **●** Als u een alternatieve afbeelding wilt selecteren die aan de degene aan de andere kant van de lijn wordt weergegeven, drukt u op de optietoets en selecteert u **Uitgaande afbeelding**.
- **●** Als u het kiesvenster wilt openen, drukt u op de optietoets en selecteert u **Toetsen**.
- **●** Als u de Bluetooth-headset wilt gebruiken voor het gesprek, drukt u op de optietoets en selecteert u **Overschakelen naar headset**.
- **●** Als u de luidsprekerfunctie wilt uitschakelen, drukt u op de optietoets en selecteert u **Luidspreker**.
- **●** Als u emotiepictogrammen op uw afbeelding wilt toepassen, drukt u op de optietoets en selecteert u **Emotieanimatie**.
- **●** Als u decoratieve pictogrammen op uw afbeelding wilt toepassen, drukt u op de optietoets en selecteert u **Themaweergave**.
- **●** Als u de weergavemodus wilt wijzigen naar de cartoonweergave, drukt u op de optietoets en selecteert u **Cartoonweergave**.
- **●** Blijf de afbeelding van de andere beller aanraken om de volgende opties te gebruiken:
	- Als u de afbeelding van de andere beller wilt vastleggen, selecteert u **Afbeelding vastleggen**.
	- Als u een video wilt opnemen van het beeld van de ander beller, selecteert u **Video opnemen**.
- In veel landen en regio's is het illegaal om zonder toestemming een gesprek op te nemen. Vraag daarom altijd toestemming aan degene waarmee u belt voor u een gesprek opneemt.

#### › **Gemiste oproepen weergeven en de bijbehorende nummers terugbellen**

Uw toestel geeft gemiste oproepen weer. Als u wilt terugbellen, tikt u op het gedeelte met pictogrammen en sleept u het naar beneden om het meldingenpaneel te openen. Selecteer vervolgens de melding van de gemiste oproep.

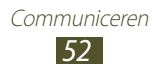

## › **Automatische weigering instellen**

Met de automatische weigerfunctie kunt u oproepen van bepaalde nummers automatisch weigeren.

- *1* Selecteer in de lijst met applicaties **Telefoon**.
- *2* Druk op de optietoets en selecteer **Oproep-instellingen** → **Oproep weigeren**.
- *3* Sleep de schakelaar **Autom. weigerstand** naar rechts.
- 4 Selecteer **Autom. weigerstand**  $\rightarrow$  een optie.

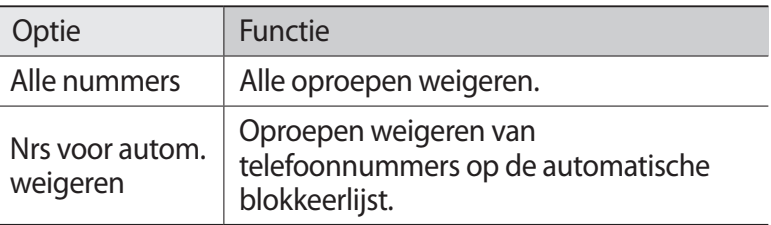

- *5* Selecteer **Lijst voor automatisch weigeren**.
- *6* Selecteer **Nieuw**.
- *7* Geef een nummer in en selecteer **Opslaan**. U kunt de criteria instellen voor het nummer.
- *8* Herhaal stap 6-7 om meer nummers toe te voegen.

#### › **De FDN-modus (Fixed Dialling Number) activeren**

In de FDN-modus voorkomt uw toestel dat uitgaande nummers worden gemaakt die niet zijn opgeslagen in de FDN-lijst op uw SIM- of USIM-kaart.

- *1* Selecteer in de lijst met applicaties **Telefoon**.
- *2* Druk op de optietoets en selecteer **Oproep-instellingen** → **Extra instellingen** → **FDN-nummers**.
- *3* Selecteer **FDN inschakelen**.

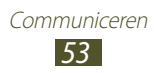

- *4* Geef de PIN2-code in die u bij de SIM- of USIM-kaart hebt gekregen en selecteer **OK**.
- *5* Selecteer **FDN-lijst** en voeg contacten toe.

### › **Oproepen doorschakelen**

Doorschakelen is een netwerkfunctie waarmee inkomende oproepen naar een door u opgegeven nummer worden doorgestuurd. U kunt deze functie apart instellen voor verschillende omstandigheden.

- *1* Selecteer in de lijst met applicaties **Telefoon**.
- *2* Druk op de optietoets en selecteer **Oproep-instellingen** → **Oproepen doorschakelen** → een oproeptype.
- *3* Selecteer een voorwaarde.
- *4* Geef een nummer in waarnaar u oproepen wilt doorschakelen en selecteer **Aanzetten**.

Uw instellingen worden naar het netwerk verzonden.

## › **Oproepen blokkeren**

Oproepen blokkeren is een netwerkfunctie waarmee bepaalde soorten oproepen kunnen worden geblokkeerd of waarmee u kunt voorkomen dat anderen met uw toestel kunnen bellen.

- *1* Selecteer in de lijst met applicaties **Telefoon**.
- *2* Druk op de optietoets en selecteer **Oproep-instellingen** → **Extra instellingen** → **Oproepen blokkeren** → een oproeptype.
- *3* Selecteer een optie voor oproepen blokkeren.
- *4* Geef een blokkeerwachtwoord in en selecteer **OK**. Uw instellingen worden naar het netwerk verzonden.

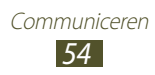

# › **Wisselgesprek instellen**

Wisselgesprek is een netwerkfunctie waarmee u tijdens een oproep een melding krijgt als er een nieuwe oproep binnenkomt. Deze functie werkt alleen voor spraakoproepen.

- *1* Selecteer in de lijst met applicaties **Telefoon**.
- *2* Druk op de optietoets en selecteer **Oproep-instellingen** → **Extra instellingen** → **Wisselgesprek**.

Uw instellingen worden naar het netwerk verzonden.

#### › **Logbestanden met oproepen en berichten weergeven**

U kunt logbestanden met uw oproepen en berichten gefilterd op type weergeven.

- *1* Selecteer in de lijst met applicaties **Telefoon** → **Logbestanden**.
- *2* Druk op de optietoets en selecteer **Weergave** → een optie.

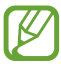

U kunt een oproep plaatsen of een bericht naar een contact verzenden door naar links of rechts te scrollen in een logboekvermelding.

 $\beta$  Selecteer een logboekvermelding om de details te bekijken.

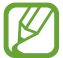

Vanuit de detailweergave kunt u een oproep plaatsen, een bericht naar het nummer sturen of het nummer aan de contactenlijst of de lijst voor automatisch weigeren toevoegen.

#### › **Oproepinstellingen aanpassen**

- *1* Selecteer in de lijst met applicaties **Telefoon**.
- *2* Druk op de optietoets en selecteer **Oproep-instellingen**.

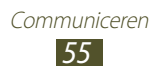

*3* Wijzig de volgende opties:

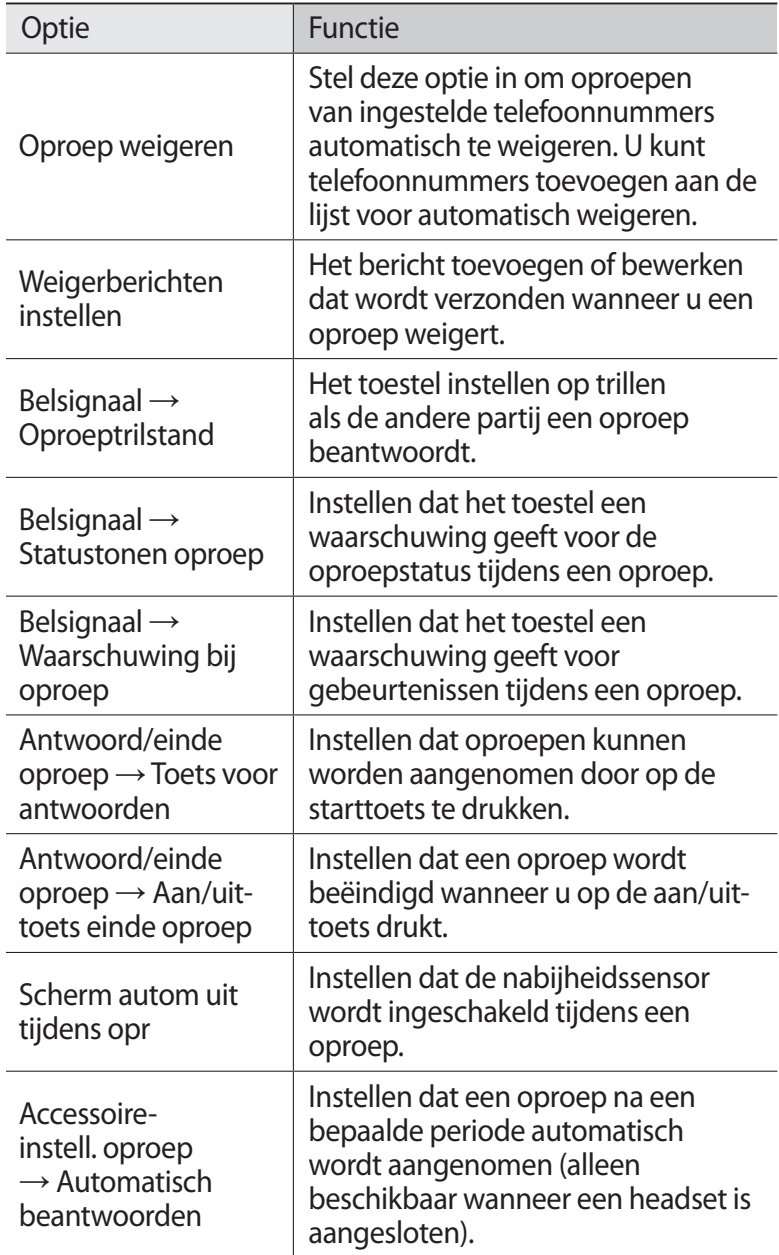

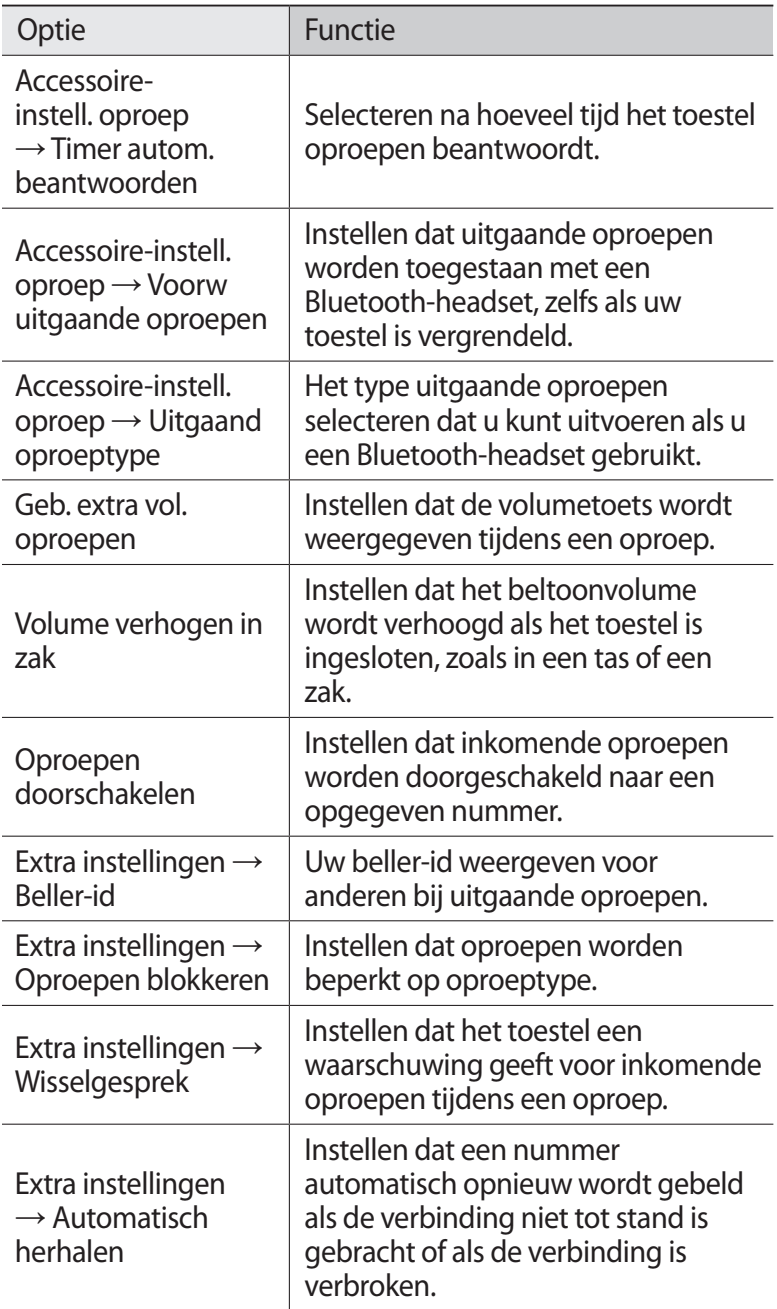

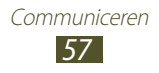

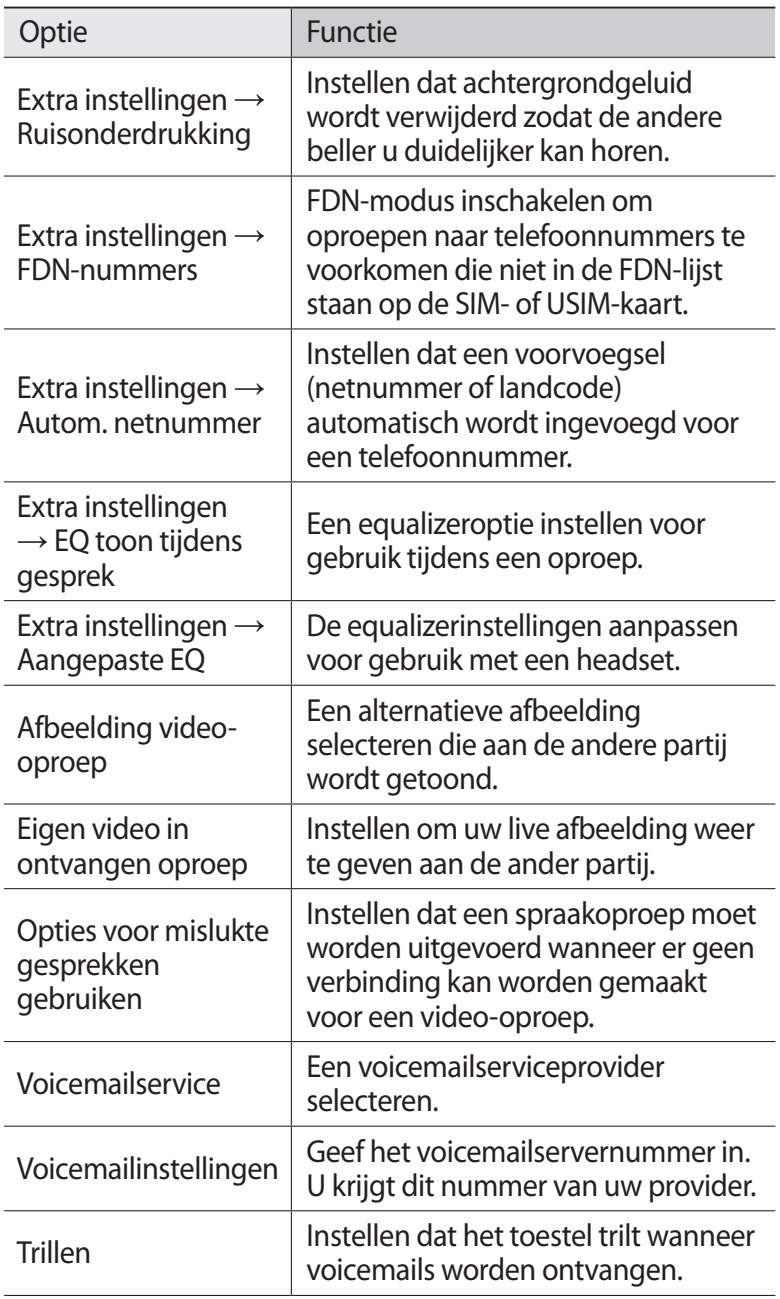

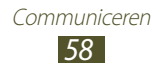

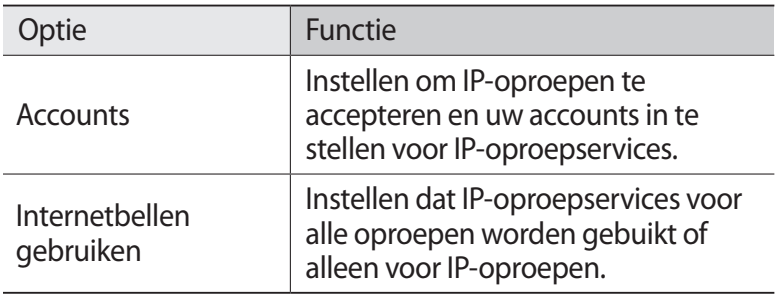

# **Berichten**

Informatie over hoe u SMS- en MMS-berichten kunt opstellen en verzenden en hoe u verzonden en ontvangen berichten kunt weergeven en beheren.

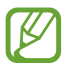

Voor SMS-berichten die u buiten uw eigen servicegebied verstuurt of ontvangt, moet u wellicht extra betalen. Neem contact op met uw serviceprovider voor informatie.

#### › **Een SMS-bericht verzenden**

- *1* Selecteer in de lijst met applicaties **Berichten**  $\rightarrow \mathbb{Z}$ .
- *2* Ontvangers toevoegen:
	- **●** Geef telefoonnummers handmatig in en scheid ze van elkaar met een puntkomma of een komma.
	- **●** Selecteer telefoonnummers in uw oproep-, berichten- of contactlijst door  $\blacksquare$  te selecteren.
- *3* Selecteer het tekstveld en geef de berichttekst in. Als u emoticons wilt ingeven, drukt u op de optietoets en selecteert u **Smiley invoegen**.
- *4* Als u het bericht wilt verzenden, selecteert u  $\blacksquare$ .

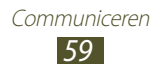

## › **Een MMS-bericht verzenden**

- *I* Selecteer in de lijst met applicaties **Berichten**  $\rightarrow \boxed{4}$ .
- *2* Ontvangers toevoegen:
	- **●** Geef telefoonnummers of e-mailadressen handmatig in en scheid deze van elkaar met een puntkomma of een komma.
	- **●** Selecteer telefoonnummers of e-mailadressen in uw oproep-, berichten- of contactlijst door  $\blacksquare$  te selecteren.

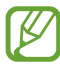

Wanneer u een e-mailadres ingeeft, wordt het bericht omgezet in een MMS-bericht.

- *3* Selecteer het tekstveld en geef de berichttekst in. Als u emoticons wilt ingeven, drukt u op de optietoets en selecteert u **Smiley invoegen**.
- 4 Selecteer  $\varnothing$  en voeg een bestand toe.
- *5* Druk op de optietoets en selecteer **Onderwerp toevoegen** en geef een onderwerp in.
- *f* Als u het bericht wilt verzenden, selecteert u

#### › **Een SMS- of MMS-bericht weergeven**

- *1* Selecteer in de lijst met applicaties **Berichten**. Uw berichten worden per contact gerangschikt als **berichtenthread**
- *2* Selecteer een contact.
- *3* Selecteer een multimediabericht om meer details weer te geven.

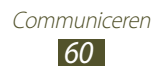

## › **Luisteren naar een voicemailbericht**

Als u uw toestel hebt ingesteld om gemiste oproepen door te schakelen naar de voicemailserver, kunnen bellers voicemailberichten achterlaten wanneer u oproepen mist.

- *1* Selecteer in de lijst met applicaties **Telefoon** → **Toetsen** en blijf  $1 \bullet$  aanraken.
- *2* Volg de aanwijzingen van de voicemailserver.

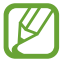

U moet het nummer van de voicemailserver opslaan voordat u naar de voicemailserver gaat. Neem contact op met uw serviceprovider voor het nummer.

# **Google Mail**

Informatie over berichten verzenden of weergeven via de webmailservice Google Mail™.

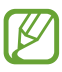

- **●** De beschikbaarheid van deze functie is afhankelijk van uw regio of serviceprovider.
- **●** De naam van deze functie is afhankelijk van uw regio of serviceprovider.

#### › **Een e-mailbericht verzenden**

- $\frac{1}{2}$  Selecteer in de lijst met applicaties **Google Mail** →  $\leq$ .
- *2* Selecteer het ontvangersveld en geef een e-mailadres in.
- *3* Selecteer het onderwerpveld en geef een onderwerp in.
- *4* Selecteer het tekstveld en geef de e-mailtekst in.

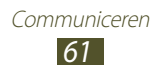

- *5* Druk op de optietoets en selecteer **Bestand bijvoegen** en voeg een bestand toe.
- $6$  Als u het bericht wilt verzenden, selecteert u

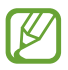

Als u offline bent of zich buiten het servicegebied bevindt, wordt het bericht in de berichtthread bewaard totdat u weer online en in uw servicegebied bent.

#### › **Een e-mailbericht weergeven**

- *1* Selecteer in de lijst met applicaties **Google Mail**.
- 2 Selecteer  $\mathcal Z$  om de berichtenlijst bij te werken.
- *3* Selecteer een e-mailbericht.

In de berichtweergave hebt u de volgende opties:

- **●** Als u naar het vorige of volgende bericht wilt gaan, scrollt u naar rechts of links.
- **●** Als u het bericht wilt toevoegen aan de favorietenlijst, selecteert  $\mathbf{u}$  .
- Als u het bericht wilt beantwoorden, selecteert u **←**.
- **●** Als u het bericht wilt beantwoorden en naar alle ontvangers een antwoord wilt sturen, selecteert u  $\frac{1}{4} \rightarrow$  Allen antw.
- **●** Als u het bericht wilt doorsturen naar andere personen, selecteert u **E** → **Doorsturen**.
- Als u het bericht wilt archiveren, selecteert u **...**
- Als u het bericht wilt verwijderen, selecteert u **.**
- **•** Als u een label aan het bericht wilt toevoegen, selecteert u
- **•** Als u het bericht wilt markeren als ongelezen, selecteert u
- **●** Als u het bericht wilt markeren als belangrijk, drukt u op de optietoets en selecteert u **Markeren als belangrijk**.
- **●** Als u het bericht wilt verbergen, drukt u op de optietoets en selecteert u **Negeren**. Als u verborgen berichten wilt weergeven, selecteert u  $\mathcal{Q} \rightarrow$  Alle e-mail in de lijst met labels.
- **●** Als u het bericht wilt toevoegen aan de spamlijst, drukt u op de optietoets en selecteert u **Spam rapporteren**.

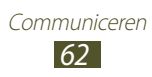

- **●** Als u de e-mailinstellingen wilt wijzigen, drukt u op de optietoets en selecteert u **Instellingen**.
- **●** Als u een bijlage wilt weergeven, selecteert u **WEERGEVEN**. Als u de bijlage wilt opslaan op uw toestel, selecteert u **OPSLAAN**.

# **E-mail**

Hier vindt u informatie over hoe u e-mailberichten via uw persoonlijke of zakelijke e-mailaccount kunt verzenden en bekijken.

## › **Een e-mailaccount instellen**

- *1* Selecteer in de lijst met applicaties **E-mail**.
- *2* Geef uw e-mailadres en wachtwoord in.
- *3* Selecteer **Volgende**. Als u uw accountgegevens handmatig wilt ingeven, selecteert u **Handm. instell.**
- *4* Volg de instructies op het scherm.

Als u klaar bent met het instellen van de e-mailaccount, worden de e-mailberichten naar uw toestel gedownload. Als u twee of meer accounts hebt gemaakt, kunt u schakelen tussen e-mailaccounts. Selecteer bovenaan het scherm een accountnaam en selecteer de account waarvoor u de berichten wilt ophalen.

## › **Een e-mailbericht verzenden**

- *I* Selecteer in de lijst met applicaties **E-mail**  $\rightarrow \boxed{4}$ .
- *2* Ontvangers toevoegen:
	- **●** Geef e-mailadressen handmatig in en scheid ze van elkaar met een puntkomma of een komma.
	- **●** Selecteer e-mailadressen in de lijsten met berichten of contacten door  $\boxed{\blacksquare}$  te selecteren.

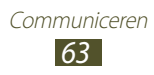

- *3* Selecteer het onderwerpveld en geef een onderwerp in.
- *4* Selecteer het tekstveld en geef de e-mailtekst in.
- *5* Selecteer  $\oslash$  en voeg een bestand toe.
- *6* Als u het bericht wilt verzenden, selecteert u  $\mathbb{Z}$ .

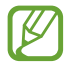

Als u offline bent of zich buiten het servicegebied bevindt, wordt het bericht in de berichtthread bewaard totdat u weer online en in uw servicegebied bent.

#### › **Een e-mailbericht weergeven**

- *1* Selecteer in de lijst met applicaties **E-mail**.
- 2 Selecteer  $\odot$  om de berichtenlijst bij te werken.
- *3* Selecteer een e-mailbericht.

In de berichtweergave hebt u de volgende opties:

- **●** Als u naar het vorige of volgende bericht wilt gaan, scrollt u naar rechts of links.
- **●** Als u het bericht wilt beantwoorden, selecteert u .
- **●** Als u het bericht wilt doorsturen naar andere personen, selecteert  $u \Box$ .
- Als u het bericht wilt verwijderen, selecteert u **...**
- **•** Als u het bericht wilt markeren als belangrijk, selecteert u
- **●** Als u het bericht wilt markeren als ongelezen, drukt u op de optietoets en selecteert u **Markeren als Ongelezen**.
- **●** Als u het bericht naar een andere map wilt verplaatsen, drukt u op de optietoets en selecteert u **Move**.
- **●** Als u het bericht op uw toestel wilt opslaan, drukt u op de optietoets en selecteert u **E-mail opslaan**. Het bericht wordt opgeslagen in **Mijn bestanden** → **sdcard** → **Saved Email**.
- **●** Als u de letterkleur van berichten wilt wijzigen, drukt u op de optietoets en selecteert u **Letterkleur**.
- **●** Als u de achtergrondkleur van berichten wilt wijzigen, drukt u op de optietoets en selecteert u **Achtergrondkleur**.

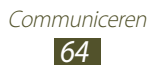

- **●** Als u het bericht wilt afdrukken via Wi-Fi of USB, drukt u op de optietoets en selecteert u **Afdrukken**. Uw toestel is alleen compatibel met bepaalde printers van Samsung.
- **●** Als u een nieuw bericht wilt maken, drukt u op de optietoets en selecteert u **Opstellen**.
- **●** Als u de e-mailadressen van de ontvangers wilt opslaan in het telefoonboek als een groep contacten, drukt u op de optietoets en selecteert u **Opslaan als groep**.
- **●** Als u de e-mailinstellingen wilt wijzigen, drukt u op de optietoets en selecteert u **Instellingen**.
- **●** Als u bijlage wilt opslaan op uw toestel, selecteert u het tabblad voor bijlagen  $\rightarrow \blacksquare$ .

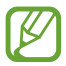

Beschikbare opties kunnen verschillen afhankelijk van de e-mailaccount.

# **Talk**

Hier vindt u informatie over het verzenden en ontvangen van chatberichten aan vrienden en familie met de chatservice Google Talk™.

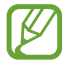

De beschikbaarheid van deze functie is afhankelijk van uw regio of serviceprovider.

#### › **Uw status instellen**

- *1* Selecteer in de lijst met applicaties **Talk**.
- *2* Selecteer een Google-account.
- *3* Selecteer uw naam bovenaan de lijst met vrienden.
- *4* Pas uw status, afbeelding en bericht aan.

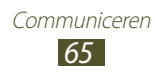

### › **Een contact aan de vriendenlijst toevoegen**

- *l* Selecteer in de lijst met applicaties **Talk**  $\rightarrow$   $\rightarrow$  .
- *2* Geef het e-mailadres van een vriend in en selecteer **GEREED**. Wanneer uw vriend de uitnodiging accepteert, wordt hij of zij aan uw vriendenlijst toegevoegd.

## › **Een gesprek beginnen**

- *1* Selecteer in de lijst met applicaties **Talk**.
- *2* Selecteer een contact in de vriendenlijst. Het chatscherm wordt geopend.
- *3* Geef een bericht in en verstuur het.
	- **●** Als u meer contacten wilt toevoegen aan het gesprek, drukt u op de optietoets en selecteert u **Toevoegen aan chat**.
	- **●** Als u wilt schakelen tussen actieve gesprekken, scrollt u naar links of rechts.
	- **•** Als u videochat wilt gebruiken, selecteert u
	- Als u spraakchat wilt gebruiken, selecteert u.
- *4* Druk op de optietoets en selecteer **Chat beëindigen** om het gesprek te beëindigen.

# **ChatON**

Hier vindt u informatie over het gebruikt van ChatON om chatberichten te verzenden naar en te ontvangen van een apparaat dat een mobiel nummer heeft.

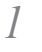

*1* Selecteer in de lijst met applicaties **ChatON**.

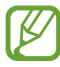

Als u deze applicatie voor het eerst start, moet u de instructies op het scherm volgen om het instellen van de account te voltooien.

*2* Geef een bericht in en verstuur het.

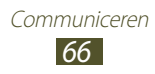

## **Messenger**

Hier vindt u informatie over het verzenden en ontvangen van expresberichten van vrienden en familie met de berichtenservice Google+.

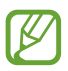

De beschikbaarheid van deze functie is afhankelijk van uw regio of serviceprovider.

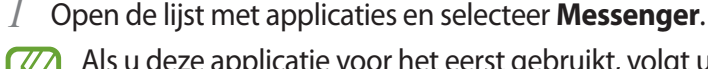

Als u deze applicatie voor het eerst gebruikt, volgt u de instructies op het scherm om het instellen van het account te voltooien.

*2* Geef een bericht in en verstuur het.

# **Google+**

Hier vindt u informatie over hoe u toegang kunt krijgen tot de sociale netwerkservice van Google. U kunt groepen maken waarnaar u chatberichten verzendt en waarvan u chatberichten ontvangt en u kunt foto's uploaden.

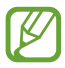

De beschikbaarheid van deze functie is afhankelijk van uw regio of serviceprovider.

*1* Selecteer in de lijst met applicaties **Google+**.

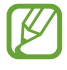

Als u deze applicatie voor het eerst start, moet u de instructies op het scherm volgen om het instellen van de account te voltooien.

*2* Selecteer een functie voor een sociaal netwerk.

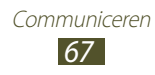

# **Entertainment**

# **Camera**

Hier vindt u informatie over hoe u foto's en video's kunt maken en weergeven. U kunt foto's maken met een maximumresolutie van 3264 x 2448 pixels (8 megapixel) en video's met een maximumresolutie van 1920 x 1080 pixels opnemen.

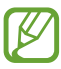

**●** De camera wordt automatisch uitgeschakeld wanneer u deze een bepaalde tijd niet gebruikt.

**●** De geheugencapaciteit kan variëren afhankelijk van de opnameomstandigheden of de scène die wordt opgenomen.

## › **Een foto maken**

- *1* Selecteer in de lijst met applicaties **Camera**.
- *2* Richt de lens op het onderwerp en pas eventueel de compositie aan.

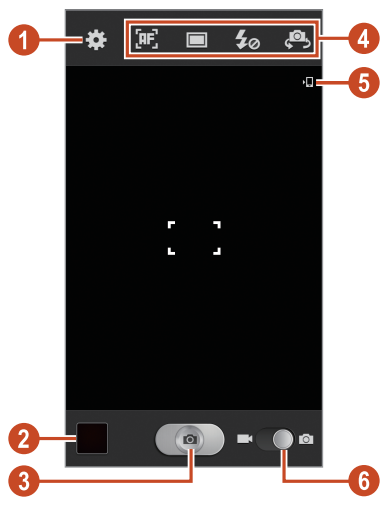

Entertainment *68*

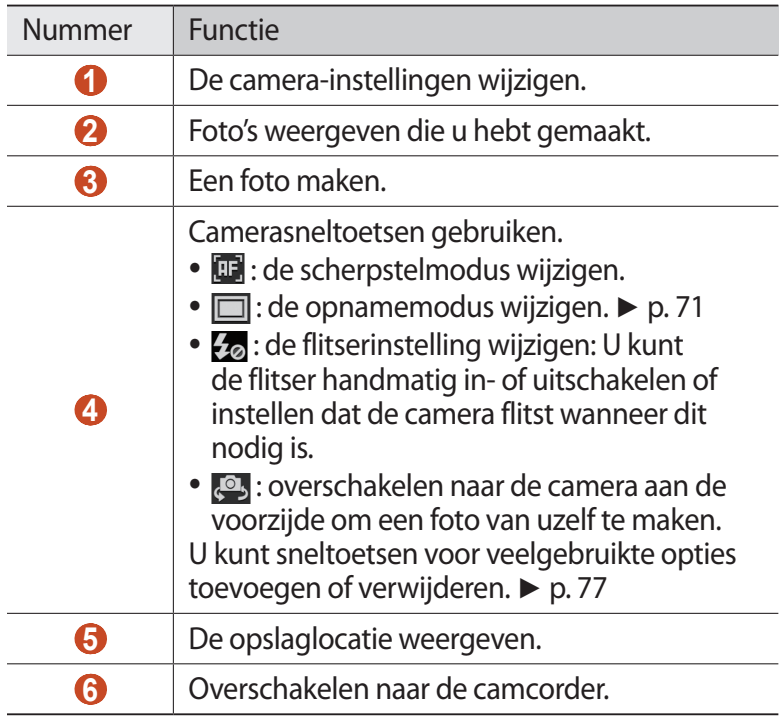

Als u wilt inzoomen, plaatst u twee vingers op het scherm en spreidt u deze langzaam. Als u wilt uitzoomen, knijpt u ze samen. U kunt ook in- of uitzoomen met de volumetoets. De zoomfunctie is mogelijk niet beschikbaar wanneer u opneemt met de hoogste resolutie.

#### *3* Tik op de plaats waar u wilt scherpstellen in het voorbeeldscherm.

Het scherpstelkader wordt verplaatst naar de plaats waar u tikt en wordt groen zodra is scherpgesteld op het onderwerp.

4 Selecteer  $\Box$  om een foto te maken. De foto wordt automatisch opgeslagen.

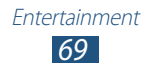

Nadat u een foto hebt gemaakt, selecteert u de afbeeldingsviewer om de foto weer te geven.

- **●** Als u meer foto's wilt zien, scrollt u naar links of rechts.
- **●** Als u wilt in- of uitzoomen, plaatst u twee vingers op het scherm en spreid u deze langzaam of knijpt u ze samen. Als u wilt terugkeren naar het oorspronkelijke formaat, dubbeltikt u op het scherm.
- **●** Als u de foto naar anderen wilt verzenden of wilt delen, selecteert u $\leq$ .
- **●** Als u een diashow wilt starten, selecteert u  $\blacktriangleright$  → **Start**. Tik op het scherm om de diashow te stoppen.
- Als u de foto wilt verwijderen, selecteert u **III**.
- **●** Als u de gezichten op de foto wilt registreren als gezichtstags, drukt u op de optietoets en selecteert u **Gezichtstag**. ► p. [82](textanchor:Entertainment.indd:_SERIAL_Tag faces in images)
- **●** Als u de foto wilt toevoegen aan het klembord, drukt u op de optietoets en selecteert u **Kopiëren naar klembord**.
- **●** Als u de foto linksom wilt draaien, drukt u op de optietoets en selecteert u **Linksom draaien**.
- **●** Als u de foto rechtsom wilt draaien, drukt u op de optietoets en selecteert u **Rechtsom draaien**.
- **●** Als u een gedeelte van de foto wilt bijsnijden, drukt u op de optietoets en selecteert u **Bijsnijden**.
- **●** Als u de foto wilt bewerken met de afbeeldingseditor, drukt u op de optietoets en selecteert u **Bewerken**.
- **●** Als u de foto wilt instellen als achtergrond of als een foto voor een contact, drukt u op de optietoets en selecteert u **Foto instellen als**.
- **●** Als u de foto wilt verzenden naar een persoon van wie het gezicht is gemarkeerd in de foto, drukt u op de optietoets en selecteert u **Foto delen met vrienden**.
- **●** Als u de foto wilt afdrukken via Wi-Fi of USB, drukt u op de optietoets en selecteert u **Afdrukken**. Uw toestel is alleen compatibel met bepaalde printers van Samsung.

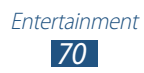

- **●** Als u de naam van een bestand wilt wijzigen, drukt u op de optietoets en selecteert u **Naam wijzigen**.
- **●** Om naar toestellen te zoeken waarop het delen van media is ingeschakeld, selecteert u **Zoeken naar apparaten in d**.
- **●** Als u fotodetails wilt weergeven, drukt u op de optietoets en selecteert u **Gegevens**.

## › **De opnamestand wijzigen**

U kunt foto's maken met verschillende opnamestanden. Als u de opnamemodus wilt wijzigen, selecteert u  $\square \rightarrow$  een optie.

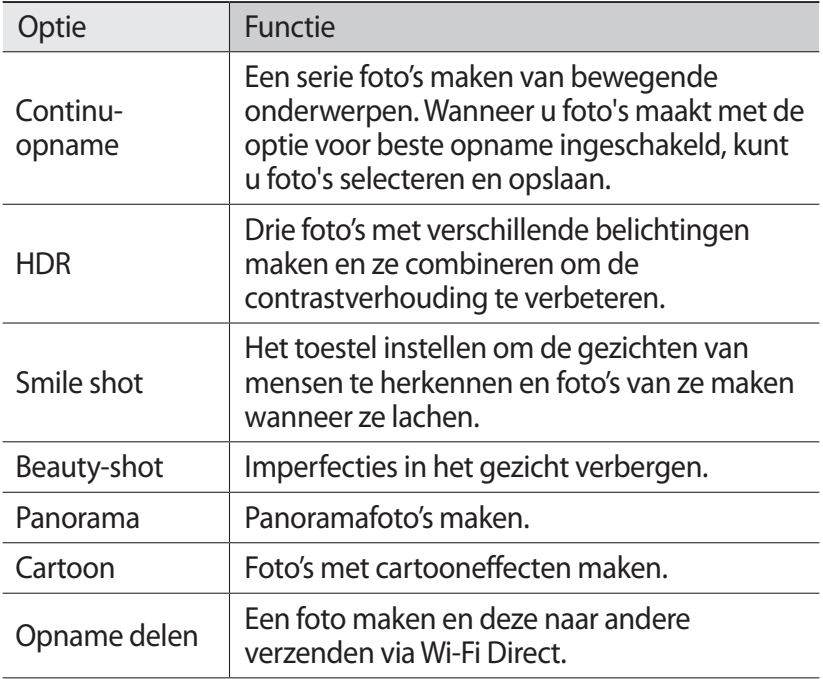

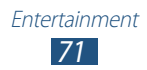
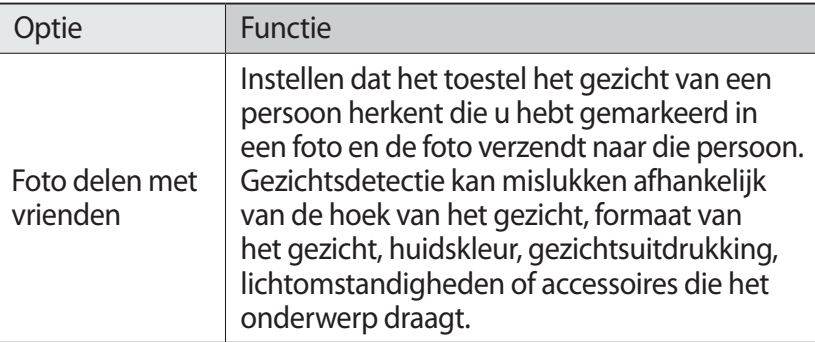

# › **Camera-instellingen aanpassen**

Voordat u een foto maakt, selecteert u **vo**or toegang tot de volgende opties:

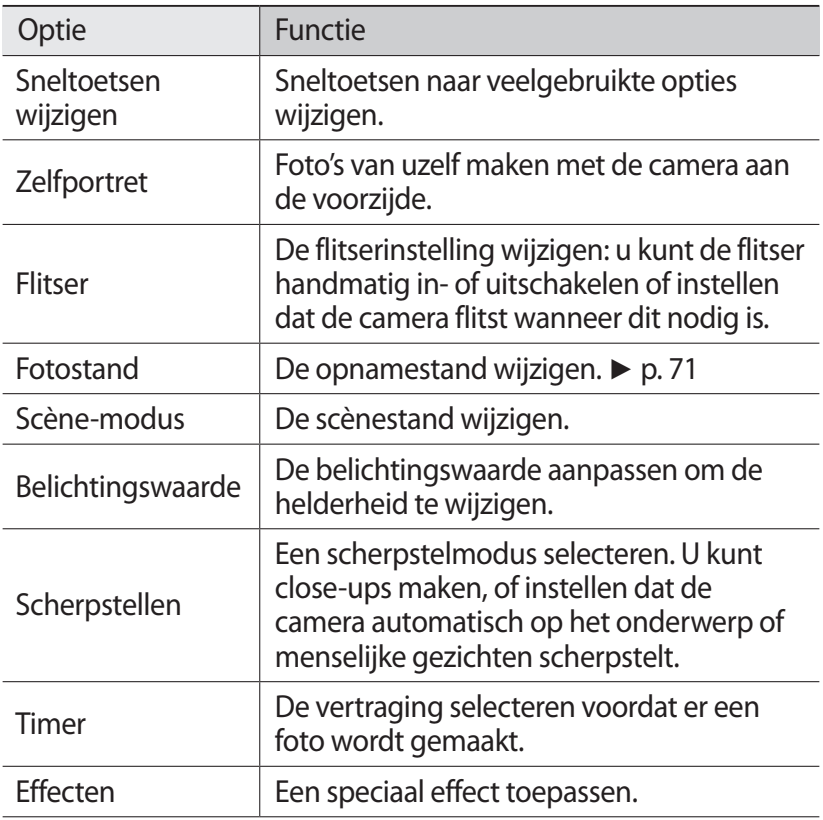

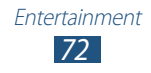

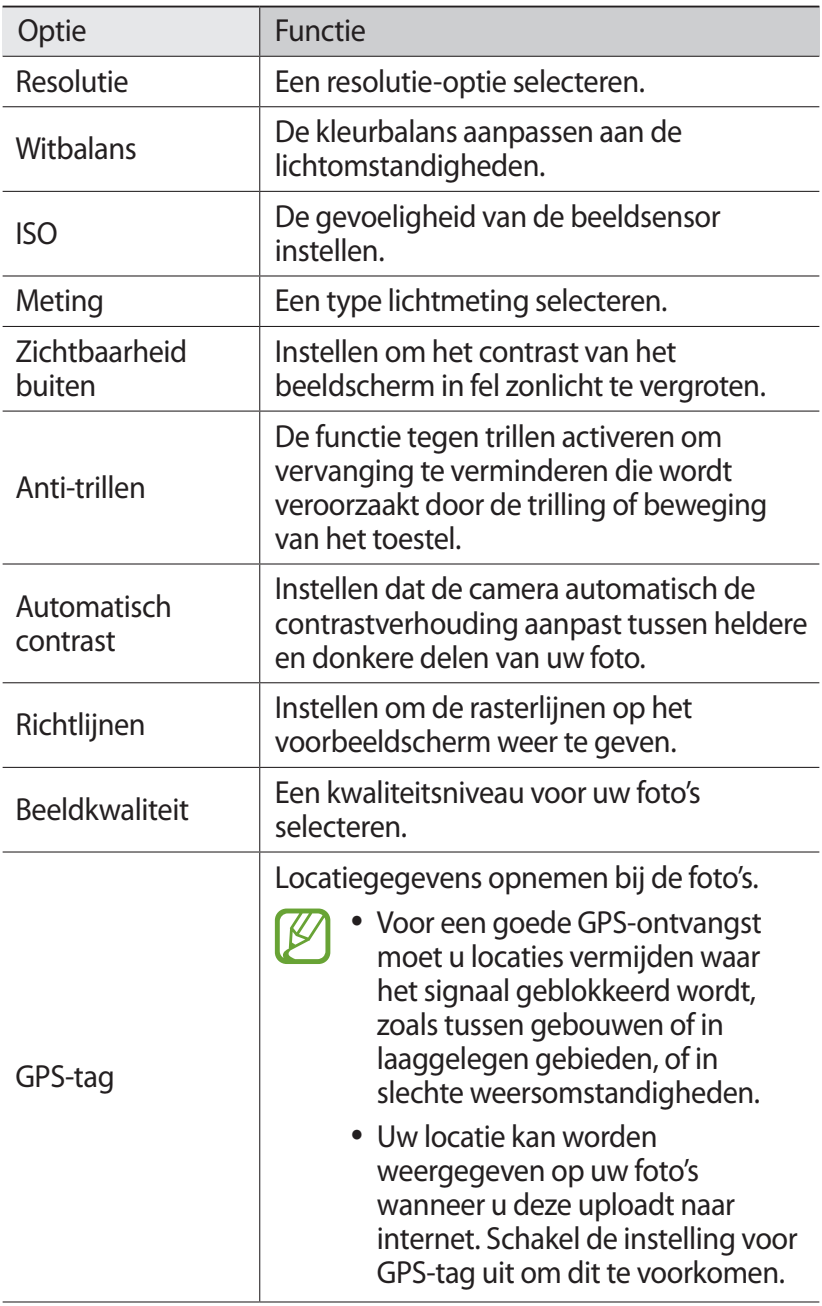

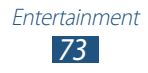

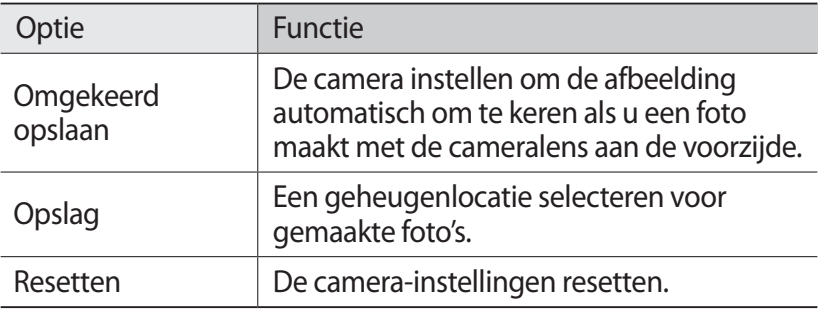

### › **Een video opnemen**

- *1* Selecteer in de lijst met applicaties **Camera**.
- *2* Sleep de schuifregelaar om over te schakelen naar de camcorder.
- *3* Richt de lens op het onderwerp en pas eventueel de compositie aan.

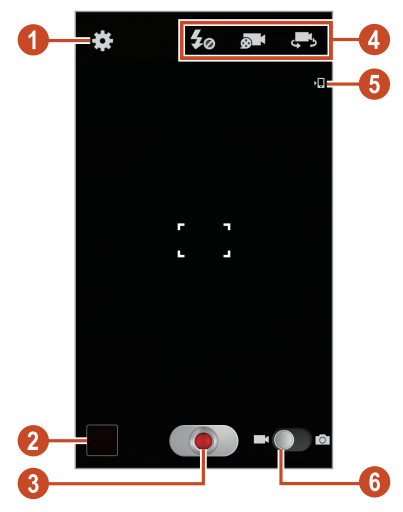

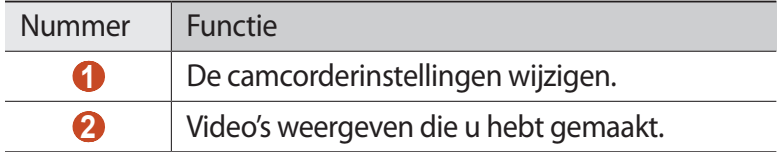

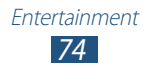

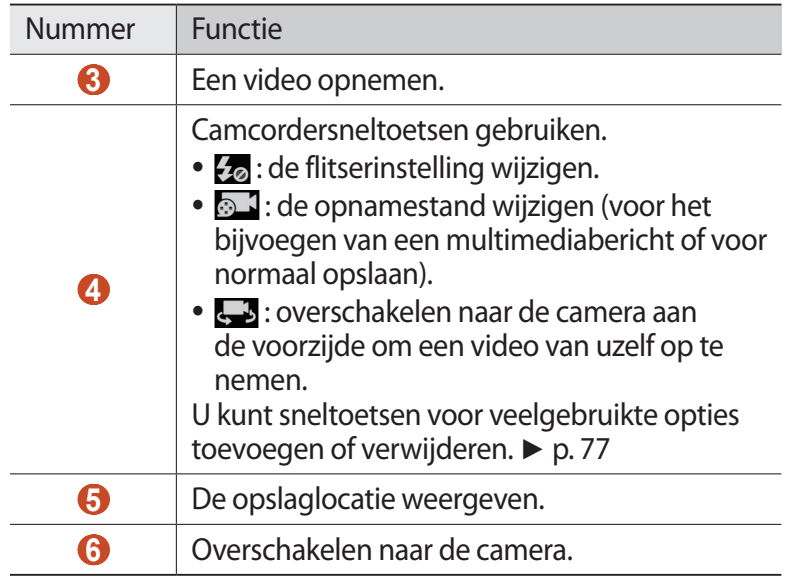

Als u wilt inzoomen, plaatst u twee vingers op het scherm en spreidt u deze langzaam. Als u wilt uitzoomen, knijpt u ze samen. U kunt ook in- of uitzoomen met de volumetoets. De zoomfunctie is mogelijk niet beschikbaar wanneer u opneemt met de hoogste resolutie.

*4* Tik op de plaats waar u wilt scherpstellen in het voorbeeldscherm.

Het scherpstelkader wordt verplaatst naar de plaats waar u tikt en wordt groen zodra is scherpgesteld op het onderwerp.

- $5$  Selecteer  $\bullet$  om de opname te starten.
	- **●** Als u ergens anders wilt scherpstellen, tikt u daar waar u wilt scherpstellen. Als u wilt scherpstellen op het midden van het scherm, selecteert u
	- **●** Als u een afbeelding wilt vastleggen van de video terwijl u opneemt, selecteert u.
- $6$  Selecteer  $\odot$  om de opname te stoppen. De video wordt automatisch opgeslagen.

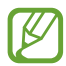

Bepaalde geheugenkaarten hebben een te trage verwerkingssnelheid om het opnemen van video's mogelijk te maken.

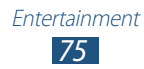

Nadat u een video hebt gemaakt, selecteert u de afbeeldingsviewer om de video weer te geven.

- **●** Als u meer video's wilt zien, scrollt u naar links of rechts.
- Als u de video wilt afspelen, selecteert u  $\Omega$ .
- **●** Als u de video naar anderen wilt verzenden of wilt delen, selecteert u $\leq$ .
- **●** Als u een diashow wilt starten, selecteert u  $\rightarrow$  **Start**. Tik op het scherm om de diashow te stoppen.
- Als u de video wilt verwijderen, selecteert u **III**.
- **●** Als u de naam van een bestand wilt wijzigen, drukt u op de optietoets en selecteert u **Naam wijzigen**.
- **●** Om naar toestellen te zoeken waarop het delen van media is ingeschakeld, selecteert u **Zoeken naar apparaten in d**.
- **●** Als u videodetails wilt weergeven, drukt u op de optietoets en selecteert u **Gegevens**.

### › **Camcorderinstellingen aanpassen**

Voordat u een video opneemt, kunt u **selecteren voor de** volgende opties:

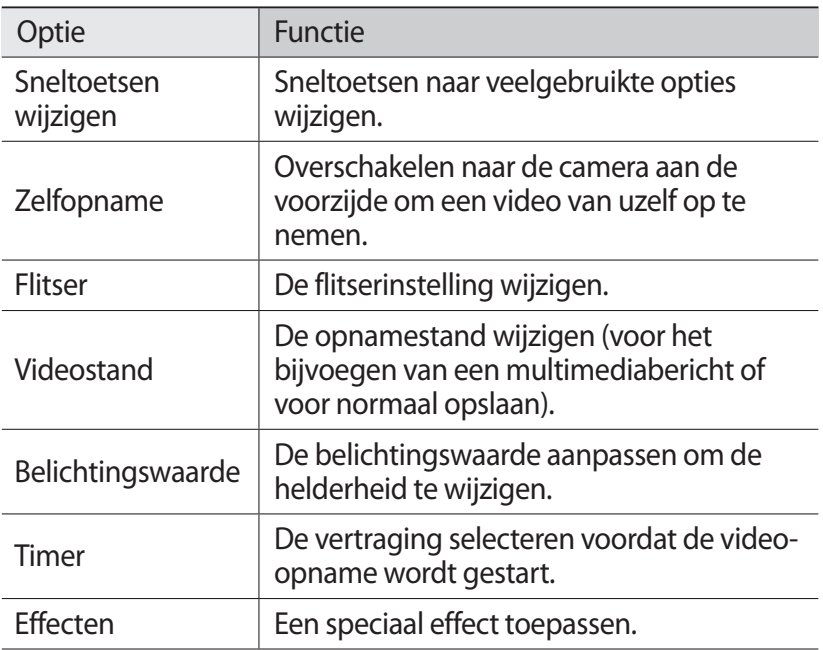

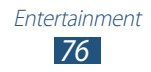

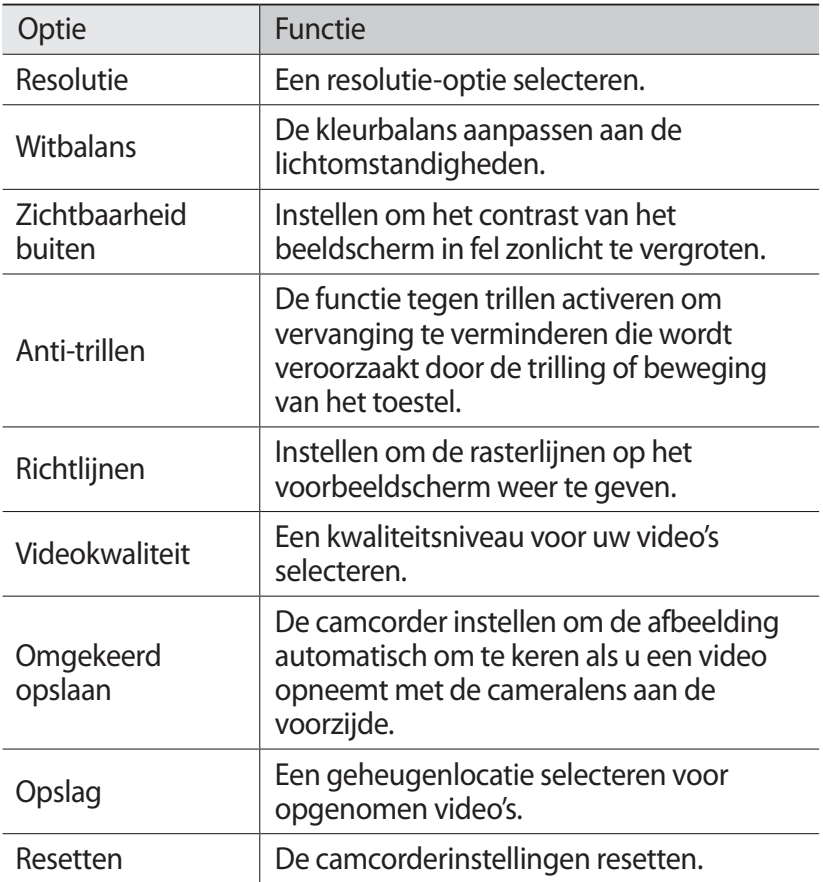

#### › **De pictogrammen voor sneltoetsen wijzigen**

U kunt sneltoetsen voor veelgebruikte opties toevoegen of verwijderen.

*1* Blijf in het voorbeeldscherm het gedeelte met de snelkoppelingen aanraken of selecteer **A** → **Sneltoetsen wijzigen**.

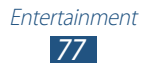

- *2* Blijf een pictogram in de lijst met opties aanraken en sleep dit naar het gedeelte voor sneltoetsen. Als u sneltoetsen wilt verwijderen, blijft u een pictogram aanraken en sleept u het naar de lijst met opties.
- *3* Tik op het scherm om terug te keren naar het voorbeeldscherm.

# **Videospeler**

Informatie over het gebruik van de videospeler.

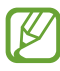

- **●** Afhankelijk van de software in uw toestel worden bepaalde bestandsindelingen niet ondersteund.
- **●** Als een bestand groter is dan de beschikbare geheugenruimte, kan er een fout optreden als u het bestand probeert af te spelen.
- **●** De afspeelkwaliteit kan verschillen afhankelijk van het inhoudstype.
- **●** Sommige bestanden kunnen mogelijk niet goed worden afgespeeld, afhankelijk van de manier waarop ze zijn gecodeerd.

### › **Een video afspelen**

- *1* Selecteer in de lijst met applicaties **Videospeler**.
- *2* Selecteer een video.

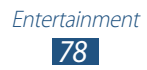

*3* Regel het afspelen met de volgende toetsen:

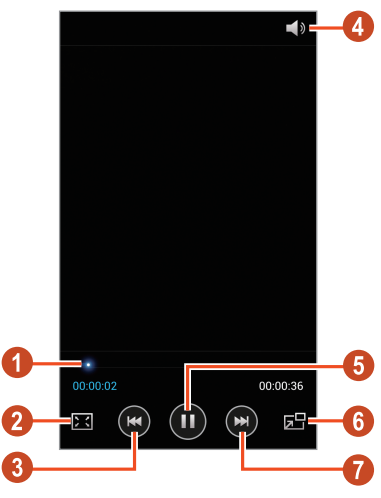

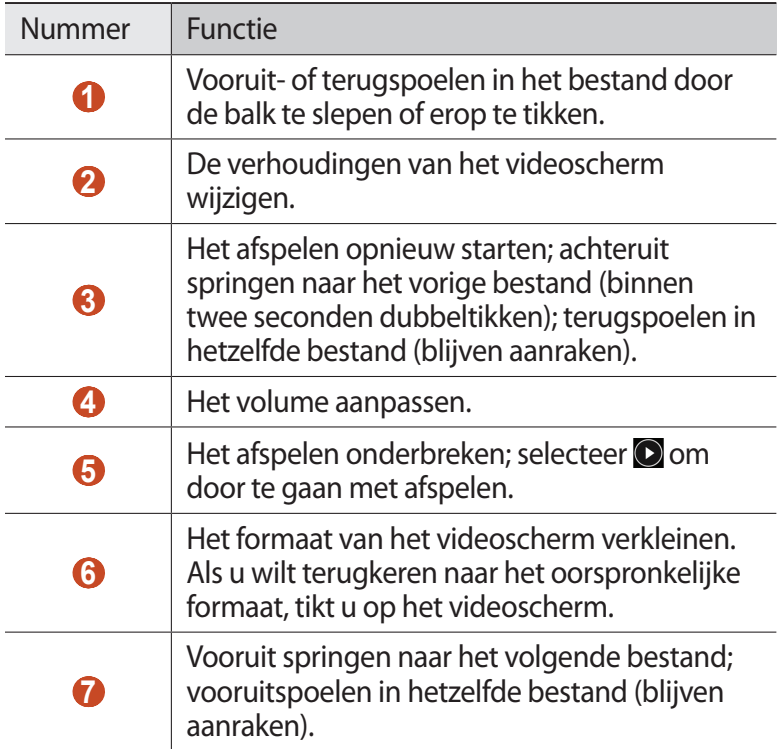

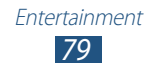

Druk tijdens het afspelen op de optietoets voor de volgende opties:

- **●** Om naar toestellen te zoeken waarop het delen van media is ingeschakeld, selecteert u **Zoeken naar apparaten in d**.
- **●** Als u de video naar anderen wilt verzenden of wilt delen, selecteert u **Delen via**.
- **●** Als u de video in segmenten wilt verdelen, selecteert u **Voorbeeld hoofdstuk**. U kunt zoeken naar een segment en rechtstreeks naar dat punt gaan.
- **●** Als u een segment van de video wilt bijsnijden, selecteert u **Bijsnijden**.
- **●** Als u naar audio wilt luisteren via een Bluetooth-headset, selecteert u **Via Bluetooth**. U kunt deze optie niet gebruiken als u een headset aansluit op de headsetaansluiting van uw toestel.
- **●** Als u wilt instellen dat de videospeler na een bepaalde periode automatisch wordt uitgeschakeld, selecteert u **Video automatisch uit**.
- **●** Als u de instellingen van de videospeler wilt wijzigen, selecteert u **Instellingen**.
- **●** Als u videodetails wilt weergeven, selecteert u **Gegevens**.

### ›**Instellingen van de videospeler aanpassen**

- *1* Druk tijdens het afspelen op de optietoets en selecteer **Instellingen**.
- *2* Wijzig de volgende opties:

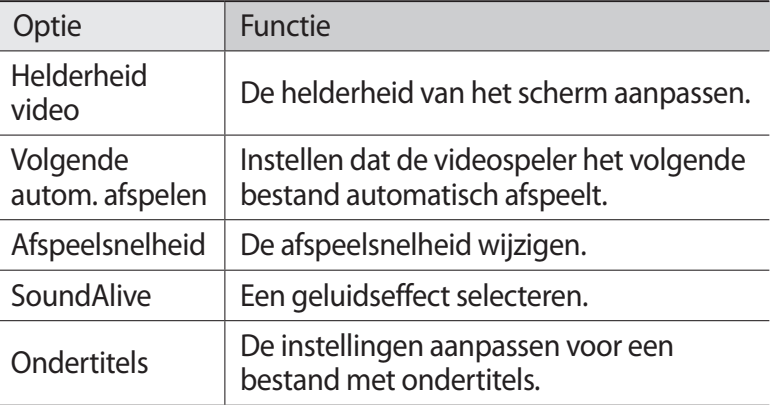

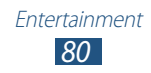

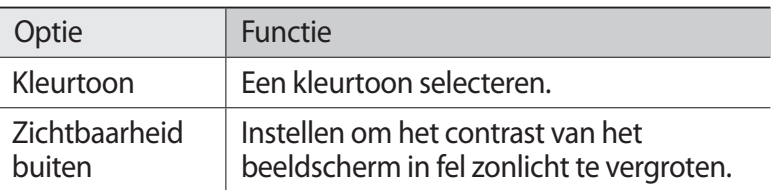

# **Galerij**

Hier vindt u informatie over het bekijken van foto's en video's die zijn opgeslagen op uw toestel.

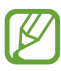

- **●** Afhankelijk van de software in uw toestel worden bepaalde bestandsindelingen niet ondersteund.
- **●** Als een bestand groter is dan de beschikbare geheugenruimte, kan er een fout optreden als u het bestand probeert af te spelen.
- **●** De afspeelkwaliteit kan verschillen afhankelijk van het inhoudstype.
- **●** Sommige bestanden kunnen mogelijk niet goed worden afgespeeld, afhankelijk van de manier waarop ze zijn gecodeerd.

### › **Een afbeelding weergeven**

- *1* Selecteer in de lijst met applicaties **Galerij**.
- $2$  Selecteer een map  $\rightarrow$  een afbeelding.

Terwijl u een afbeelding bekijkt, kunt u de volgende opties gebruiken:

- **●** Als u meer afbeeldingen wilt zien, scrollt u naar links of rechts.
- **●** Als u wilt in- of uitzoomen, plaatst u twee vingers op het scherm en spreid u deze langzaam of knijpt u ze samen. Als u wilt terugkeren naar het oorspronkelijke formaat, dubbeltikt u op het scherm.
- **●** Als u de afbeelding naar anderen wilt verzenden of wilt delen, selecteert u $\leq$ .
- **●** Als u een diashow wilt starten, selecteert u  $\blacktriangleright$  → **Start**. Tik op het scherm om de diashow te stoppen.

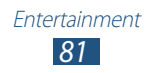

- Als u de afbeelding wilt verwijderen, selecteert u  $\overline{m}$ .
- **●** Als u de gezichten in de afbeelding wilt registreren als gezichtstags, drukt u op de optietoets en selecteert u **Gezichtstag**.
- **●** Als u de afbeelding wilt toevoegen aan het klembord, drukt u op de optietoets en selecteert u **Kopiëren naar klembord**.
- **●** Als u de afbeelding linksom wilt draaien, drukt u op de optietoets en selecteert u **Linksom draaien**.
- **●** Als u de afbeelding rechtsom wilt draaien, drukt u op de optietoets en selecteert u **Rechtsom draaien**.
- **●** Als u een gedeelte van de afbeelding wilt bijsnijden, drukt u op de optietoets en selecteert u **Bijsnijden**.
- **●** Als u de foto wilt bewerken met de afbeeldingseditor, drukt u op de optietoets en selecteert u **Bewerken**.
- **●** Als u de afbeelding wilt instellen als achtergrond of als een afbeelding voor een contact, drukt u op de optietoets en selecteert u **Foto instellen als**.
- **●** Als u de afbeelding wilt verzenden naar een persoon van wie het gezicht is gemarkeerd in de afbeelding, drukt u op de optietoets en selecteert u **Foto delen met vrienden**.
- **●** Als u de afbeelding wilt afdrukken via Wi-Fi of USB, drukt u op de optietoets en selecteert u **Afdrukken**. Uw toestel is alleen compatibel met bepaalde printers van Samsung.
- **●** Als u de naam van een bestand wilt wijzigen, drukt u op de optietoets en selecteert u **Naam wijzigen**.
- **●** Om naar toestellen te zoeken waarop het delen van media is ingeschakeld, selecteert u **Zoeken naar apparaten in d**.
- **●** Als u afbeeldingsdetails wilt weergeven, drukt u op de optietoets en selecteert u **Gegevens**.

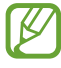

Beschikbare opties kunnen verschillen afhankelijk van de geselecteerde map.

### › **Een gezicht taggen in een afbeelding**

Hier vindt u informatie over het taggen van gezichten om oproepen te plaatsen, berichten te verzenden en berichten te uploaden naar sociale netwerken met de snelkoppelingen voor gezichtstags.

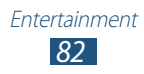

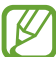

Gezichtsdetectie kan mislukken afhankelijk van de hoek van het gezicht, formaat van het gezicht, huidskleur, gezichtsuitdrukking, lichtomstandigheden of accessoires die het onderwerp draagt.

- *1* Selecteer in de lijst met applicaties **Galerij**.
- *2* Selecteer een afbeelding.
- *3* Druk op de optietoets en selecteer **Gezichtstag** → **Aan**. Herkende gezichten worden binnen het kader weergegeven. Als gezichten niet automatisch worden herkend, blijft u een gezichtsgebied aanraken om handmatig een kader toe te voegen.
- *4* Selecteer een herkend gezicht → **Naam toevoegen**.
- *5* Selecteer de naam van de persoon in de contactenlijst. Het contact wordt gekoppeld aan het gezicht in de afbeelding.

Wanneer de gezichtstag wordt weergegeven met een naam, selecteert u de gezichtstag en gebruikt u de beschikbare opties.

# › **Een video afspelen**

- *1* Selecteer in de lijst met applicaties **Galerij**.
- 2 Selecteer een map  $\rightarrow$  een video (aangeduid door het pictogram $\odot$ ).
- $\beta$  Selecteer  $\odot$  om het afspelen te starten.
- *4* Regel het afspelen met de toetsen. ► p. [78](textanchor:Entertainment.indd:_SERIAL_Video player)

Druk tijdens het afspelen op de optietoets voor de volgende opties:

- **●** Om naar toestellen te zoeken waarop het delen van media is ingeschakeld, selecteert u **Zoeken naar apparaten in d**.
- **●** Als u de video naar anderen wilt verzenden of wilt delen, selecteert u **Delen via**.
- **●** Als u de video in segmenten wilt verdelen, selecteert u **Voorbeeld hoofdstuk**. U kunt zoeken naar een segment en rechtstreeks naar dat punt gaan.

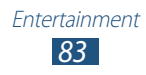

- **●** Als u een segment van de video wilt bijsnijden, selecteert u **Bijsnijden**.
- **●** Als u naar audio wilt luisteren via een Bluetooth-headset, selecteert u **Via Bluetooth**. U kunt deze optie niet gebruiken als u een headset aansluit op de headsetaansluiting van uw toestel.
- **●** Als u wilt instellen dat de videospeler na een bepaalde periode automatisch wordt uitgeschakeld, selecteert u **Video automatisch uit**.
- **●** Als u de instellingen van de videospeler wilt wijzigen, selecteert u **Instellingen**.
- **●** Als u videodetails wilt weergeven, selecteert u **Gegevens**.

# **MP3-speler**

Informatie over het luisteren naar uw favoriete muziek wanneer u onderweg bent.

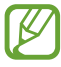

- **●** Afhankelijk van de software in uw toestel worden bepaalde bestandsindelingen niet ondersteund.
	- **●** Als een bestand groter is dan de beschikbare geheugenruimte, kan er een fout optreden als u het bestand probeert af te spelen.
- **●** De afspeelkwaliteit kan verschillen afhankelijk van het inhoudstype.
- **●** Sommige bestanden kunnen mogelijk niet goed worden afgespeeld, afhankelijk van de manier waarop ze zijn gecodeerd.

### › **Muziekbestanden op uw toestel zetten**

Breng eerst bestanden over naar uw toestel of geheugenkaart:

- **●** Downloaden van internet. ► p. [101](textanchor:Web.indd:_SERIAL_Internet)
- **●** Downloaden vanaf een computer met Samsung Kies. ► p. [114](textanchor:Connectivity.indd:_SERIAL_Connect with Samsung Kies)
- **●** Downloaden van een computer met Windows Media Player. ► p. [114](textanchor:Connectivity.indd:_SERIAL_Connect with Windows Media Player)
- **●** Ontvangen via Bluetooth. ► p. [127](textanchor:Connectivity.indd:_SERIAL_Receive data via Bluetooth)
- **●** Ontvangen via Wi-Fi. ► p. [119](textanchor:Connectivity.indd:_SERIAL_Wi-Fi Direct)
- **●** Kopiëren naar een geheugenkaart.

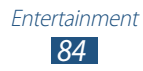

### › **Muziek afspelen**

- *1* Selecteer in de lijst met applicaties **MP3-speler**.
- 2 Selecteer een muziekcategorie  $\rightarrow$  een muziekbestand.<br>3 Regel het afspelen met de volgende toetsen:
- *3* Regel het afspelen met de volgende toetsen:

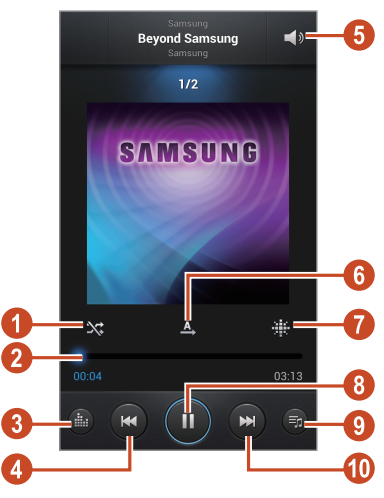

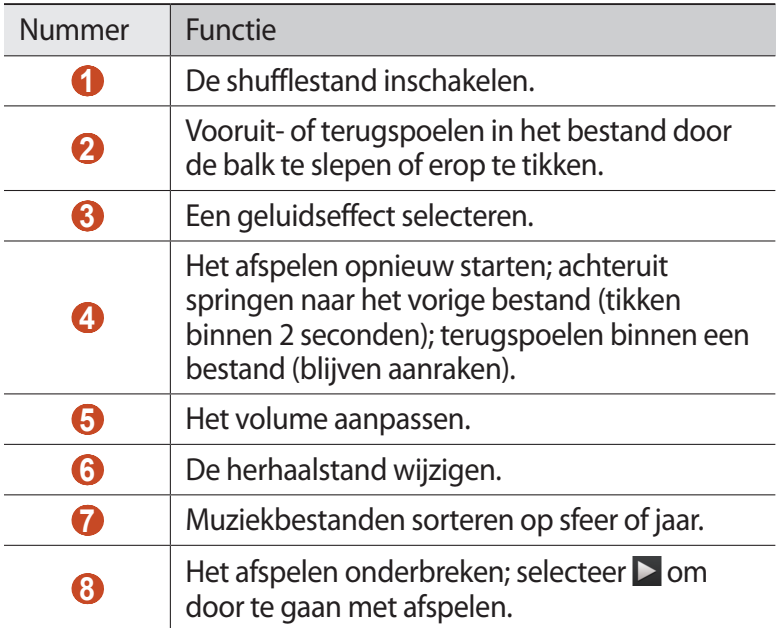

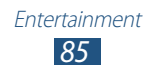

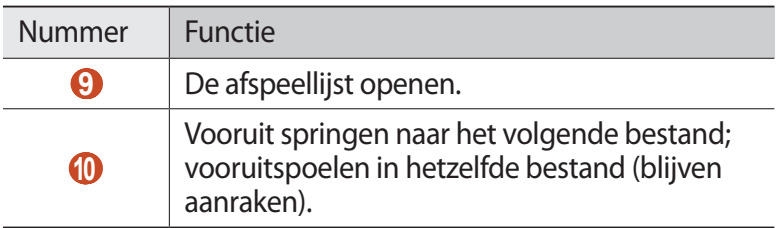

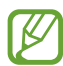

U kunt de MP3-speler bedienen met een headset. Houd in het startscherm de headsetknop ingedrukt om de MP3 speler te starten. Druk op de headsetknop om af te spelen of het afspelen te onderbreken.

Druk tijdens het afspelen op de optietoets voor de volgende opties:

- **●** Als u muziekbestanden wilt toevoegen aan de Quick list (opslaan als afspeellijst), selecteert u **Toev. aan Quick list**.
- **●** Als u naar muziek wilt luisteren via een Bluetooth-headset, selecteert u **Via Bluetooth**. U kunt deze optie niet gebruiken als u een headset aansluit op de headsetaansluiting van uw toestel.
- **●** Als u het muziekbestand naar anderen wilt verzenden of het wilt delen, selecteert u **Muziek delen via**.
- **●** Als u het muziekbestand wilt toevoegen aan een afspeellijst, selecteert u **Naar afspeellijst**.
- **●** Als u muziekdetails wilt weergeven, selecteert u **Gegevens**.
- **●** Als u het muziekbestand wilt instellen als uw beltoon, selecteert u **Instellen als**.
- **●** Selecteer **Instellingen** om de instellingen voor de MP3-speler te wijzigen.
- **●** Als u het afspelen wilt stoppen en de muziekspeler wilt sluiten, selecteert u **Stop**.

### › **Een afspeellijst maken**

- *1* Selecteer in de lijst met applicaties **MP3-speler** → **Afspl. lstn**.
- *2* Druk op de optietoets en selecteer **Afspeellijst maken**.
- *3* Geef een titel voor de nieuwe afspeellijst in en selecteer **OK**.

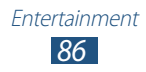

- *4* Selecteer **Muziek toevoegen**.
- *5* Selecteer de bestanden die u wilt opnemen en selecteer **Gereed**.

### ›**Instellingen van de MP3-speler aanpassen**

- *1* Selecteer in de lijst met applicaties **MP3-speler**.
- *2* Druk op de optietoets en selecteer **Instellingen**.
- *3* Wijzig de volgende opties:

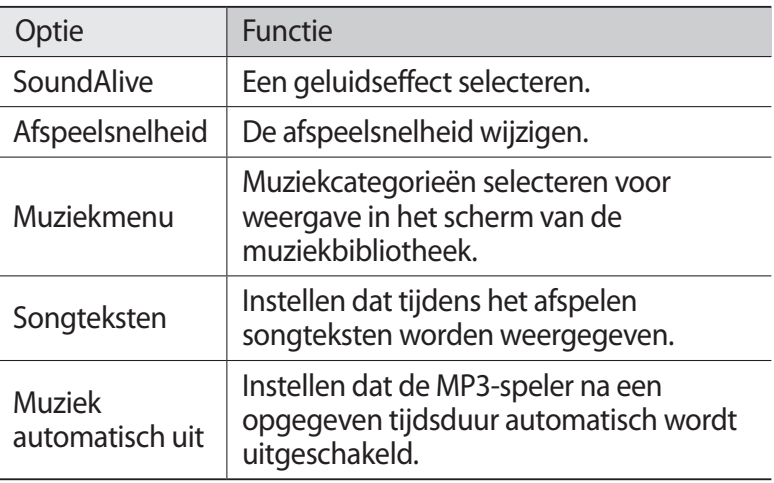

# **Music Hub**

U kunt naar de online muziekwinkel gaan en uw favoriete nummers zoeken en aanschaffen. U kunt ook muziekbestanden aan uw voorkeurslijst toevoegen en ze afspelen.

- 
- **●** De beschikbaarheid van deze functie is afhankelijk van uw regio of serviceprovider.
- **●** Als u deze functie wilt gebruiken, moet u mogelijk eerst de applicatie van internet downloaden.
- *1* Selecteer in de lijst met applicaties **Music Hub**.
- *2* Zoek nummers, luister naar voorbeelden of schaf uw favoriete nummers aan.

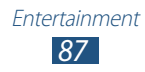

# **FM-radio**

U kunt luisteren naar muziek en nieuws op de FM-radio. Als u naar de FM-radio wilt luisteren, moet u een headset, die dienst doet als antenne, op het toestel aansluiten.

### › **Naar de FM-radio luisteren**

- *1* Sluit een headset aan op het toestel.
- *2* Selecteer in de lijst met applicaties **FM-radio**. De FM-radio zoekt zenders en de beschikbare zenders worden op het toestel opgeslagen.

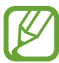

De eerste keer dat u de FM-radio inschakelt, wordt automatisch naar zenders gezocht.

- *3* Selecteer een radiozender.
- *4* U bedient de FM-radio met de volgende toetsen:

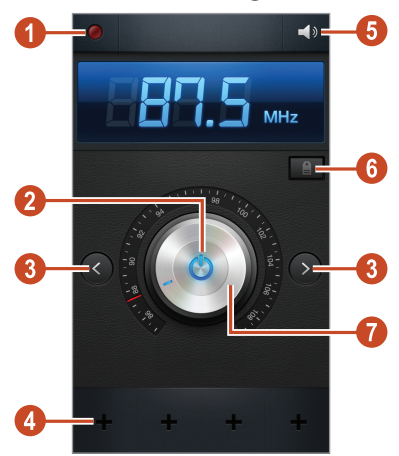

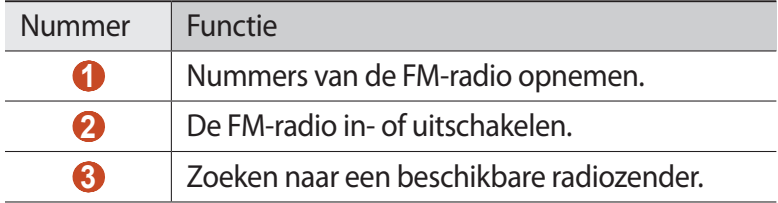

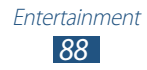

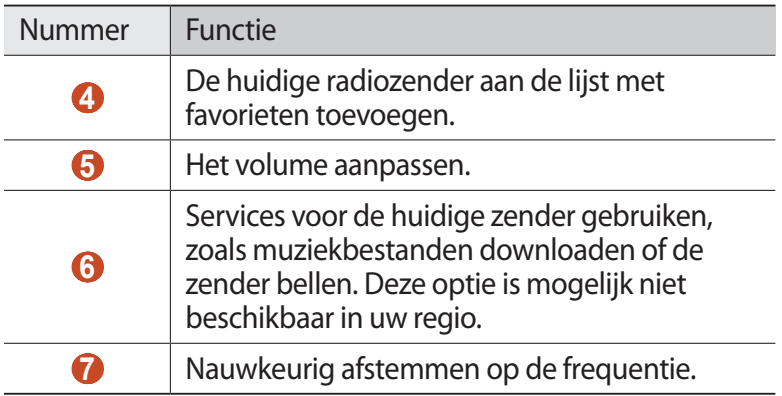

### › **Nummers van de FM-radio opnemen**

- *1* Sluit een headset aan op het toestel.
- *2* Selecteer in de lijst met applicaties **FM-radio**.
- $\beta$  Selecteer  $\Phi$  om de FM-radio in te schakelen.
- *4* Blader naar een radiozender.
- $5$  Selecteer **O** om de opname te starten.
- $6$  Selecteer wanneer u klaar bent. Het opgeslagen bestand wordt opgeslagen in **Mijn bestanden**  $\rightarrow$  **sdcard**  $\rightarrow$  **Sounds**.

### › **Radiozenders automatisch opslaan**

- *1* Sluit een headset aan op het toestel.
- *2* Selecteer in de lijst met applicaties **FM-radio**.
- $\beta$  Selecteer  $\boldsymbol{\circ}$  om de FM-radio in te schakelen.
- *4* Druk op de optietoets en selecteer **Scannen** → een optie. De FM-radio zoekt zenders en de beschikbare zenders worden op het toestel opgeslagen.

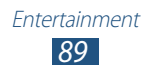

### › **Een radiozender toevoegen aan de favorietenlijst**

- *1* Sluit een headset aan op het toestel.
- *2* Selecteer in de lijst met applicaties **FM-radio**.
- $3$  Selecteer  $\bigcirc$  om de FM-radio in te schakelen.
- *4* Blader naar een radiozender.
- $5$  Selecteer  $\bigstar$  om de zender aan de favorietenlijst toe te voegen.

### ›**Instellingen van de FM-radio aanpassen**

- *1* Selecteer in de lijst met applicaties **FM-radio**.
- *2* Druk op de optietoets en selecteer **Instellingen**.
- *3* Wijzig de volgende opties:

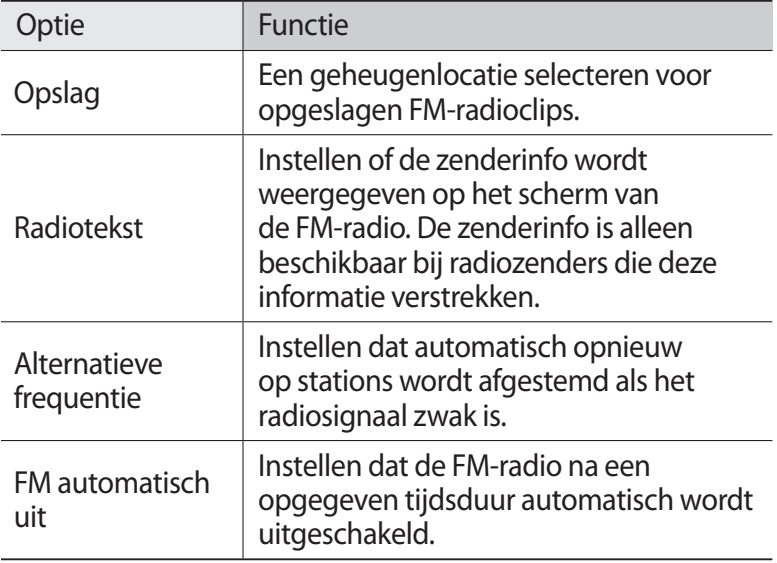

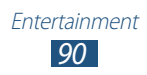

# **Persoonlijke gegevens**

# **Contacten**

Hier vindt u informatie over hoe u een lijst met uw persoonlijke of zakelijke contacten kunt maken en beheren. U kunt namen, telefoonnummers, e-mailadressen en andere gegevens voor uw contacten opslaan.

### › **Een contact instellen**

- *1* Selecteer in de lijst met applicaties **Contacten** → **Contacten**  $\rightarrow +$ .
- *2* Selecteer een geheugenlocatie.
- *3* Geef de contactgegevens in.
- *4* Selecteer **Opslaan** om een contact aan het geheugen toe te voegen.

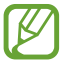

U kunt contacten maken vanuit het belscherm door **Voeg toe aan contacten** te selecteren.

#### › **Een contact zoeken**

- *1* Selecteer in de lijst met applicaties **Contacten** → **Contacten**.
- *2* Scroll omhoog of omlaag in de lijst met contacten.

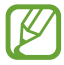

U kunt een oproep plaatsen of een bericht naar een contact verzenden door naar links of rechts te scrollen in de naam van een contact.

> *91* Persoonlijke gegevens

*3* Selecteer de naam van een contact.

In de contactweergave hebt u de volgende opties:

- Als u een spraakoproep wilt starten, selecteert u.
- **●** Als u een video-oproep wilt doen, selecteert u .
- Als u een SMS- of MMS-bericht wilt verzenden, selecteert u  $\times$ .
- **•** Als u een e-mailbericht wilt verzenden, selecteert u  $\mathbb{Z}_2$ .
- **•** Als u een favoriet nummer wilt instellen, selecteert u
- **•** Als u de contactgegevens wilt bewerken, selecteert u

### › **Een snelkiesnummer instellen**

- *1* Selecteer in de lijst met applicaties **Contacten** → **Contacten**.
- *2* Druk op de optietoets en selecteer **Instelling snelkiesnummer**.
- $\beta$  Selecteer een locatienummer  $\rightarrow$  een contact.

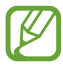

U kunt een snelkiesnummer bellen door het locatienummer aan te raken op het belscherm.

### › **Uw visitekaartje maken**

- *1* Selecteer in de lijst met applicaties **Contacten** → **Contacten**.
- *2* Selecteer uw naam boven in de lijst met contacten.
- *3* Selecteer .
- *4* Geef uw persoonlijke gegevens op en selecteer **Opslaan**.

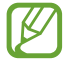

U kunt uw visitekaartje delen of versturen door op de optietoets te drukken en **Naamkaartje delen via** te selecteren.

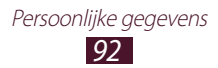

### › **Een contactgroep maken**

Door contactgroepen te maken kunt u meerdere contacten beheren en een bericht naar een hele groep sturen.

- *1* Selecteer in de lijst met applicaties **Contacten** → **Groepen**.
- *2* Druk op de optietoets en selecteer **Nieuw**.
- *3* Geef een naam in en pas de instellingen voor de groep aan.
- *4* Voeg groepsleden toe.
- *5* Selecteer **Opslaan**.

## › **Een contact kopiëren**

#### **U kopieert als volgt contacten van de SIM- of USIM-kaart naar het toestel**

- *1* Selecteer in de lijst met applicaties **Contacten** → **Contacten**.
- *2* Druk op de optietoets en selecteer **Importeren/exporteren** → **Importeren van SIM-kaart**.
- *3* Selecteer een geheugenlocatie.
- *4* Selecteer contacten die u wilt kopiëren en selecteer vervolgens **Gereed**.

#### **Contacten van uw toestel naar de SIM- of USIM-kaart kopiëren**

- *1* Selecteer in de lijst met applicaties **Contacten** → **Contacten**.
- *2* Druk op de optietoets en selecteer **Importeren/exporteren** → **Exporteren naar SIM-kaart**.
- *3* Selecteer contacten die u wilt kopiëren en selecteer vervolgens **Gereed** → **OK**.

### › **Contacten importeren of exporteren**

U kunt bestanden (in vcf-indeling) importeren van of exporteren naar de USB-opslag van het toestel of een geheugenkaart.

#### **Contactbestanden importeren**

- *1* Selecteer in de lijst met applicaties **Contacten** → **Contacten**.
- *2* Druk op de optietoets en selecteer **Importeren/exporteren** → **Importeren van SD-kaart** of **Importeren uit USB-opslag**.
- *3* Selecteer een geheugenlocatie.
- *4* Selecteer een optie voor het importeren van één contactbestand, meerdere contactbestanden of alle contactbestanden en selecteer vervolgens **OK**.
- *5* Selecteer contactbestanden die u wilt importeren en selecteer **OK**.

#### **Contacten exporteren**

- *1* Selecteer in de lijst met applicaties **Contacten** → **Contacten**.
- *2* Druk op de optietoets en selecteer **Importeren/exporteren** → **Exporteren naar SD-kaart** of **Exporteren naar USB-opslag**.
- *3* Selecteer ter bevestiging **OK**.

# **S Planner**

Uw toestel beschikt over een krachtige planner die u kan helpen uw planning en taken handiger en effectiever te organiseren. Hier vindt u informatie over hoe u gebeurtenissen en taken kunt instellen en beheren om u aan belangrijke gebeurtenissen en taken te herinneren.

### › **Een gebeurtenis of taak maken**

- *1* Selecteer in de lijst met applicaties **S Planner**.
- 2 Selecteer **...**

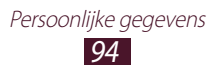

- *3* Selecteer een gebeurtenistype boven in het scherm.
- *4* Geef de details van de gebeurtenis op en selecteer **Opslaan**.

### › **De weergavestand wijzigen**

- *1* Selecteer in de lijst met applicaties **S Planner**.
- 2 Selecteer <
- *3* Een weergavemodus selecteren.
	- **● Jaar**: Alle maanden van het jaar
	- **● Maand**: Volledig maandoverzicht
	- **● Week**: Blokken van een uur voor de dagen van één hele week
	- **● Dag**: Eén week in blokken per uur
	- **● Agenda**: Een lijst met alle gebeurtenissen en taken voor een bepaalde periode
	- **● Taak**: Een lijst van taken

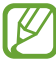

U kunt de weergavemodus ook wijzigen door te 'pinchen' (inzoomen of uitzoomen).

### › **Een gebeurtenis of taak bekijken**

- *1* Selecteer in de lijst met applicaties **S Planner**.
- *2* Selecteer een datum in de agenda.
	- **●** Als u naar een bepaalde dag wilt gaan, drukt u op de optietoets en selecteert u **Ga naar** en geeft u de datum in.
	- **●** Als u naar de huidige datum wilt gaan, selecteert u **Vandaag**.
- *3* Selecteer een gebeurtenis om de details te bekijken.

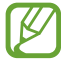

U kunt de gebeurtenis naar anderen versturen door op de optietoets te drukken en **Delen via** te selecteren.

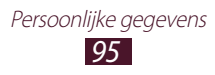

### › **Een gebeurtenis- of taakalarm stoppen**

Als u een herinnering instelt voor een agenda-item of taak, wordt er een alarm weergegeven op de ingestelde tijd.

- *1* Als u het meldingenpaneel wilt openen, tikt u op het gedeelte met pictogrammen en sleept u het naar beneden.
- *2* Selecteer de melding voor de gebeurtenis.
- *3* Selecteer een gebeurtenis om de details te bekijken. Als u het alarm van de gebeurtenis wilt uitstellen, selecteert u **Sluimeren**.

# **S Memo**

Met S Memo kunt u notities met geavanceerde inhoud maken door schetsen te maken of afbeeldingen of spraaknotities toe te voegen.

### › **Een notitie maken**

*1* Selecteer in de lijst met applicaties, **S Memo**.

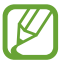

Als u deze applicatie voor het eerst start wanneer u zich aanmeldt bij uw Samsung-account, selecteert u een locatie om uw notities mee te synchroniseren.

- 2 Selecteer  $+$  **o**m op het scherm te schrijven of re tekenen of selecteer  $\blacksquare$  om tekst in te geven met het toetsenbord.
- *3* Selecteer **Titel invoeren**, geef een titel in voor de notitie en selecteer **OK**.

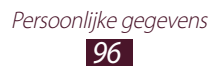

*4* Geef de notitietekst in of maak een schets met de volgende hulpmiddelen:

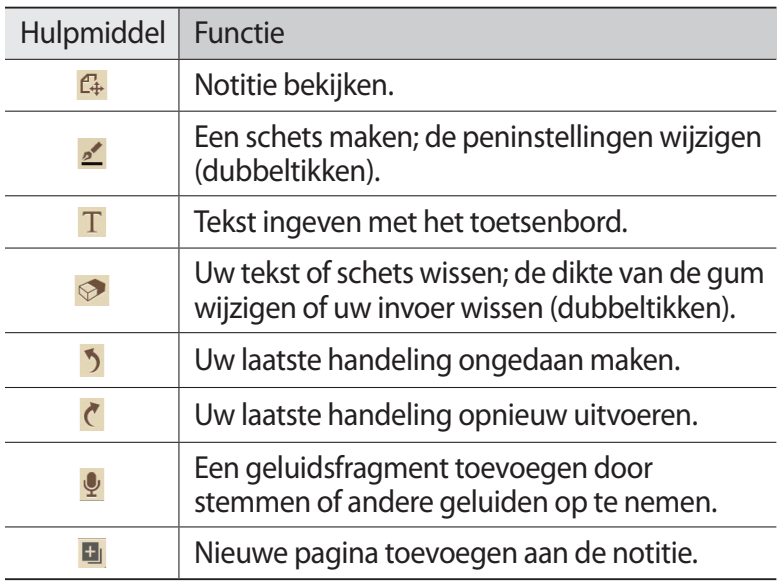

#### *5* Selecteer **Opslaan**.

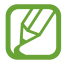

Als u een handgeschreven notitie naar tekst wilt converteren, drukt u op de optietoets en selecteert u **Handschrift naar tekst**. Als de notitie is geschreven in meerdere talen of zowel cijfers als letters bevat, kan de conversie naar tekst mislukken.

#### › **Een notitie weergeven**

- *1* Selecteer in de lijst met applicaties, **S Memo**.
- *2* Selecteer een notitie om de details te bekijken.

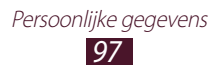

Terwijl u een notitie bekijkt, hebt u de volgende opties:

- **●** Als u meer notities wilt weergeven, scrollt u naar links of rechts.
- **●** Als u de notitie wilt bewerken, tikt u op het scherm of selecteert  $u \rightarrow$ .
- Als u de notitie wilt verwijderen, selecteert u
- **•** Als u de notitie wilt markeren als belangrijk, selecteert u  $\hat{\mathbf{r}}$ .
- **●** Als u de notitie naar anderen wilt verzenden of wilt delen, drukt u op de optietoets en selecteert u **Delen via**.
- **●** Als u de notitie als PDF- of afbeeldingsbestand wilt exporteren, drukt u op de optietoets en selecteert u **Exporteren**. Het geëxporteerde bestand wordt opgeslagen in **Mijn bestanden** → **sdcard** → **S Memo**.
- **●** Als u de notitie wilt synchroniseren met Google Docs of Evernote, drukt u op de optietoets en selecteert u **Uploaden**.
- **●** Als u de notitie wilt beschermen tegen onopzettelijke verwijdering, drukt u op de optietoets en selecteert u **Vergrendelen**.
- **●** Als u een notitie wilt instellen als achtergrond of als afbeelding voor een contact, drukt u op de optietoets en selecteert u **Inst. als**.
- **●** Als u de notitie wilt afdrukken via Wi-Fi of USB, drukt u op de optietoets en selecteert u **Afdrukken**. Uw toestel is alleen compatibel met bepaalde printers van Samsung.

### › **Notities in mappen ordenen**

- *1* Open de lijst met applicaties en selecteer **S Memo**.
- *2* Druk op de optietoets en selecteer **Map maken**.
- *3* Geef een naam in voor de map en selecteer **OK**.
- *4* Druk op de optietoets en selecteer **Verplaatsen** of **Kopiëren**.
- *5* Selecteer notities en selecteer **Gereed**.
- *6* Selecteer de nieuwe map en selecteer **Gereed**.

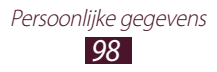

# **Spraakrecorder**

Hier vindt u informatie over het gebruik van de spraakrecorder van het toestel.

### › **Een spraakmemo opnemen**

- *1* Selecteer in de lijst met applicaties **Spraakrecorder**.
- 2 Selecteer **O** om de opname te starten. Selecteer  $\blacksquare$  om het opnemen te onderbreken.
- *3* Spreek uw boodschap in de microfoon in.
- 4 Selecteer **Wanneer** u klaar bent. Uw memo wordt automatisch opgeslagen.

### › **Een spraakmemo afspelen**

- *1* Selecteer in de lijst met applicaties **Spraakrecorder**.
- 2 Selecteer  $\blacksquare$  om de lijst met spraakmemo's te openen.
- *3* Selecteer een spraakmemo. Selecteer  $\blacksquare$  om het afspelen te onderbreken.
- $4$  Selecteer om het afspelen te stoppen.

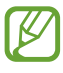

U kunt de spraakmemo naar anderen verzenden of deze delen door op de optietoets te drukken en **Delen** te selecteren.

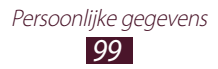

### ›**Instellingen voor de spraakrecorder aanpassen**

- *1* Selecteer in de lijst met applicaties **Spraakrecorder**→ .
- *2* Wijzig de volgende opties:

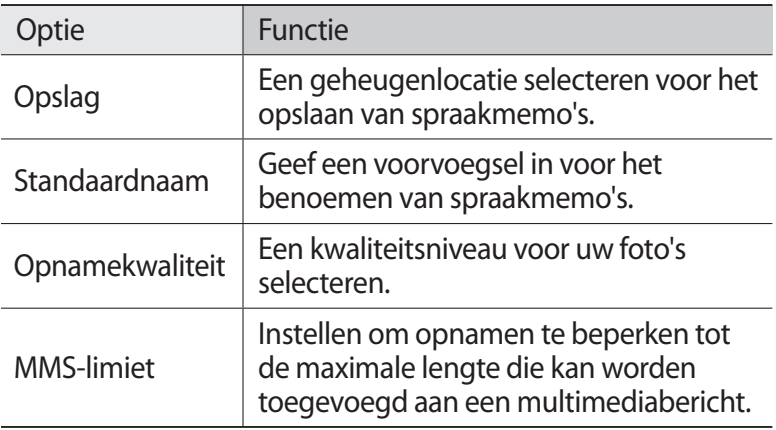

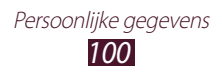

# **Web- en GPS-services**

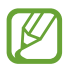

Er worden mogelijk extra kosten in rekening gebracht voor het gebruik van internet en het downloaden van mediabestanden. Neem contact op met uw serviceprovider voor meer informatie.

### **Internet**

Informatie over hoe u uw favoriete webpagina's kunt openen en opslaan.

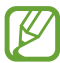

- **●** De naam van deze functie is afhankelijk van uw regio of serviceprovider.
- **●** Welke pictogrammen beschikbaar zijn, is afhankelijk van uw regio of serviceprovider.

#### › **Een webpagina weergeven**

- *1* Selecteer in de lijst met applicaties **Internet**.
- *2* Als u een specifieke webpagina wilt openen, selecteert u het URL-invoerveld, geeft u het webadres in en selecteert u **Ga**.
- *3* Navigeer door webpagina's met de volgende toetsen:

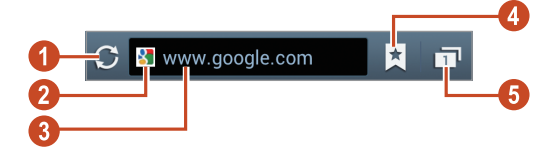

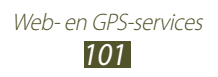

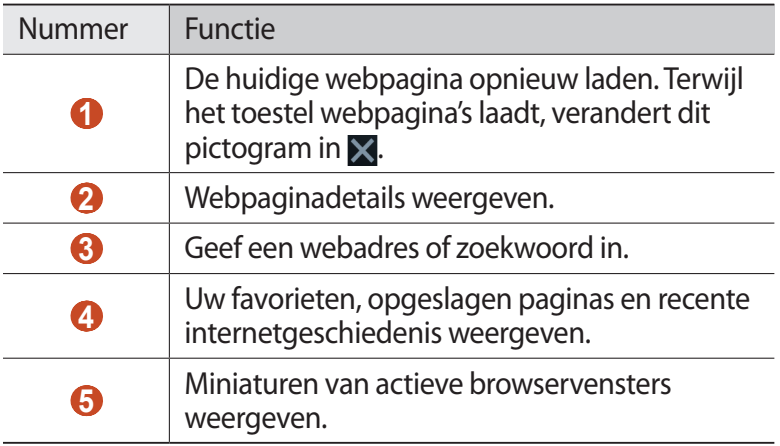

Wanneer u op een webpagina bladert, kunt u de volgende opties gebruiken:

- **●** Als u wilt in- of uitzoomen, plaatst u twee vingers op het scherm en spreid u deze langzaam of knijpt u ze samen. Als u wilt terugkeren naar het oorspronkelijke formaat, dubbeltikt u op het scherm. Deze functie is voor bepaalde webpagina's mogelijk niet beschikbaar.
- **●** Als u vooruit of achteruit wilt gaan in de webpagina's in de geschiedenis, drukt u op de terugtoets of op de optietoets en selecteert u **Volgende**.
- **●** Als u een nieuw venster wilt openen, drukt u op de optietoets en selecteert u **Nieuw venster**.
- **●** Als u de huidige webpagina als favoriet wilt toevoegen, drukt u op de optietoets en selecteert u **Favoriet toevoegen**.
- **●** Als u een snelkoppeling naar de huidige webpagina aan het startscherm wilt toevoegen, drukt u op de optietoets en selecteert u **Sneltoets toevoegen aan st**.
- **●** Als u een webadres naar anderen wilt verzenden of wilt delen, drukt u op de optietoets en selecteert u **Pagina delen**.
- **●** Als u naar tekst wilt zoeken op een webpagina, drukt u op de optietoets en selecteert u **Zoek op pagina**.
- **●** Als u wilt overschakelen naar het bureaublad, drukt u op de optietoets en selecteert u **Weergave bureaublad**.

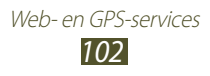

- **●** Als u een webpagina wilt opslaan om deze later offline te lezen, drukt u op de optietoets en selecteert u **Opslaan voor offline lezen**. U kunt de opgeslagen pagina's bekijken door **A** → **Opgesl. pag** te selecteren.
- **●** Als u de instellingen voor helderheid en kleur wilt wijzigen, drukt u op de optietoets en selecteert u **Helderheid en kleuren**.
- **●** Als u uw downloadgeschiedenis wilt weergeven, drukt u op de optietoets en selecteert u **Downloads**.
- **●** Als u de webpagina wilt afdrukken via Wi-Fi of USB, drukt u op de optietoets en selecteert u **Afdrukken**. Uw toestel is alleen compatibel met bepaalde printers van Samsung.
- **●** Als u de browserinstellingen wilt wijzigen, drukt u op de optietoets en selecteert u **Instellingen**.

### › **Met spraak informatie zoeken**

De beschikbaarheid van deze functie is afhankelijk van uw regio of serviceprovider.

- *1* Selecteer in de lijst met applicaties **Internet**.
- *2* Selecteer het URL-veld.
- $3$  Selecteer  $\Omega$  en zeg een zoekwoord in de microfoon van het toestel.

Er wordt naar webpagina's gezocht die met het zoekwoord samenhangen.

*4* Selecteer een zoekresultaat.

### › **Webpagina's instellen als favorieten**

- *1* Selecteer in de lijst met applicaties **Internet**.
- *2* Geef een webadres in of ga naar een webpagina.
- *3* Druk op de optietoets en selecteer **Favoriet toevoegen**.
- *4* Geef een naam voor de favoriet in en selecteer **Opslaan**.

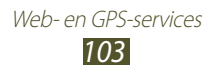

Als u uw favorieten wilt weergeven, selecteert u **A** → Favoriet. Blijf in de lijst met favorieten een favoriet aanraken om de volgende opties te gebruiken:

- **●** Als u de webpagina in het actieve venster wilt openen, selecteert u **Openen**.
- **●** Als u een nieuw venster wilt openen, selecteert u **Openen in nieuw venster**.
- **●** Als u de details van een favoriet wilt bewerken, selecteert u **Favoriet bewerken**.
- **●** Als u een snelkoppeling naar de favoriet wilt toevoegen aan het startscherm, selecteert u **Sneltoets toevoegen aan startscherm**.
- **●** Als u het adres van de huidige webpagina naar anderen wilt verzenden, selecteert u **Koppeling delen**.
- **●** Als u het webadres van de actieve webpagina wilt kopiëren, selecteert u **URL kopiëren**.
- **●** Als u de favoriet wilt verwijderen, selecteert u **Favoriet verwijderen**.
- **●** Als u de webpagina wilt gebruiken als startpagina van de browser, selecteert u **Instellen als startpagina**.

### › **Een bestand downloaden van internet**

Wanneer u bestanden of applicaties van internet downloadt, worden deze in het interne geheugen opgeslagen.

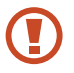

Bestanden die u downloadt van internet, kunnen virussen bevatten die schade aan het toestel toebrengen. Download daarom alleen bestanden van websites die u vertrouwt.

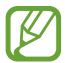

Sommige mediabestanden maken gebruik van Digital Rights Management om copyrights te beschermen. Hierdoor kunt u bepaalde bestanden wellicht niet downloaden, kopiëren, wijzigen of verzenden.

- *1* Selecteer in de lijst met applicaties **Internet**.
- *2* Zoek een bestand of applicatie en download het naar het toestel.

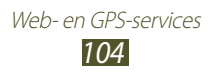

### › **Recente geschiedenis weergeven**

- *1* Selecteer in de lijst met applicaties **Internet** → → **Geschiedenis**.
- *2* Selecteer een webpagina die u wilt openen.

# **Flipboard**

Hier vindt u informatie over de toegang tot uw gepersonaliseerde nieuwstijdschrift.

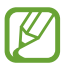

De beschikbaarheid van deze functie is afhankelijk van uw regio of serviceprovider.

*1* Selecteer in de lijst met applicaties **Flipboard**.

#### *2* Selecteer **Get Started**.

Als u zich aanmeldt bij uw Flipboard-account, kunt u nieuws van uw sociale netwerken ontvangen.

- *3* Selecteer nieuwe onderwerpen en selecteer **Done**.
- *4* Door nieuwsartikelen bladeren.

# **Game Hub**

Hier vindt u informatie over de toegang tot games.

- *1* Selecteer in de lijst met applicaties **Game Hub**.
- *2* Selecteer een gameservice.
- $\beta$  Zoek de game die u wilt spelen.

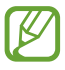

Welke games beschikbaar zijn, is afhankelijk van uw regio of serviceprovider.

> Web- en GPS-services *105*

# **Latitude**

Informatie over hoe u uw locatie met uw vrienden kunt delen en locaties van vrienden kunt bekijken via de locatieservice Google Latitude™.

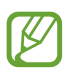

De beschikbaarheid van deze functie is afhankelijk van uw regio of serviceprovider.

- *1* Selecteer in de lijst met applicaties **Latitude**. Het toestel meldt zich automatisch bij Latitude aan.
- 2 Selecteer  $\Gamma$   $\rightarrow$  een optie.
- *3* Selecteer een vriend of geef een e-mailadres in en selecteer **Vrienden toevoegen**.
- *4* Selecteer **Ja**.

Wanneer uw vriend de uitnodiging accepteert, kunt u locaties delen.

*5* Selecteer **KAART**.

De locaties van uw vrienden worden op de kaart gemarkeerd met hun foto's.

# **Maps**

Hier vindt u informatie over het gebruik van de kaartservice Google Maps™ waarmee u uw locatie kunt vinden, kunt zoeken naar plaatsen en routebeschrijvingen kunt opvragen.

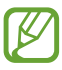

- **●** De beschikbaarheid van deze functie is afhankelijk van uw regio of serviceprovider.
- **●** U moet locatieservices activeren om uw locatie te vinden en op de map te kunnen zoeken. ► p. [127](textanchor:Connectivity.indd:_SERIAL_GPS)

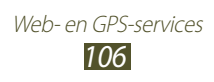

### › **Zoeken naar een locatie**

- *1* Selecteer in de lijst met applicaties **Maps**. De kaart geeft uw huidige locatie weer.
- 2 Selecteer<sup>Q</sup>.
- $3$  Geef een zoekwoord voor de locatie in en selecteer  $\mathbf{Q}$ . Als u een locatie wilt zoeken met uw stem, selecteert u $\mathbf{Q}$ .
- *4* Selecteer een locatie om de details te bekijken.

Terwijl u de kaart bekijkt, hebt u de volgende opties:

- **●** Als u wilt in- of uitzoomen, plaatst u twee vingers op het scherm en spreid u deze langzaam of knijpt u ze samen.
- **●** Als u alle zoekresultaten wilt weergeven, selecteert u **LIJST MET RESULTATEN**.
- Als u uw huidige locatie wilt weergeven, selecteert u  $\odot$ . Als u wilt overschakelen naar een kompasweergave van de kaart waarvan de richting wordt gewijzigd wanneer u het toestel beweegt, selecteert u  $*$ .
- **●** Als u een ster aan de locatie wilt toevoegen, selecteert u de ballon met de locatienaam  $\rightarrow \rightarrow$ .
- **●** Als u lagen met extra informatie wilt toevoegen aan de kaart of de weergavemodus wilt wijzigen, drukt u op de optietoets en selecteert u **Lagen**.

### › **Routebeschrijvingen naar een specifieke locatie**

- *1* Selecteer in de lijst met applicaties **Maps**.
- 2 Selecteer<sup>e</sup>.
- $\beta$  Geef het adres van de startlocatie en de eindbestemming in. Als u een adres uit uw lijst met contacten of een plaats met een ster wilt ingeven of als u een punt op de kaart wilt selecteren, selecteert u  $\blacktriangle$   $\rightarrow$  een optie.

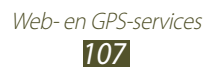
*4* Selecteer een reismethode en selecteer **ROUTEBESCHRIJVING**.

De route wordt aangegeven op de kaart. Afhankelijk van de geselecteerde reismethode kunnen meerdere routes worden weergegeven.

*5* Wanneer u klaar bent, drukt u op de optietoets en selecteert u **Kaart wissen**.

## **Meer services**

Hier vindt u informatie over extra services die u kunt downloaden en aanvullende applicaties die u op het toestel kunt installeren. Selecteer in de lijst met applicaties **Meer services**.

# **Navigatie**

Hier vindt u informatie over het krijgen van gesproken routebeschrijvingen naar uw bestemming.

- **●** Navigatiekaarten, uw locatie en andere navigatiegegevens kunnen afwijken van de daadwerkelijke locatiegegevens. U moet altijd goed letten op de omstandigheden op de weg, het verkeer en andere factoren die uw rijgedrag kunnen beïnvloeden en alle veiligheidswaarschuwingen en verkeersvoorschriften naleven tijdens het autorijden.
	- **●** De beschikbaarheid van deze functie is afhankelijk van uw regio of serviceprovider.
- *1* Selecteer in de lijst met applicaties **Navigatie**.
- *2* Geef uw bestemming als volgt in:
	- **●** Spreek uw bestemming in.
	- **●** Geef uw bestemming in met het virtuele toetsenbord.
	- **●** Selecteer uw bestemming in de adressen van uw contacten.
	- **●** Selecteer uw bestemming in de plaatsen met ster.
- *3* Installeer de vereiste software en gebruik de navigatiefuncties.

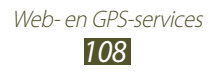

## **Plaatsen**

Hier vindt u informatie over het zoeken naar bedrijven en attracties.

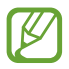

De beschikbaarheid van deze functie is afhankelijk van uw regio of serviceprovider.

- *1* Selecteer in de lijst met applicaties **Plaatsen**.
- *2* Als u wilt zoeken naar bepaalde bedrijven of attracties in de buurt van een specifieke locatie, selecteert u uw locatie → **Geef een adres op**.
- *3* Selecteer een categorie. Het toestel zoekt naar plaatsen in de buurt die betrekking hebben op de categorie.
- *4* Selecteer een plaatsnaam om de details te bekijken.

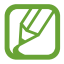

U kunt meer categorieën toevoegen door op de optietoets te drukken en **Zoekopdracht toevoegen** te selecteren.

## **Play Books**

Blader door en download boekbestanden met Google Play Books. U kunt boekbestanden op uw toestel lezen. Selecteer in de lijst met applicaties **Play Books**.

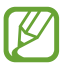

De beschikbaarheid van deze functie is afhankelijk van uw regio of serviceprovider.

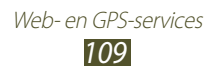

## **Play Movies**

Blader door en huur films met Google Play Movies. U kunt films op uw toestel kijken. Selecteer in de lijst met applicaties **Play Movies**.

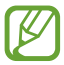

De beschikbaarheid van deze functie is afhankelijk van uw regio of serviceprovider.

## **Play Store**

De functionaliteit van uw toestel kan worden uitgebreid door extra applicaties te installeren. Play Shop biedt een eenvoudige en snelle manier om mobiele applicaties te kopen.

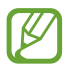

- **●** De beschikbaarheid van deze functie is afhankelijk van uw regio of serviceprovider.
- **●** Gebruikersbestanden van gedownloade applicaties worden door het toestel in het interne geheugen opgeslagen.

#### › **Een applicatie downloaden**

- *1* Selecteer in de lijst met applicaties **Play Store**.
- *2* Zoek een applicatie en download deze naar het toestel. Wanneer het downloaden is voltooid, installeert het toestel de applicatie automatisch.

Web- en GPS-services *110*

### › **Een applicatie verwijderen**

- *1* Selecteer in de lijst met applicaties **Play Store**.
- *2* Druk op de optietoets en selecteer **Mijn apps**.
- *3* Selecteer een item.
- *4* Selecteer **Verwijderen** → **OK**.

## **Samsung Apps**

Op Samsung Apps kunt u eenvoudig een groot aanbod aan applicaties en updates voor uw toestel downloaden. Met volledig geoptimaliseerde applicaties van Samsung Apps wordt uw toestel nog slimmer. Ontdek de handige applicaties die verkrijgbaar zijn en waarmee uw mobiele leven wordt verrijkt.

- *1* Selecteer in de lijst met applicaties **Samsung Apps**.
- *2* Zoek de gewenste applicaties en download deze naar het toestel.

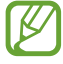

- **●** De beschikbaarheid van deze functie is afhankelijk van uw regio of serviceprovider.
- **●** Ga naar www.samsungapps.com voor meer informatie of raadpleeg de Samsung Apps-brochure.

# **S Suggest**

Hier vindt u informatie over zoeken en downloaden van nieuwe applicaties die door Samsung worden aanbevolen. Selecteer in de lijst met applicaties **S Suggest**.

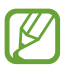

De beschikbaarheid van deze functie is afhankelijk van uw regio of serviceprovider.

## **YouTube**

Hier vindt u informatie over het bekijken en uploaden van video's via de videoservice YouTube™.

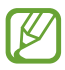

De beschikbaarheid van deze functie is afhankelijk van uw regio of serviceprovider.

> Web- en GPS-services *111*

## › **Een video afspelen**

- Selecteer in de lijst met applicaties **YouTube**.
- Selecteer een video.
- Draai het toestel linksom naar de liggende stand.
- Regel het afspelen met de volgende toetsen:

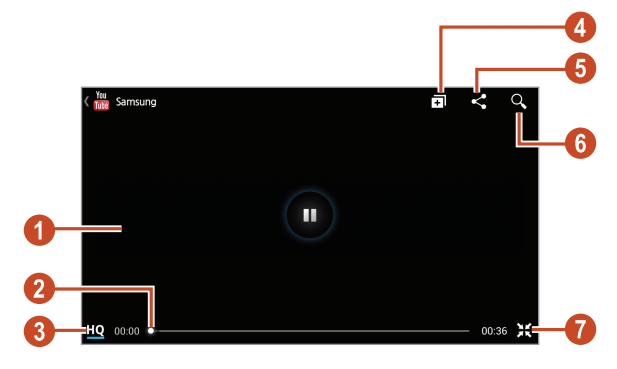

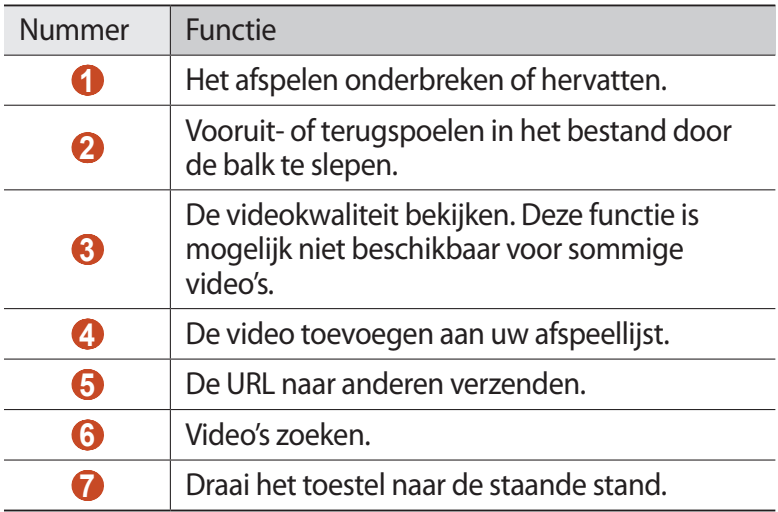

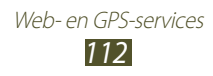

## › **Een video uploaden**

- *1* Selecteer in de lijst met applicaties **YouTube**.
- *2* Selecteer **ACCOUNT**.

U kunt een video opnemen en uploaden door  $\Box$  te selecteren.

- *3* Selecteer uw Google-account als dit is gekoppeld aan YouTube. U kunt ook **Account toevoegen** selecteren en een account instellen om u aan te melden bij YouTube.
- 4 Selecteer  $\rightarrow$  een video.

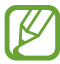

Als u voor de eerste keer een video uploadt, selecteert u een netwerktype om een video te uploaden.

*5* Geef details voor de upload in en selecteer **Uploaden**.

## **Video Hub**

Hier vindt u informatie over de toegang tot video's.

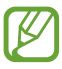

De beschikbaarheid van deze functie is afhankelijk van uw regio of serviceprovider.

- *1* Selecteer in de lijst met applicaties **Video Hub**.
- *2* Selecteer een categorie.
- *3* Zoek de video die u wilt afspelen.

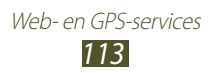

# **Connectiviteit**

## **USB-aansluitingen**

Informatie over het aansluiten van uw toestel op een computer met een USB-kabel.

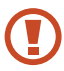

Verwijder de USB-kabel niet uit een computer terwijl het toestel bezig is met het overbrengen of openen van gegevens. Hierdoor kunnen gegevens verloren gaan of kan het toestel beschadigd raken.

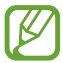

Voor de beste resultaten sluit u de USB-kabel rechtstreeks aan op een USB-poort op een computer. Gegevensoverdrachten kunnen mislukken wanneer u een USB-hub gebruikt.

### › **Verbinden met Samsung Kies**

Controleer of Samsung Kies op de computer is geïnstalleerd. U kunt het programma downloaden van de Samsung-website.

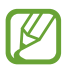

Samsung Kies werkt op zowel Windows- als Macintoshcomputers.

- *1* Sluit uw toestel met een USB-kabel aan op een computer. Samsung Kies wordt automatisch gestart op de computer. Als Samsung Kies niet automatisch wordt gestart, dubbelklikt u op het pictogram Samsung Kies op uw computer.
- *2* Bestanden overdragen tussen uw toestel en de computer. Raadpleeg de Help bij Samsung Kies voor meer informatie.

#### › **Verbinding maken met Windows Media Player**

Controleer of Windows Media Player op de computer is geïnstalleerd.

- *1* Sluit uw toestel met een USB-kabel aan op een computer.
- *2* Open Windows Media Player om muziekbestanden te synchroniseren.

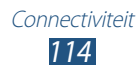

## › **Als media-apparaat verbinden**

U kunt uw toestel op een computer aansluiten en mediabestanden openen die op uw toestel zijn opgeslagen.

- *1* Sluit uw toestel met een USB-kabel aan op een computer.
- *2* Tik op het gedeelte met pictogrammen en sleep het omlaag om het meldingsscherm te openen.
- *3* Selecteer **Verbonden als een extern opslagapparaat** → **Media-apparaat (MTP)**.
- *4* Bestanden overdragen tussen uw toestel en de computer.

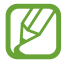

Voordat u het toestel kunt loskoppelen van de computer, moet u veilig het toestel voor massaopslag verwijderen. Anders kunnen er gegevens verloren gaan die zijn opgeslagen op uw toestel of kan uw toestel beschadigd raken.

### › **Aansluiten als een cameratoestel**

U kunt uw toestel aansluiten op een computer als camera en bestanden openen op uw toestel.

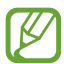

Gebruik deze USB-verbindingsmodus wanneer uw computer MTP (media transfer protocol) niet ondersteunt of het USB-stuurprogramma voor uw toestel niet is geïnstalleerd.

- *1* Sluit uw toestel met een USB-kabel aan op een computer.
- *2* Als u het meldingenpaneel wilt openen, tikt u op het gedeelte met pictogrammen en sleept u het naar beneden.
- *3* Selecteer **Verbonden als een extern opslagapparaat** → **Camera (PTP)**.
- *4* Bestanden overdragen tussen uw toestel en de computer.

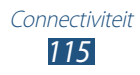

## **Wi-Fi**

Hier vindt u informatie over het gebruik van de draadloze netwerkvoorzieningen van de telefoon waarmee u verbinding kunt maken met elk draadloos LAN (WLAN) dat compatibel is met de IEEE 802.11-normen.

Overal waar er een draadloos toegangspunt of hotspot aanwezig is, kunt u verbinding met internet of andere netwerktoestellen maken.

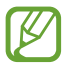

Het toestel gebruikt een niet-geharmoniseerde frequentie en is bedoeld voor gebruik in alle Europese landen. Het WLAN mag in de EU zonder beperkingen binnenshuis worden gebruikt, maar kan niet buitenshuis worden gebruikt.

#### › **De Wi-Fi-functie activeren**

Selecteer in de lijst met applicaties **Instellingen** en sleep de schakelaar **Wi-Fi** naar rechts.

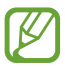

Als de Wi-Fi-functie op de achtergrond wordt uitgevoerd, wordt ook batterijlading verbruikt. Activeer de functie daarom alleen wanneer dit nodig is, om de batterij te sparen.

#### › **Een Wi-Fi-toegangspunt vinden en daarmee verbinding maken**

- *1* Selecteer in de lijst met applicaties **Instellingen** → **Wi-Fi**. Het toestel zoekt automatisch naar beschikbare Wi-Fitoegangspunten.
- *2* Selecteer een toegangspunt.
- *3* Geef een wachtwoord voor het toegangspunt in (indien nodig).
- *4* Selecteer **Verbinden**.

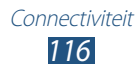

#### › **Handmatig een Wi-Fi-toegangspunt toevoegen**

- *1* Selecteer in de lijst met applicaties **Instellingen** → **Wi-Fi** → **Netwerk toevoegen**.
- *2* Geef een SSID voor het toegangspunt in en selecteer het beveiligingstype.
- *3* Stel de beveiligingsinstellingen in volgens het beveiligingstype dat u hebt geselecteerd en selecteer **Opslaan**.

#### › **Aansluiten op een Wi-Fi-toegangspunt met een beveiligde instelling**

U kunt verbinding maken met een beveiligd toegangspunt met een WPS-knop of een WPS PIN. Als u deze methode wilt gebruiken, moet uw draadloze toegangspunt beschikken over een WPS-knop.

#### **Verbinding maken met een WPS-knop**

- *1* Selecteer in de lijst met applicaties **Instellingen** → **Wi-Fi**.
- *2* Selecteer een toegangspunt waarop WPS beschikbaar is en selecteer **Geavanceerde opties weergeven**.
- *3* Selecteer het vervolgmenu **WPS**.
- *4* Selecteer **Drukknop** → **Verbinden**.
- *5* Druk binnen 2 minuten op de WPS-knop op het toegangspunt.

#### **Verbinding maken met een WPS PIN**

- *1* Selecteer in de lijst met applicaties **Instellingen** → **Wi-Fi**.
- *2* Selecteer een toegangspunt waarop WPS beschikbaar is en selecteer **Geavanceerde opties weergeven**.
- *3* Selecteer het vervolgmenu **WPS**.
- *4* Selecteer **Pincode vanaf toegangspunt** om een WPS-PINcode van het toegangspunt in te geven of selecteer **Pincode van dit apparaat** om een WPS-PIN-code van uw toestel te gebruiken.
- *5* Selecteer **Verbinden**.
- *6* Druk op het toegangspunt op de WPS-knop of geef de PINcode van uw toestel in.

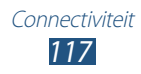

### › **Statische IP-instellingen instellen**

- *1* Selecteer in de lijst met applicaties **Instellingen** → **Wi-Fi**.
- *2* Selecteer een toegangspunt → **Geavanceerde opties weergeven**.
- *3* Selecteer het keuzemenu **IP-instellingen**.
- *4* Selecteer **Statisch**.
- *5* De IP-instellingen wijzigen.
- *6* Selecteer **Verbinden**.

#### › **Wi-Fi-instellingen aanpassen**

- *1* Selecteer in de lijst met applicaties **Instellingen** → **Wi-Fi** → **Geavanceerd**.
- *2* Wijzig de volgende opties:

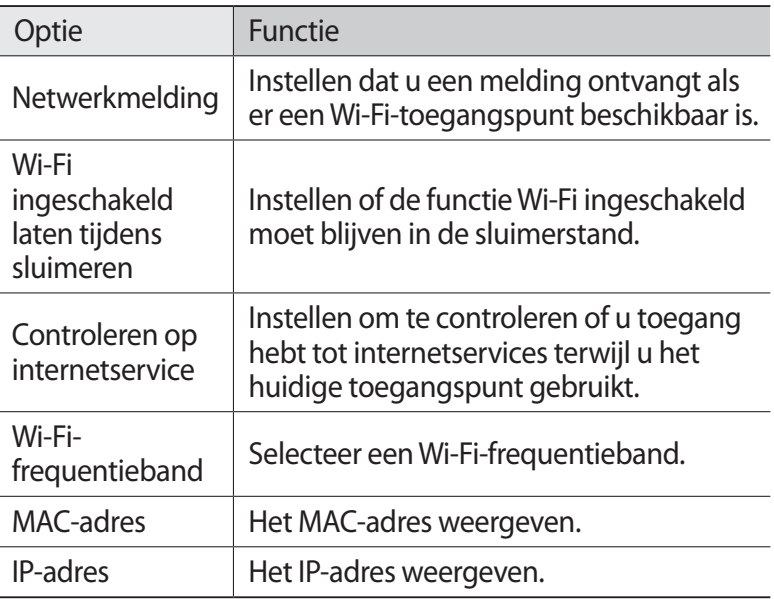

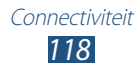

## **Wi-Fi Direct**

Hier vindt u informatie over hoe u de functie Wi-Fi Direct kunt gebruiken om twee toestellen via Wi-Fi te verbinden zonder een toegangspunt.

#### › **Uw toestel verbinden met een ander apparaat**

- *1* Selecteer in de lijst met applicaties **Instellingen** → **Meer instellingen** → **Wi-Fi Direct**.
- *2* Sleep de schakelaar **Wi-Fi Direct** naar rechts.
- *3* Selecteer **Scannen**.
- *4* Selecteer een toestel.

Wanneer de eigenaar van het andere toestel de verbinding accepteert, zijn uw toestel en het andere toestel verbonden.

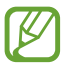

U kunt uw toestel aansluiten op meerdere apparaten en gegevens verzenden door **Meerdere verbindingen** te selecteren.

#### › **Gegevens verzenden via Wi-Fi**

- *1* Selecteer een bestand of een item in een geschikte applicatie.
- $2$   $\,$  Selecteer een optie voor gegevens verzenden via Wi-Fi.

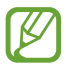

De methode voor het selecteren van een optie kan verschillen per gegevenstype.

*3* Zoek en selecteer een ander toestel.

#### › **Gegevens ontvangen via Wi-Fi**

Wanneer u gegevens ontvangt, worden deze automatisch op uw toestel opgeslagen. Ontvangen gegevens worden in de map ShareViaWifi opgeslagen.

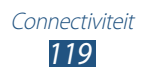

# **AllShare Play**

Informatie over hoe u de service AllShare Play kunt gebruiken waarmee u inhoud via internet kunt afspelen die is opgeslagen op verschillende apparaten. U kunt bestanden die zijn opgeslagen op een apparaat afspelen en verzenden naar een ander apparaat of webopslagserver via AllShare Play.

Als u de service AllShare Play wilt gebruiken, moet u zich aanmelden bij uw Google- en Samsung-accounts en twee of meer apparaten registreren als bestandsservers. De registratiemethode kan verschillen afhankelijk van het toesteltype. Voor meer informatie over het gebruik van AllShare Play drukt u op de optietoets en selecteert u **Veelgestelde vragen**.

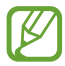

De beschikbaarheid van deze functie is afhankelijk van uw regio of serviceprovider.

#### › **Een bestand verzenden**

- *1* Selecteer in de lijst met applicaties **AllShare Play**.
- *2* Selecteer een toestel of webopslaglocatie waar mediabestanden zijn opgeslagen.
- *3* Selecteer een mediacategorie en schakel het selectievakje in op een bestand.
- $4$  Selecteer  $\Box$ .
- *5* Selecteer een toestel of webopslaglocatie om het bestand op te slaan.

### › **Een bestand delen**

- *1* Selecteer in de lijst met applicaties **AllShare Play**.
- *2* Selecteer een toestel of webopslaglocatie waar mediabestanden zijn opgeslagen.
- *3* Selecteer een mediacategorie en schakel het selectievakje in op een bestand.
- 4 Selecteer  $\leq$  en gebruik de volgende opties:
	- **●** Als u een bestand wilt uploaden naar een socialenetwerksite, selecteer u een sociale-netwerksite in de lijst.

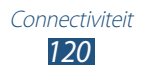

- **●** Als u de URL van een afbeelding wilt toevoegen aan het klembord, selecteert u **Kopiëren naar klembord**.
- **●** Als u de URL van een afbeelding via e-mail wilt verzenden, selecteert u **Koppeling via e-mail verzenden**.

## › **Een bestand afspelen op een ander toestel**

- 
- **●** Ondersteunde bestandsindelingen kunnen verschillen afhankelijk van aangesloten apparaten zoals een mediaspeler.
- **●** Sommige bestanden worden mogelijk in het buffer opgeslagen tijdens het afspelen afhankelijk van de netwerkverbinding.
- *1* Selecteer in de lijst met applicaties **AllShare Play**.
- *2* Selecteer een toestel of webopslaglocatie waar mediabestanden zijn opgeslagen.
- *3* Selecteer een mediacategorie en schakel het selectievakje in op een bestand.
- $4$  Selecteer<sup>e.</sup>
- *5* Selecteer een toestel dat u wilt gebruiken als mediaspeler.
- *6* U kunt het afspelen bedienen met de toetsen op uw toestel.

## › **De Group Cast-functie gebruiken**

U kunt schermen delen met meerdere anderen apparaten die zijn aangesloten op hetzelfde Wi-Fi-toegangspunt.

- *1* Selecteer in de lijst met applicaties **AllShare Play**.
- *2* Selecteer een mediacategorie en schakel het selectievakje in op een bestand.
- $\beta$  Selecteer  $\blacktriangleleft \rightarrow$  **Groepcast**.
- *4* Geef een PIN-code in en selecteer **Ger.**
- *5* Selecteer **OK** om een Group Cast te starten.
- *6* Neem deel aan de Group Cast op een ander apparaat met de PIN-code.

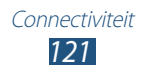

### ›**Inhoud beheren op een webopslagserver**

- *1* Selecteer in de lijst met applicaties **AllShare Play**.
- *2* Selecteer een webopslagserver.
- *3* Bekijk en beheer uw bestanden.

#### › **AllShare Play-instellingen aanpassen**

- *1* Selecteer in de lijst met applicaties **AllShare Play**.
- *2* Druk op de optietoets en selecteer **Instellingen**.
- *3* Wijzig de volgende opties:

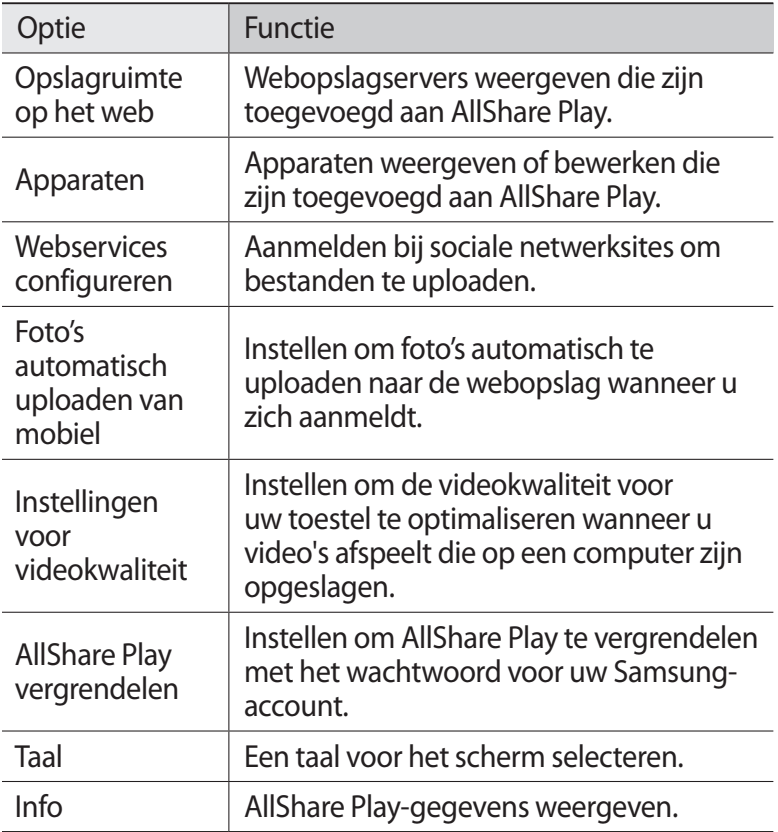

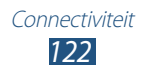

## **Mobiel netwerk delen**

Informatie over het delen van uw mobiele netwerkverbinding met andere apparaten.

#### › **Het mobiele netwerk van het toestel via Wi-Fi delen**

Informatie over het gebruiken van uw toestel als draadloos toegangspunt voor andere toestellen.

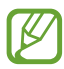

De beschikbaarheid van deze functie is afhankelijk van uw regio of serviceprovider.

- *1* Selecteer in de lijst met applicaties **Instellingen** → **Meer instellingen** → **Tethering en draagbare hotspot** → **Draagbare Wi-Fi hotspot**.
- *2* Sleep de schakelaar **Draagbare Wi-Fi hotspot** naar rechts om mobiel netwerk delen via Wi-Fi in te schakelen.
- *3* Selecteer **Configureren** om netwerkinstellingen te configureren om uw toestel als toegangspunt te gebruiken.

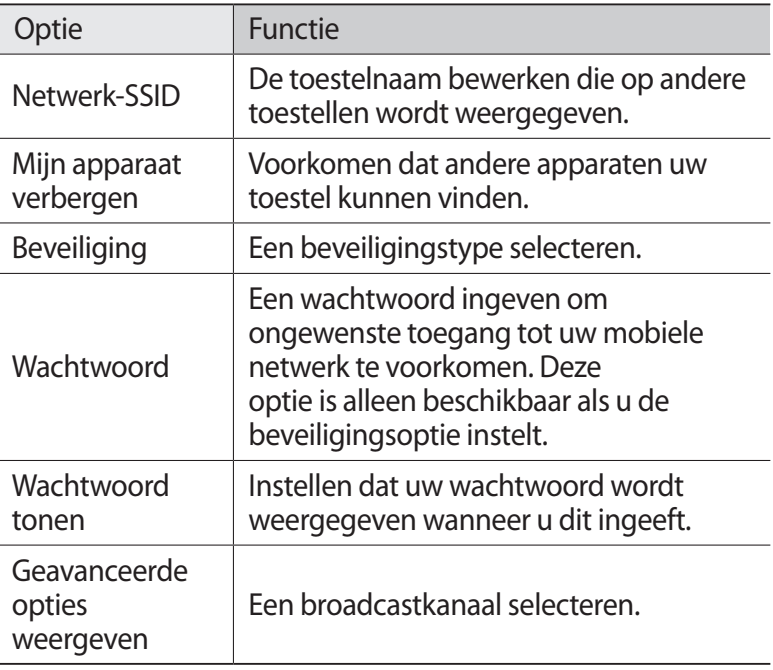

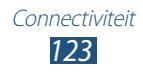

- *4* Selecteer **Opslaan**.
- *5* Zoek op een ander toestel de naam van uw toestel en maak verbinding met uw mobiele netwerk.

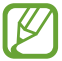

U kunt delen via het mobiele netwerk beperken tot opgegeven toestellen. Selecteer **Lijst met toegestane apparaten**, maak een lijst met apparaten en selecteer de naam van uw toestel om de modus voor delen te wijzigen in **Alleen toegestane apparaten**.

#### › **Het mobiele netwerk van uw toestel delen via USB**

Informatie over het gebruiken van uw toestel als draadloze modem door een USB-verbinding te maken met een computer.

- *1* Sluit uw toestel met een USB-kabel aan op een computer.
- *2* Selecteer in de lijst met applicaties **Instellingen** → **Meer instellingen** → **Tethering en draagbare hotspot**.
- *3* Selecteer **USB-tethering** om mobiel netwerk delen via USB te activeren.

U stopt het delen van de netwerkverbinding door het selectievakje naast **USB-tethering** uit te schakelen.

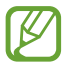

De methode voor delen kan afwijken afhankelijk van het besturingssysteem van uw computer.

#### › **Het mobiele netwerk van het toestel via Bluetooth delen**

- *1* Selecteer in de lijst met applicaties **Instellingen** → **Meer instellingen** → **Tethering en draagbare hotspot**.
- *2* Selecteer **Bluetooth-tethering** om mobiel netwerk delen via Bluetooth te activeren.
- *3* Vind uw toestel op een ander apparaat en koppel de apparaten.

Controleer of u de Bluetooth-functie en de zichtbaarheidsinstelling hebt geactiveerd.

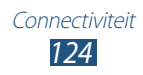

## **Bluetooth**

Informatie over het uitwisselen van gegevens en mediabestanden met andere toestellen via Bluetooth.

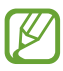

- **●** Samsung is niet verantwoordelijk voor het verlies, de onderschepping of het misbruik van gegevens die via de Bluetooth-functie zijn verzonden of ontvangen.
- **●** Zorg altijd dat u gegevens deelt met en ontvangt van vertrouwde toestellen die goed zijn beveiligd. Als er voorwerpen tussen de toestellen staan, is het mogelijk dat de afstand waarop de toestellen kunnen communiceren, afneemt.
- **●** Sommige toestellen, vooral toestellen die niet door Bluetooth SIG zijn getest of goedgekeurd, zijn mogelijk niet compatibel met uw toestel.
- **●** Gebruik de Bluetooth-functie niet voor illegale doeleinden (bijvoorbeeld illegale kopieën van bestanden maken of illegaal gesprekken aftappen voor commerciële doeleinden). Samsung is niet aansprakelijk voor de gevolgen van illegaal gebruik van de Bluetooth-functie.

#### › **De Bluetooth-functie uitschakelen**

Selecteer in de lijst met applicaties **Instellingen** en sleep de schakelaar **Bluetooth** naar rechts.

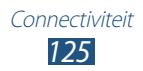

## › **Andere apparaten zoeken en koppelen**

- *1* Selecteer in de lijst met applicaties **Instellingen** → **Bluetooth** → **Scannen**.
- *2* Selecteer een toestel.
- *3* Selecteer **OK** om de Bluetooth-PIN-code tussen twee toestellen te overeenstemmen. U kunt ook een Bluetooth-PINcode selecteren en vervolgens **OK**.

Wanneer de eigenaar van het andere toestel de verbinding accepteert of dezelfde PIN-code ingeeft, zijn de toestellen gekoppeld. Als de koppeling slaagt, zoekt het toestel automatisch naar beschikbare diensten.

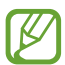

Sommige toestellen, vooral headsets en handsfree carkits. hebben een vaste Bluetooth-PIN-code, zoals 0000. Als het andere toestel een PIN-code heeft, moet u deze ingeven.

#### › **Gegevens verzenden via Bluetooth**

- *1* Selecteer een bestand of een item in een geschikte applicatie.
- *2* Selecteer een optie voor verzending via de Bluetooth-functie.

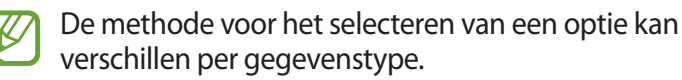

*3* Zoek een Bluetooth-toestel en koppel de toestellen.

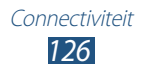

## › **Gegevens ontvangen via Bluetooth**

*1* Selecteer in de lijst met applicaties **Instellingen** → **Bluetooth** en schakel het selectievakje in naast uw toestel.

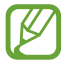

Als u de periode wilt selecteren waarin uw toestel zichtbaar is, drukt u op de optietoets en selecteert u **Time-out zichtbaar**.

- *2* Wanneer dit wordt gevraagd, selecteert u **OK** om de Bluetooth-PIN-code in overeenstemming te brengen of geeft u de Bluetooth-PIN-code in en selecteert u **OK** (indien nodig).
- *3* Selecteer **OK** om de verbinding tussen twee toestellen te bevestigen.

Ontvangen gegevens worden in de map Bluetooth opgeslagen. Als u een contact ontvangt, wordt dit automatisch opgeslagen in het telefoonboek.

# **GPS**

Uw toestel is uitgerust met een GPS-ontvanger (Global Positioning System). Hier vindt u informatie over hoe u locatieservices kunt inschakelen en extra GPS-functies kunt gebruiken.

Voor een beter GPS-signaal kunt u uw toestel beter niet gebruiken in de volgende situaties:

- **●** tussen gebouwen, in tunnels of ondergrondse passages of in gebouwen;
- **●** in slechte weersomstandigheden;
- **●** in de buurt van hoogspanningsmasten of elektromagnetische velden;
- **●** in een voertuig met beschermende folie tegen de zon.

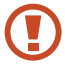

Raak het gebied rond de antenne niet aan en bedek dit niet met uw handen of andere voorwerpen tijdens het gebruik van de GPS-functies.

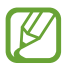

De beschikbaarheid van deze functie is afhankelijk van uw regio of serviceprovider.

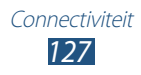

#### › **Locatieservices activeren**

U moet locatieservices inschakelen om locatiegegevens te ontvangen of op de kaart te zoeken.

- *1* Selecteer in de lijst met applicaties **Instellingen** → **Locatieservices**.
- *2* Wijzig de volgende opties:

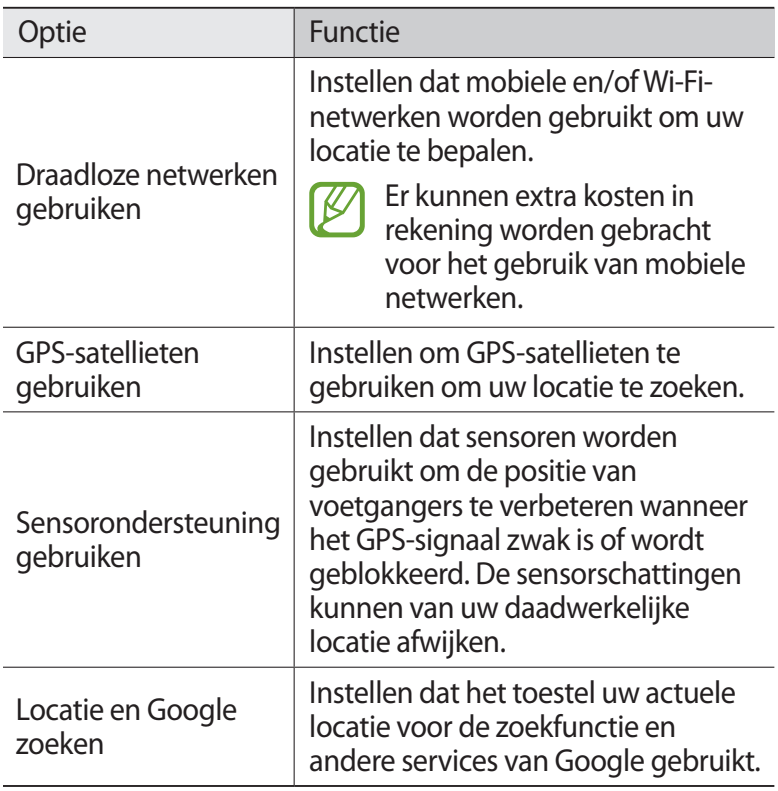

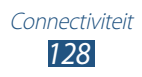

## **VPN-verbindingen**

Informatie over het maken van VPN's (virtual private network) en veilig verbinding maken via internet.

- **●** Uw toestel moet al zijn geconfigureerd met internettoegang. Als u problemen hebt met internettoegang, moet u de verbindingen bewerken. Als u niet zeker weet welke gegevens u moet ingeven, moet u contact opnemen met de beheerder van uw VPN.
	- **●** Deze functie is alleen beschikbaar wanneer u de functie voor schermvergrendeling activeert.

### › **Een VPN-profiel instellen**

- *1* Selecteer in de lijst met applicaties **Instellingen** → **Meer instellingen** → **VPN** → **VPN-netwerk toevoegen**.
- *2* Wijzig de volgende opties:

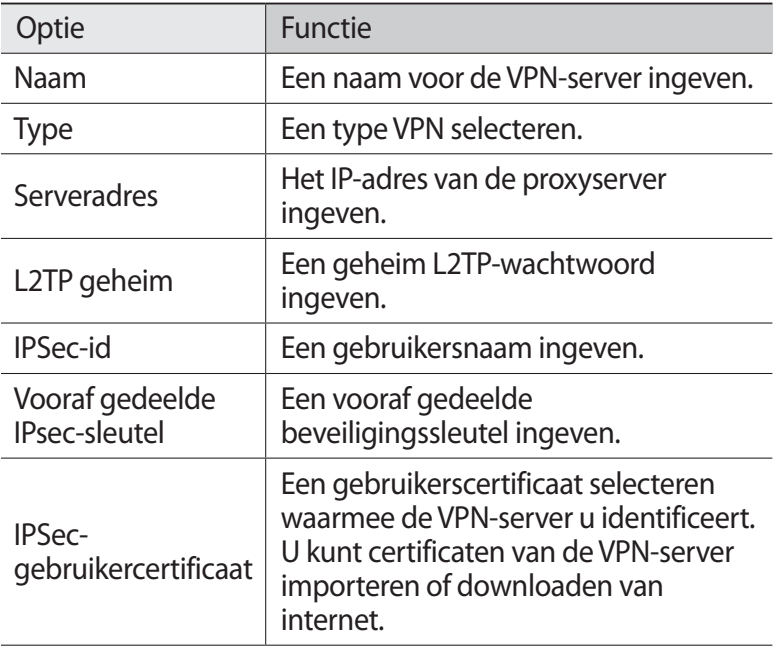

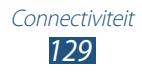

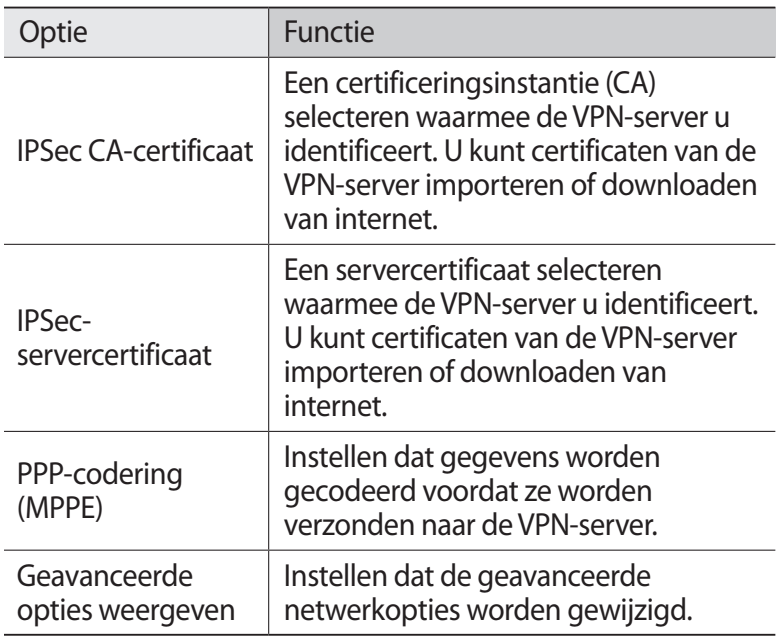

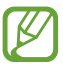

Beschikbare opties kunnen verschillen afhankelijk van het type VPN.

*3* Selecteer **Opslaan** wanneer u klaar bent.

#### › **Verbinding maken met een privénetwerk**

- *1* Selecteer in de lijst met applicaties **Instellingen** → **Meer instellingen** → **VPN**.
- *2* Een privénetwerk selecteren.
- *3* Geef uw gebruikersnaam en wachtwoord in en selecteer **Verbinden**.

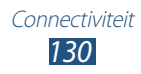

# **Hulpmiddelen**

# **Calculator**

Hier vindt u informatie over het uitvoeren van berekeningen met uw toestel.

#### › **Berekeningen uitvoeren**

- *1* Selecteer in de lijst met applicaties **Calculator**.
- *2* Gebruik de toetsen op het scherm om eenvoudige berekeningen uit te voeren.

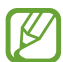

Draai het toestel naar de liggende stand om de wetenschappelijke calculator te gebruiken. Als u automatisch meedraaien van het beeld met de stand van het toestel hebt uitgeschakeld, drukt u op de optietoets en selecteert u **Wetenschappelijke calculator**.

#### › **De berekeningsgeschiedenis weergeven**

- *1* Selecteer in de lijst met applicaties **Calculator**.
- *2* berekeningen uitvoeren.
- $\beta$  Selecteer  $\blacksquare$  om het toetsenbord van de calculator te verbergen.

De berekeningsgeschiedenis wordt weergegeven.

# **Klok**

Hier vindt u informatie over het instellen en gebruiken van alarmen en wereldklokken. U kunt ook de stopwatch, de afteltimer en de bureauklok gebruiken.

### › **Een alarm instellen**

- *1* Selecteer in de lijst met applicaties **Klok** → **Alarm**.
- *2* Selecteer **Alarm instellen**.

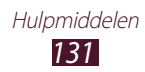

- *3* Geef de details van het alarm in. Sleep de schakelaar **Slim alarm** naar rechts om gesimuleerde natuurgeluiden voorafgaand aan het hoofdalarm te activeren.
- *4* Selecteer **Opslaan** wanneer u klaar bent.

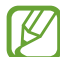

Als u een alarm wilt uitschakelen, selecteert u het klokpictogram naast het alarm. Als u een alarm wilt verwijderen, drukt u op de optietoets en selecteert u **Wissen**.

#### › **Een alarm stoppen**

Ga als volgt te werk wanneer het alarm afgaat:

- Als u een alarm wilt stoppen, selecteert u  $\times$  en sleept u uw vinger buiten de grote cirkel.
- Als u een alarm wilt uitstellen, selecteert u **zZ** en sleept u uw vinger buiten de grote cirkel.

#### › **Een wereldklok maken**

- *1* Selecteer in de lijst met applicaties **Klok** → **Wereldklok** → **Plaats toevoegen**.
- *2* Geef een plaatsnaam in of selecteer een plaatsnaam in de lijst.
	- **●** Als u uw woonplaats wilt gebruiken, selecteert u .
	- Selecteer  $\bigcirc$  om een stad op de weergave van de wereldkaart te selecteren.

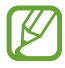

U kunt de zomertijd toepassen door de klok te blijven aanraken en **Zomertijd instellen** te selecteren.

#### › **De stopwatch gebruiken**

- *1* Selecteer in de lijst met applicaties **Klok** → **Stopwatch**.
- *2* Selecteer **Start** om de stopwatch te starten.
- *3* Selecteer **Ronde** om rondetijden vast te leggen.
- *4* Als u klaar bent, selecteert u **Stoppen**.

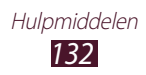

## › **De afteltimer gebruiken**

- *1* Selecteer in de lijst met applicaties **Klok** → **Timer**.
- *2* Stel de tijdsduur in die moet worden afgeteld.
- *3* Selecteer **Start** om het aftellen te beginnen.
- $4$  Als het aftellen is afgelopen, selecteert u $\times$ en sleept u uw vinger buiten de grote cirkel om het alarm te stoppen.

### › **De bureauklok gebruiken**

Op de bureauklok worden de huidige tijd en datum en het weer weergegeven.

- *1* Selecteer in de lijst met applicaties **Klok** → **Bureauklok**.
- 2 Selecteer  $\blacksquare$  om de bureauklok op volledig-schermformaat weer te geven.
- *3* Druk op de optietoets en selecteer **Instellingen**.
- *4* Wijzig de volgende opties:

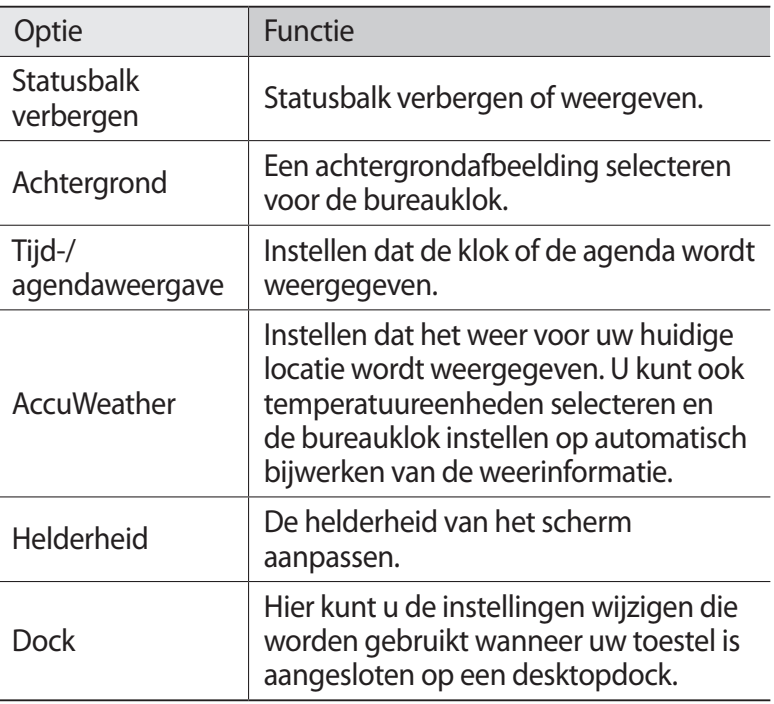

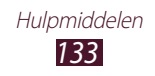

# **Downloads**

Hier vindt u informatie over hoe u logbestanden kunt beheren van bestanden die u hebt gedownload via internet of e-mail.

- *1* Open de lijst met applicaties en selecteer **Downloads**.
- *2* Selecteer een downloadcategorie.
- $\beta$  Als u een gedownload bestand wilt openen, selecteert u het logbestand.

Als u een logbestand wilt verwijderen, schakelt u het selectievakje in en selecteert u $\overline{m}$ .

## **Dropbox**

Hier vindt u informatie over hoe u de Dropbox cloud storage service kunt gebruiken om uw bestanden op te slaan en met anderen te delen. Wanneer u bestanden opslaat in de Dropboxmap, vindt automatisch synchronisatie plaats tussen uw apparaat en de webserver. Ook computers waarop Dropbox is geïnstalleerd, worden gesynchroniseerd.

### › **Dropbox inschakelen**

- *1* Selecteer **Dropbox** → **Start** in de lijst met applicaties.
- *2* Selecteer **I'm already a Dropbox user**. Als u een nieuwe gebruiker bent, selecteert u **I'm new to Dropbox** om een account te maken.
- *3* Geef uw e-mailadres en wachtwoord in en selecteer **Log in**.
- *4* Selecteer **Next**.
- *5* Selecteer **Turn on** om automatisch foto's en video's te uploaden die zijn gemaakt met de camera op uw toestel.

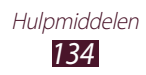

### › **Bestanden uploaden naar de Dropbox-map**

- *1* Selecteer in de lijst met applicaties **Dropbox**.
- 2 Selecteer  $\Gamma$  $\rightarrow$  **Photos or videos** of **Other files**.
- *3* Selecteer bestanden.
- $4$  Selecteer **Dropbox** → een bestand.
- *5* Selecteer **Upload**.

De bestanden in de map worden toegevoegd aan de webserver en uw thuiscomputer.

## › **Een bestand bekijken**

- Selecteer in de lijst met applicaties **Dropbox**  $\rightarrow \bullet$ .
- *2* Selecteer een bestand.

# **Mijn bestanden**

Hier vindt u informatie over het openen van verschillende soorten bestanden die zijn opgeslagen op uw toestel.

#### › **Ondersteunde bestandsindelingen**

De volgende bestandsindelingen worden door uw toestel ondersteund:

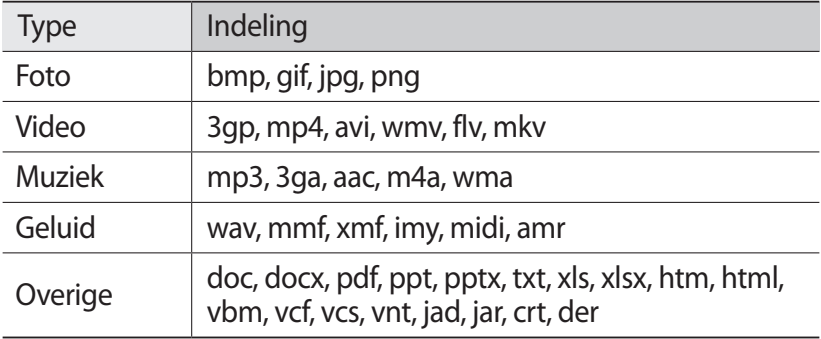

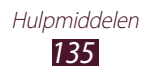

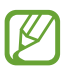

- **●** Afhankelijk van de software in uw toestel worden bepaalde bestandsindelingen niet ondersteund.
- **●** Als een bestand groter is dan de beschikbare geheugenruimte, kan er een fout optreden als u het bestand probeert af te spelen.

### › **Een bestand bekijken**

- *1* Selecteer in de lijst met applicaties **Mijn bestanden**.
- *2* Selecteer een map.
	- **•** Als u een niveau omhoog wilt, selecteert u
	- Als u wilt teruggaan naar de hoofddirectory, selecteert u
- *3* Selecteer een bestand.

Druk in de lijst met mappen op de optietoets voor de volgende opties:

- **●** Als u mappen wilt maken voor het beheren van bestanden, selecteert u **Map maken**.
- **●** Selecteer **Wissen** om bestanden of mappen te verwijderen.
- **●** Als u op uw toestel opgeslagen bestanden wilt zoeken, selecteert u **Zoeken**.
- **●** Selecteer **Weergave** om de weergavemodus te wijzigen.
- **●** Selecteer **Sorteren op** om bestanden of mappen te sorteren.
- **●** Als u een bestand naar anderen wilt verzenden of een bestand wilt delen, selecteert u **Delen via**.
- **●** Als u de bestanden wilt kopiëren of verplaatsen naar een andere map, selecteert u **Kopiëren** of **Verplaatsen**.
- **●** Als u de naam van een bestand of map wilt wijzigen, selecteert u **Hernoem**.
- **●** Selecteer **Instellingen** om de instellingen voor bestandsbeheer te wijzigen.

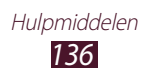

# **NFC**

Met uw toestel kunt u productinformatie bevattende NFC-codes lezen. U kunt deze functie ook gebruiken voor betalingen en om bijvoorbeeld treinkaartjes of tickets voor evenementen te kopen. U moet dan wel eerst de daarvoor vereiste applicaties downloaden.

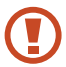

De batterij bevat een ingebouwde NFC-antenne. Behandel de batterij altijd voorzichtig om beschadiging van deze antenne te voorkomen.

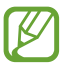

Als het scherm is vergrendeld, is het toestel niet in staat NFCcodes te lezen of gegevens te ontvangen.

#### › **De NFC-functie inschakelen**

Selecteer in de lijst met applicaties **Instellingen** → **Meer instellingen** → **NFC**.

#### ›**Informatie in een NFC-code lezen**

Nadat de NFC-functie is geactiveerd, leest het toestel productinformatie wanneer u het bij een NFC-code houdt. De informatie uit de code wordt op het scherm weergegeven.

### › **Aankopen doen met de NFC-functie**

Voordat u de NFC-functie kunt gebruiken om een betaling te doen, moet u zich aanmelden bij een service voor mobiele betalingen. Neem voor aanmelding of meer informatie contact op met uw serviceprovider.

- *1* Houd de achterzijde van het toestel tegen de NFC-kaartlezer.
- *2* Geef uw PIN-code in als daar om wordt gevraagd en houd het toestel, indien nodig, nog een keer tegen de NFC-kaartlezer.

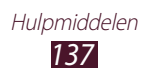

#### › **Gegevens verzenden via Android Beam**

Met de Android Beam-functie kunt u gegevens als webpagina's en contacten naar NFC-apparatuur verzenden.

- *1* Selecteer in de lijst met applicaties **Instellingen** → **Meer instellingen** → **Android Beam**.
- *2* Sleep de schakelaar **Android Beam** naar rechts.
- *3* Open een webpagina of selecteer een item in een geschikte applicatie.
- *4* Houd de achterzijde van het toestel tegen de achterzijde van het andere apparaat.
- *5* Tik op het scherm van het toestel. De gegevens op uw toestel worden verzonden en weergegeven op het scherm van het andere apparaat.

#### › **Gegevens verzenden via S Beam**

Met de functie S Beam kunt u gegevens zoals muziek, video's, afbeeldingen en documenten verzenden.

Verstuur geen gegevens met copyrightbescherming via S Beam. Hiermee maakt u inbreuk op de copyrightwetgeving. Samsung is niet verantwoordelijk voor eventuele juridische problemen die worden veroorzaakt door het illegale gebruik van gegevens met copyrightbescherming.

- *1* Selecteer in de lijst met applicaties **Instellingen** → **Meer instellingen** → **S Beam**.
- *2* Sleep de schakelaar **S Beam** naar rechts.
- *3* Start een applicatie die met muziek, video's, afbeeldingen of documenten werkt.
- *4* Open een bestand of speel een bestand af.

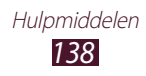

- *5* Houd de achterzijde van het toestel tegen de achterzijde van het andere apparaat.
- *6* Tik op het scherm van het toestel. De gegevens op uw toestel worden verzonden en weergegeven op het scherm van het andere apparaat.

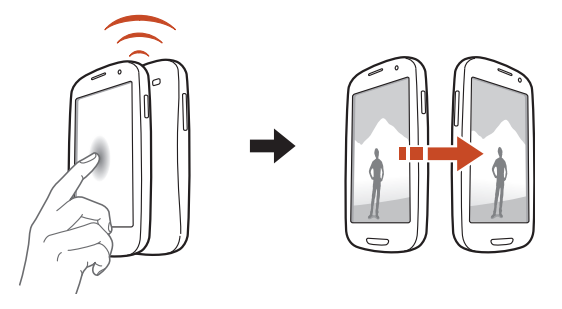

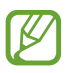

Als de twee toestellen tegelijk proberen gegevens te verzenden, mislukt de gegevensoverdracht mogelijk.

# **Zoeken**

Hier vindt u informatie over het zoeken van gegevens op uw toestel of informatie op internet.

- *1* Selecteer in de lijst met applicaties **Zoeken**.
- 2 Geef een zoekwoord in en selecteer  $\Omega$ . Als u met uw stem gegevens wilt zoeken, selecteert u $\Omega$  en zegt u een zoekwoord in de microfoon van het toestel.
- *3* Selecteer een zoekresultaat.

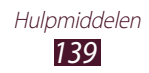

## **SIM-toolkit**

U kunt een aantal extra diensten gebruiken die door uw serviceprovider worden aangeboden. Afhankelijk van uw SIMof USIM-kaart kan deze applicatie een andere naam hebben. Selecteer in de lijst met applicaties **SIM-toolkit**.

## **S Voice**

Hier vindt u informatie over hoe u de functie voor spraakopdrachten van S Voice kunt gebruiken. U kunt nummers bellen, berichten verzenden, notities schrijven of andere taken uitvoeren door tegen uw toestel te praten.

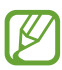

- **●** De beschikbaarheid van deze functie is afhankelijk van uw regio of serviceprovider.
- **●** Als uw uitspraak onduidelijk is of als u praat op een rumoerige locatie, herkent het toestel uw opdrachten mogelijk niet of kunnen er ongewenste opdrachten worden uitgevoerd.
- *1* Selecteer in de lijst met applicaties **S Voice**.
- *2* Spreek een opdracht in de microfoon. Als u een nieuwe opdracht wilt inspreken, selecteert u

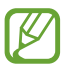

U kunt de functie voor gesproken opdrachten uitschakelen  $door$  te selecteren.

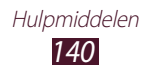

# **Instellingen**

## **De instelopties weergeven**

- *1* Selecteer in de lijst met applicaties **Instellingen**.
- *2* Selecteer een instellingencategorie en selecteer vervolgens een optie.

## **Wi-Fi**

De Wi-Fi-functie inschakelen om verbinding te maken met een Wi-Fi-toegangspunt en toegang te krijgen tot internet of andere netwerkapparaten.

## **Bluetooth**

De Bluetooth-functie inschakelen om over korte afstanden informatie uit te wisselen.

# **Gegevensgebruik**

De hoeveelheid gebruikte gegevens bijhouden.

Druk op de optietoets voor meer opties.

- **● Roaming**: instellen dat gegevensverbindingen worden gebruikt tijdens roaming.
- **● Achtergrondgegevens beperken**: uitschakelen van synchronisatie op de achtergrond bij het gebruik van mobiele netwerken.
- **● Wi-Fi-gebruik tonen**: instellen dat gegevensgebruik via Wi-Fi wordt weergegeven.

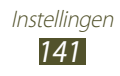

## **Meer instellingen**

De instellingen wijzigen om verbindingen met andere Apparaten of netwerken te beheren.

## › **Vliegtuigstand**

Schakel de vliegtuigstand in om alle draadloze functies van het toestel uit te schakelen. U kunt alleen functies gebruiken waarvoor geen netwerk is vereist.

#### › **Kies via Wi-Fi**

Hiermee verbindt u uw toestel via Wi-Fi met Samsung Kies.

#### › **VPN**

Hier stelt u Virtual Private Networks (VPN's) in en beheert u deze.

#### › **Tethering en draagbare hotspot**

- **● USB-tethering**: uw toestel instellen als draadloze modem door een USB-verbinding te maken met een computer.
- **● Draagbare Wi-Fi hotspot**: uw toestel instellen als draadloos toegangspunt voor andere apparaten.
- **● Bluetooth-tethering**: de functie voor Bluetooth-verbinding activeren om op die manier uw mobiele netwerk met computers te delen via Bluetooth.
- **● Help**: informatie over het gebruik van tethering-functies.

## › **NFC**

De NFC-functie activeren voor lezen of schrijven van informatie bevattende NFC-tags.

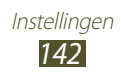

## › **Android Beam**

De Android Beam-functie activeren voor het verzenden van gegevens als webpagina's en contacten naar NFC-apparatuur.

## › **S Beam**

De S Beam-functie activeren voor het verzenden van gegevens als muziek, video's, afbeeldingen en documenten naar apparaten die NFC en Wi-Fi Direct ondersteunen.

### › **Wi-Fi Direct**

Wi-Fi Direct activeren om twee apparaten via Wi-Fi te verbinden zonder toegangspunt.

#### › **Apparaten dichtbij**

- **● Bestand delen**: de functie voor het delen van media activeren, zodat andere DLNA-gecertificeerde apparaten toegang hebben tot mediabestanden op het toestel.
- **● Gedeelde inhoud**: instellen om inhoud te delen met andere apparaten.
- **● Apparaatnaam**: hier geeft u een naam voor uw toestel als mediaserver in.
- **● Toegangscontrole**: hier stelt u in welke apparaten toegang hebben tot uw mediaservers.
- **● Lijst met toegestane apparaten**: overzicht van de apparaten die toegang hebben tot uw toestel.
- **● Lijst met niet-toegestane apparaten**: overzicht van de apparaten die geen toegang hebben tot uw toestel.
- **● Downloaden naar**: hier selecteert u de geheugenlocatie voor het opslaan van gedownloade mediabestanden.
- **● Uploads van andere apparaten**: instellen als u uploads van andere apparaten wilt accepteren.

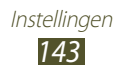
- › **Mobiele netwerken**
- **● Pakketgegevens gebruiken**: instellen dat gegevensverbindingen op alle mobiele netwerken moeten worden gebruikt.
- **● Roaming**: instellen dat gegevensverbindingen worden gebruikt tijdens roaming.
- **● Namen toegangspunten**: een APN (access point name) selecteren voor mobiele netwerken. U kunt APN's toevoegen of bewerken. Als u de APN-instellingen wilt resetten naar de fabrieksinstellingen, drukt u op de optietoets en selecteert u **Standaardinstellingen**.
- **● Netwerkmodus**: een type netwerk selecteren.
- **● Netwerkoperators**:
	- **Netwerken zoeken**: een netwerk zoeken en selecteren.
	- **Automatisch selecteren**: het toestel instellen om het eerste beschikbare netwerk te selecteren.

# **Geluid**

Hier kunt u de instellingen voor diverse geluiden op het toestel wijzigen.

- **● Stille stand**: de stille stand activeren om alle geluiden te laten trillen of te dempen behalve mediageluiden en alarmtonen.
- **● Volume**: het volume voor diverse geluiden op het toestel wijzigen.
- **● Intensiteit trilsignaal**: de intensiteit van het trilsignaal aanpassen.
- **● Beltoon apparaat**: een beltoon voor inkomende oproepen selecteren.
- **● Trilstand apparaat**: een trilpatroon toevoegen of selecteren.
- **● Standaardmeldingen**: een beltoon voor gebeurtenissen selecteren, zoals nieuwe berichten en gemiste oproepen.
- **● Geluid en trilling**: instellen dat bij inkomende oproepen zowel een beltoon als een trilsignaal wordt gebruikt.

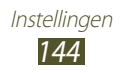

- **● Toetstonen**: instellen dat het toestel een geluid laat horen wanneer u nummers ingeeft op het belscherm.
- **● Aanraakgeluiden**: instellen dat het toestel een geluid laat horen wanneer u een applicatie of optie selecteert.
- **● Geluid schermvergrendeling**: instellen dat het toestel een geluid laat horen wanneer u het aanraakscherm vergrendelt en ontgrendelt.
- **● Trillingsreactie**: instellen dat het toestel trilt wanneer u op de optie- of terugtoets drukt of de aan/uit- of de starttoets ingedrukt houdt.
- **● Automatisch trillen**: instellen dat een trilsignaal wordt gebruikt voor geluiden in gedownloade applicaties.

# **Display**

Pas de instellingen aan om de weergave en achtergrondverlichting van het toestel te regelen.

- **● Helderheid**: de helderheid van het scherm aanpassen.
- **● Time-out scherm**: instellen na hoeveel tijd de achtergrondverlichting van het scherm moet worden uitgeschakeld.
- **● Slim sluimeren**: instellen om te voorkomen dat de achtergrondverlichting wordt uitgeschakeld terwijl u naar het scherm kijkt.
- **● Scherm automatisch draaien**: de interface instellen om automatisch te draaien wanneer u het toestel draait.
- **● Duur verlichting aanraaktoets**: instellen na hoeveel tijd de achtergrondverlichting van de aanraaktoets moet worden uitgeschakeld.
- **● Letterstijl**: het lettertype voor de schermtekst wijzigen.
- **● Tekstgrootte**: de tekengrootte wijzigen voor weergave van items of bij het maken van items in applicaties.
- **● Schermmodus**: een weergavemodus selecteren.
- **● Stroomtoevoer scherm automatisch aanpassen**: instellen om stroom te besparen door de helderheid van het scherm aan te passen.

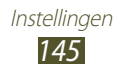

- **● Batterijpercentage weergeven**: instellen dat de resterende batterijtijd moet worden weergegeven.
- **● Kalibratie gyroscoop**: de gyroscoop kalibreren zodat uw toestel rotatie op de juiste wijze herkent.

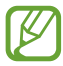

- **●** Plaats het toestel op een stabiel oppervlak tijdens het kalibreren. Het kalibratieproces kan mislukken als het toestel trilt of beweegt tijdens het kalibreren.
- **●** Kalibreer de gyroscoop wanneer bewegingen met kantelen of pannen, of games met bewegingsfuncties, verschuivingen of onbedoelde bewegingen aangeven.

# **Achtergrond**

De achtergrondinstellingen wijzigen.

- **● Startscherm**: een achtergrondafbeelding selecteren voor het startscherm.
- **● Vergrendelscherm**: een achtergrondafbeelding selecteren voor het vergrendelde scherm.
- **● Start- en vergrendelscherm**: een achtergrondafbeelding selecteren voor het startscherm en het vergrendelde scherm.

# **LED-indicator**

Hier kunt u de instellingen voor de service-verlichting wijzigen.

- **● Opladen**: service-verlichting aan tijdens opladen van de batterij.
- **● Batterij bijna leeg**: instellen dat de service-verlichting aangaat wanneer de batterij bijna leeg is.
- **● Gebeurtenis gemist**: instellen dat de service-verlichting aangaat bij gemiste oproepen, berichten of meldingen.

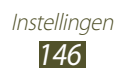

# **Beweging**

Hier kunt u de instellingen wijzigen waarmee bewegingsherkenning op uw toestel wordt geregeld.

- **● Bewegingactivering**: instellen dat de functie voor bewegingsherkenning wordt gebruikt.
- **● Meteen bellen**: instellen dat automatisch het betreffende nummer wordt gebeld wanneer u het toestel oppakt of aan uw oor houdt terwijl een oproep, bericht of de contactgegevens worden weergegeven.
- **● Slim melden**: instellen dat meldingen over gemiste oproepen of nieuwe berichten worden weergegeven wanneer u het toestel oppakt.
- **● Tik voor top**: instellen dat naar het begin van een lijst met contacten of e-mailberichten wordt gegaan wanneer u dubbeltikt op het scherm.
- **● Kantelen om te zoomen**: instellen dat een kantelende beweging wordt gebruikt voor het in- en uitzoomen wanneer u afbeeldingen of webpagina's bekijkt.
- **● Pan om pictogram te verplaatsen**: instellen dat een item naar een andere pagina wordt verplaatst wanneer u het item blijft aanraken en het toestel naar links of rechts schuift.
- **● Pan voor bladeren in afb**: instellen dat door een afbeelding wordt gebladerd bij schuifbewegingen van het toestel in elke richting wanneer is ingezoomd op een afbeelding.
- **● Schudden om bij te werken**: instellen dat naar Bluetoothapparaten wordt gezocht wanneer u het toestel schudt.
- **● Omkeren om te dempen/pauzeren**: instellen om beltonen te dempen, het afspelen van media te onderbreken of de FM-radio te dempen als het toestel omgekeerd wordt neergelegd.
- **● Vegen voor schermafbeelding**: instellen dat een schermafbeelding wordt gemaakt wanneer u met uw hand naar links of rechts over het scherm veegt.
- **● Aanraken met hand om geluid te dempen/pauze**: instellen dat muziek en video's worden gepauzeerd of de radio wordt uitgezet (bij gebruik van de luidspreker) wanneer u scherm met uw vlakke hand aanraakt.

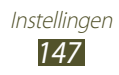

# **Energiebesparing**

De spaarstand inschakelen en de instellingen voor de spaarstand wijzigen.

- **● CPU-spaarstand**: beperkt gebruik van bepaalde systeemresources.
- **● Schermspaarstand**: scherm minder helder.
- **● Achtergrondkleur**: minder heldere achtergrondkleur in e-mail en internet.
- **● Trillingsreactie uitschakelen**: instellen dat het toestel niet trilt wanneer u op de optie- of terugtoets drukt of de aan/uit- of de starttoets ingedrukt houdt.
- **● Informatie over spaarstand**: informatie over zuiniger omgaan met de batterij.

# **Opslag**

Hier kunt u geheugeninformatie over uw toestel en geheugenkaart weergeven. U kunt ook de geheugenkaart formatteren.

Als u een geheugenkaart formatteert, worden alle gegevens definitief van die geheugenlocatie verwijderd.

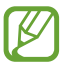

De feitelijk beschikbare capaciteit van het interne geheugen is minder dan de gespecificeerde capaciteit. Een gedeelte van het geheugen wordt namelijk gebruikt door het besturingssysteem en de standaardapplicaties.

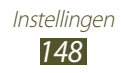

# **Batterij**

Weergeven hoeveel stroom wordt verbruikt door uw toestel.

# **Applicatiebeheer**

De applicaties op het toestel weergeven en beheren.

# **Account- en synchronisatie-instellingen**

Hier kunt u de instellingen voor de automatische synchronisatiefunctie wijzigen of accounts voor synchronisatie beheren.

# **Locatieservices**

De instellingen voor locatieservices wijzigen.

- **● Draadloze netwerken gebruiken**: instellen dat mobiele netwerken en/of Wi-Fi-netwerken worden gebruikt om uw locatie te bepalen.
- **● GPS-satellieten gebruiken**: instellen dat GPS-satellieten worden gebruikt om uw locatie te bepalen.
- **● Sensorondersteuning gebruiken**: instellen dat sensoren worden gebruikt om bij wandelingen de positiebepaling te verbeteren wanneer het GPS-signaal zwak is of geblokkeerd wordt. De sensorschattingen kunnen van uw daadwerkelijke locatie afwijken.
- **● Locatie en Google zoeken**: instellen dat het toestel uw huidige locatie voor de zoekfunctie en andere services van Google gebruikt.

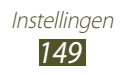

# **Beveiliging**

Hier kunt u de instellingen voor de beveiliging van uw toestel en de SIM- of USIM-kaart wijzigen.

- **● Schermvergrendeling**: de schermvergrendelingsfunctie activeren.
- **● Lock screen options**:

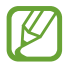

De instellingen worden alleen toegepast als u de veegvergrendelingsoptie hebt ingesteld.

- **Sneltoets**: instellen voor weergeven en bewerken van snelkoppelingen naar applicaties op het vergrendelde scherm.
- **Informatietikker**: instellen dat nieuws- of beursberichten worden weergegeven op het vergrendelde scherm.
- **Camera ontgrendelen**: apparaat zo instellen dat de camera wordt geactiveerd als u, bij vergrendeld scherm, het scherm aanraakt of het toestel draait.
- **Klok**: instellen dat de klok wordt weergegeven op het vergrendelde scherm.
- **Dubbele klok**: instellen dat de dubbele klok wordt weergegeven op het vergrendelde scherm.
- **Weer**: instellen dat weersinformatie wordt weergegeven en de instellingen voor de weergaven van het weer wijzigen.
- **Golf-effect**: instellen dat het rimpeleffect wordt weergegeven op het vergrendelde scherm.
- **Help-tekst**: instellen dat de helptekst wordt weergegeven op het vergrendelde scherm.
- **Wekken bij Samsung ontgrendeling**: instellen dat het toestel uw wekopdracht herkent wanneer het scherm is vergrendeld.
- **Wekopdracht instellen**: een wekopdracht instellen om de applicatie S Voice te openen of een bepaalde functie uit te voeren.

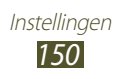

- **● Gegevens eigenaar**: gegevens ingeven die op het vergrendelde scherm worden weergegeven.
- **● Apparaar coderen**: een wachtwoord instellen voor versleuteling van gegevens die op het toestel zijn opgeslagen. Elke keer als u het toestel aanzet, moet u dit wachtwoord ingeven.

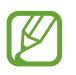

 $\mathbb{Z}$  Laad eerst de batterij op voordat u deze instelling activeert. Versleuteling van uw gegevens kan meer dan een uur duren.

- **● SD-kaart coderen**:
	- **SD-kaart coderen**: instellen voor versleuteling van bestanden die u op een geheugenkaart opslaat.
	- **Volledige codering**: instellen voor versleuteling van alle bestanden op een geheugenkaart.
	- **Multimediabestanden uitsluiten**: instellen voor versleuteling van alle bestanden op een geheugenkaart, met uitzondering van mediabestanden.
- Als u met deze instelling geactiveerd besluit tot resetten van de standaardwaarden, zal het toestel de versleutelde bestanden niet meer kunnen lezen. Schakel deze instelling dus altijd uit voordat u een reset uitvoert.
- **● Externe besturingselementen**: instellen dat u uw toestel via internet kunt bedienen als uw toestel is gestolen of als u het bent verloren.
- **● Waarschuwing SIM-kaart wijzigen**: de functie Mobiel apparaat traceren inschakelen.
- **● Webpagina SamsungDive**: naar de SamsungDive website gaan om uw Samsung account te registreren.

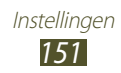

- **● SIM-kaartvergrendeling instellen**:
	- **SIM-kaart vergrendelen**: instellen dat de SIM- of USIM-kaart wordt vergrendeld. Als u uw toestel wilt gebruiken met de SIM- of USIM-kaart, moet u de PIN-code ingeven.
	- **SIM-pincode wijzigen**: de PIN wijzigen die bij de SIM- of USIM-kaart is geleverd.
- **● Wachtwoorden zichtbaar maken**: instellen dat uw wachtwoorden worden weergegeven wanneer u ze instelt.
- **● Apparaatbeheerders**: de beheerders weergeven die u hebt goedgekeurd voor uw toestel. U kunt toestaan dat apparaatbeheerders een nieuw beleid op uw toestel toepassen.
- **● Onbekende bronnen**: instellen dat het toestel applicaties installeert die van elke willekeurige bron zijn gedownload. Als u deze optie niet inschakelt, kunt u alleen applicaties installeren die van Play Store zijn gedownload.
- **● Vertrouwde aanmeldgegevens**: instellen dat certificaten en aanmeldgegevens worden gebruikt om verzekerd te zijn van een veilig gebruik van applicaties.
- **● Installeren uit apparaatopslag**: instellen voor installatie van versleutelde certificaten die zijn opgeslagen in het USBgeheugen van het toestel.
- **● Aanmeldgegevens wissen**: aanmeldgegevens wissen van het toestel en het wachtwoord resetten.

# **Taal en invoer**

Hier kunt u de instellingen voor talen en tekstinvoer wijzigen.

# › **Taal**

Een taal voor het scherm selecteren.

# › **Standaard**

Een tekstinvoermethode selecteren.

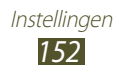

# › **Google spraakgestuurd typen**

De Google-functie voor spraakinvoer activeren om tekst in te geven met uw stem. Selecteer **om** de instellingen voor spraakinvoer te wijzigen.

- **● Invoertalen selecteren**: selecteer de invoertalen voor Googlespraakherkenning.
- **● Aanstootgevende woorden blokkeren**: instellen om te verhinderen dat aanstootgevende woorden uit de spraakinvoer worden overgenomen.

# › **Samsung-toetsenbord**

Selecteer **om de instellingen voor het Samsung-toetsenbord te** wijzigen.

- **● Staande toetsenbordtypen**: een toetsenbordtype selecteren.
- **● Invoertaal**: invoertalen selecteren die bij het toetsenbord moeten worden gebruikt.
- **● Voorspellende tekst**: activeren van XT9 modus inschakelen om aan de hand van uw invoer woorden te voorspellen en woordsuggesties weer te geven. U kunt ook de instellingen voor woordsuggesties aanpassen.
- **● Doorlopende invoer**: instellen dat tekst wordt ingegeven wanneer over het toetsenbord wordt geveegd.
- **● Over toetsenbord vegen**: instellen dat de tekstinvoermethode wordt gewijzigd door uw vinger van links naar rechts of andersom over het toetsenbord te vegen.
- **● Schrijven**: handschriftstand activeren. U kunt ook de instellingen aanpassen voor de handschriftstand, zoals de herkenningstijd, pendikte of penkleur.
- **● Spraakinvoer**: de functie voor spraakinvoer activeren om tekst in te geven met uw stem.
- **● Automatische hoofdletters**: instellen dat de eerste letter van een zin automatisch een hoofdletter wordt.
- **● Automatisch punt**: instellen om automatisch leestekens in te voegen wanneer dit nodig is.

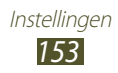

- **● Voorbeeld teken**: apparaat zo instellen dat een voorbeeldweergave wordt getoond van elke letter die u intoetst.
- **● Trillen bij tik op toets**: apparaat zo instellen dat een trilsignaal wordt gebruikt bij elke letter die u intoetst.
- **● Geluid bij tik op toets**: apparaat zo instellen dat een geluidssignaal wordt gebruikt bij elke letter die u intoetst.
- **● Zelfstudie**: de zelfstudie weergeven voor het gebruik van het Samsung-toetsenbord.
- **● Instellingen resetten**: de instellingen voor het Samsungtoetsenbord terugzetten op de standaardwaarden.

# › **Spraakopdr. apps**

U kunt het toestel instellen voor bediening via gesproken opdrachten. U kunt zelf kiezen welke functies op die manier bediend kunnen worden.

# › **Spraakherkenning**

Een engine voor spraakherkenning selecteren.

# › **Gesproken zoekopdracht**

Voor Google-spraakherkenning zijn de volgende opties beschikbaar.

- **● Taal**: een taal voor de Google-spraakherkenningsfunctie selecteren.
- **● SafeSearch**: een niveau selecteren voor het filteren van ongepaste tekst en afbeeldingen die het resultaat zijn van ingesproken zoekopdrachten.
- **● Aanstootgevende woorden blokkeren**: aanstootgevende woorden verbergen in de resultaten van ingesproken zoekopdrachten.

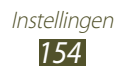

Voor Samsung-spraakherkenning zijn de volgende opties beschikbaar.

- **● Language**: een taal voor de spraakherkenningsfunctie selecteren.
- **● Launch S Voice**: instellen dat de S Voice-applicatie wordt geopend door twee keer op de starttoets te drukken.
- **● Use location data**: instellen om uw locatiegegevens te gebruiken voor de resultaten van de spraakherkenningsfunctie.
- **● Hide offensive words**: aanstootgevende woorden verbergen in de resultaten van ingesproken zoekopdrachten.
- **● Help**: informatie over het gebruik van de S Voice-applicatie weergeven.
- **● About**: versie-informatie weergeven.
- **● Auto-dial**: instellen om nummers automatisch te kiezen zodra het toestel uw invoer herkent.
- **● Auto-start speaker**: instellen dat de luidsprekerfunctie automatisch wordt ingesteld als u belt via de S Voice-applicatie.
- **● Show body of message**: instellen dat de tekst wordt weergegeven van een nieuw bericht dat wordt ontvangen in de autostand.
- **● Wake up command**: instellen dat spraakherkenning wordt gestart als u tijdens het gebruik van de applicatie S Voice een wekopdracht uitspreekt.
- **● Wake up in Samsung unlock**: instellen dat het toestel uw wekopdracht herkent wanneer het scherm is vergrendeld.
- **● Only listen while charging** instellen dat wekopdrachten alleen ingeschakeld zijn als er een oplader is aangesloten.
- **● Set wake-up command**: een wekopdracht instellen om de applicatie S Voice te openen of een bepaalde functie uit te voeren.

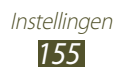

- **● Check missed events**: instellen dat gemiste oproepen, berichten of gebeurtenissen worden weergegeven als u de S Voice-applicatie start door op de headsetknop te drukken.
- **● Home address**: uw thuisadres ingeven om uw locatiegegevens te gebruiken in de S Voice-applicatie.
- **● Log in to Facebook**: geef uw Facebook-accountgegevens in.
- **● Log in to Twitter**: geef uw Twitter-accountgegevens in.

## › **Uitvoer Tekst naar spraak**

- **● Voorkeur TTS-engine**: een engine voor spraaksynthese selecteren. Selecteer **om** de instellingen voor engines voor spraaksynthese te wijzigen.
- **● Spraaksnelheid**: een snelheid selecteren voor de tekst-naarspraak-functie.
- **● Naar voorbeeld luisteren**: voorbeeld van gesproken tekst beluisteren.
- **● Autostand**: de autostand activeren om het toestel gesproken meldingen voor inkomende oproepen of berichten, of informatie van gebeurtenissen te laten voorlezen.

# › **Snelheid aanwijzer**

Hier kunt u de snelheid aanpassen voor een op het toestel aan te sluiten muis of trackpad.

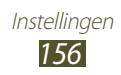

# **Back-up maken en terugzetten**

Hier kunt u de instellingen wijzigen voor het beheren van uw instellingen en gegevens.

- **● Back-up mijn gegevens**: instellen dat er een back-up van uw instellingen en applicatiegegevens wordt gemaakt op de server van Google.
- **● Back-up van account**: account voor back-ups bij Google instellen of aanpassen.
- **● Automatisch herstellen**: instellen dat uw instellingen en applicatiegegevens worden hersteld wanneer u een applicatie opnieuw moet installeren.
- **● Standaardgegevens herstellen**: de standaardwaarden van de instellingen resetten en alle gegevens verwijderen.

# **Dock**

Hier kunt u de instellingen wijzigen die worden gebruikt wanneer uw toestel is aangesloten op een desktopdock.

- **● Dock geluid**: instellen dat een geluidssignaal wordt weergegeven wanneer het toestel wordt aangesloten op of wordt losgekoppeld van een desktopdock.
- **● Audio-uitvoermodus**: instellen dat de dockluidspreker wordt gebruikt wanneer uw apparaat is aangesloten op een desktopdock.
- **● Schermdisplay bureaublad**: instellen dat het toestel de bureauklok weergeeft wanneer uw toestel verbonden is met een desktopdock.

# **Datum en tijd**

De instellingen wijzigen om te bepalen hoe de tijd en datum worden weergegeven op het toestel.

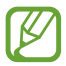

Als de batterij volledig ontladen blijft of wordt verwijderd uit het toestel, worden de tijd en datum opnieuw ingesteld.

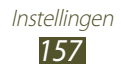

- **● Automatisch datum en tijd**: instellen dat tijdgegevens worden ontvangen van het netwerk en dat de tijd en datum automatisch worden bijgewerkt.
- **● Automatische tijdzone**: instellen dat tijdzonegegevens worden ontvangen van het netwerk wanneer u een tijdzone overschrijdt.
- **● Datum instellen**: de huidige datum handmatig instellen.
- **● Tijd instellen**: de huidige tijd handmatig instellen.
- **● Tijdzone selecteren**: een tijdzone selecteren.
- **● 24-uurs indeling gebruiken**: instellen dat de tijd in 24-uurs of 12-uursindeling moet worden weergegeven.
- **● Datumnotatie selecteren**: notatie voor de datum selecteren.

# **Toegankelijkheid**

Toegankelijkheidsservices zijn speciale functies voor personen met een fysieke handicap. Wijzig de instellingen om de toegankelijkheid te verbeteren voor de interface en functies van het toestel.

- **● Scherm automatisch draaien**: de interface instellen om automatisch te draaien wanneer u het toestel draait.
- **● Wachtwoorden uitspreken**: instellen dat het toestel wachtwoorden voorleest die u invoert met TalkBack.
- **● Antwoord/einde oproep**:
	- **Toets voor antwoorden**: het toestel instellen zodat oproepen kunnen worden aangenomen door op de starttoets te drukken.
	- **Aan/uit-toets einde oproep**: instellen dat een oproep wordt beëindigd wanneer u op de aan/uit-toets drukt.
- **● Sneltoets toegankelijkheid**: een snelkoppeling naar de toegankelijkheidsinstellingen toevoegen aan het snelmenu dat verschijnt wanneer u op de aan/uit-toets drukt.

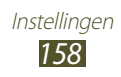

- **● Time-out scherm**: instellen na hoeveel tijd de achtergrondverlichting van het scherm moet worden uitgeschakeld.
- **● TalkBack**: TalkBack activeren voor gesproken feedback.
- **● Webscripts installeren**: instellen dat applicaties webscripts installeren voor verbeterde toegankelijkheid van content.
- **● Negatieve kleuren**: schermkleuren in negatieve weergave voor betere zichtbaarheid.
- **● Tekstgrootte**: de tekengrootte wijzigen voor weergave van items of bij het maken van items in applicaties.
- **● Monogeluid**: monogeluid inschakelen wanneer u naar audio luistert met één oordopje.
- **● Alle geluiden uitsch.**: alle apparaatgeluiden dempen.
- **● Vertraging bij tikken en vasthouden**: herkenningstijd instellen voor tikken op het scherm en vinger op het scherm houden.

# **Ontwikkelaarsopties**

Hier kunt u de instellingen voor applicatieontwikkeling wijzigen.

- **● USB-foutopsporing**: de modus voor USB-foutopsporing activeren om uw toestel aan te sluiten op een computer met een USB-kabel.
- **● Id ontwikkelapparaat**: de ontwikkelings-ID van het toestel weergeven.
- **● Namaaklocaties toestaan**: toestaan dat neplocaties en serviceinformatie voor testdoeleinden naar een Location Managerservice worden verzonden.
- **● Back-upwachtwoord desktop**: een wachtwoord instellen voor beveiliging van back-ups.
- **● Beperkte stand**: instellen dat het scherm knippert bij langdurige bewerkingen door een applicatie.

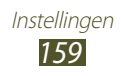

- **● Locatie aanwijzer tonen**: instellen dat coördinaten en positiewisseling van de aanwijzer worden weergegeven wanneer u het scherm aanraakt.
- **● Aanrakingen weergeven**: instellen dat de aanwijzer zichtbaar wordt wanneer u het scherm aanraakt.
- **● Schermupdates weergeven**: instellen dat ververste schermgedeelten knipperen.
- **● CPU-gebruik tonen**: instellen dat een lijst van alle actieve processen wordt weergegeven.
- **● GPU-weergave forceren**: instellen dat 2D hardware acceleration moet worden gebruikt voor betere grafische prestaties.
- **● Vensteranimatie schalen**: snelheid selecteren voor openen en sluiten van pop-upvensters.
- **● Animatieschaal overgang**: snelheid selecteren voor schakelen tussen schermen.
- **● Activiteiten niet bewaren**: instellen dat een actieve applicatie moet worden afgesloten wanneer u een nieuwe applicatie start.
- **● Achtergrondprocessen beperken**: een limiet instellen voor het aantal processen dat op de achtergrond ingeschakeld kan zijn.
- **● Alle ANR's tonen**: instellen dat u wordt geattendeerd op nietreagerende applicaties die op de achtergrond ingeschakeld zijn.

# **Toestel-info**

informatie over het toestel weergeven, zoals modelnummer en versie.

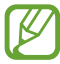

U kunt een firmware-update downloaden en installeren met de service firmware over-the-air (FOTA). Als u wilt controleren op firmware-updates, selecteert u **Software update** → **Bijwerken**.

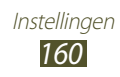

# **Problemen oplossen**

### **Bij het inschakelen of tijdens het gebruik van het toestel wordt u om een van de volgende codes gevraagd:**

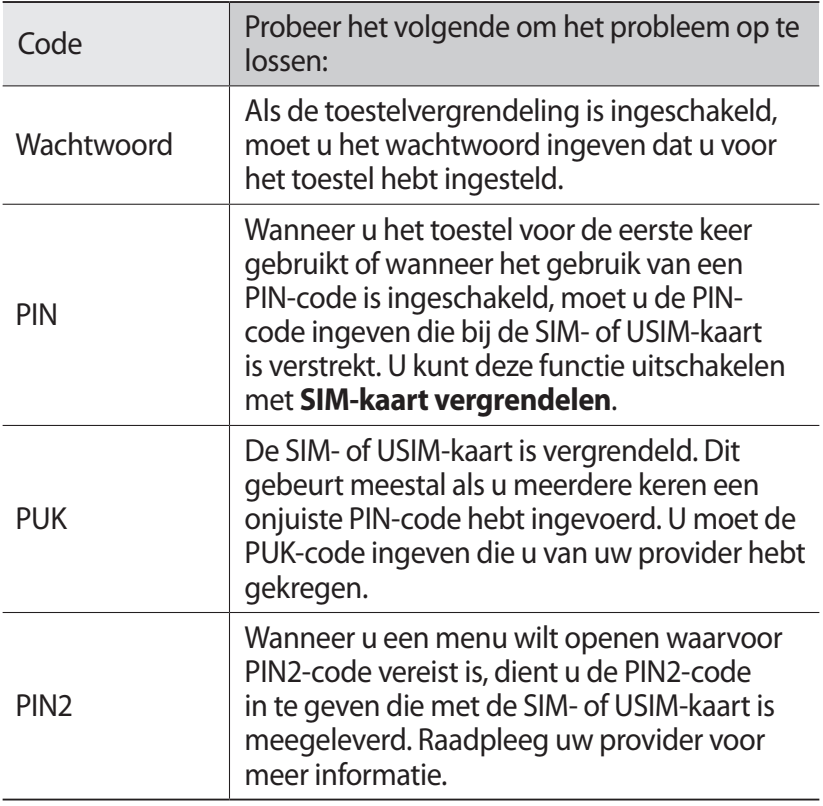

### **Uw toestel geeft netwerk- of servicefoutberichten weer**

- **●** Als u zich op een plek bevindt waar het signaal zwak of de ontvangst slecht is, valt de verbinding mogelijk weg. Ga naar een andere plek en probeer het opnieuw.
- **●** Zonder abonnement kunt u sommige opties niet gebruiken. Neem voor meer informatie contact op met uw provider.

### **Het aanraakscherm reageert langzaam of niet naar behoren**

Probeer het volgende als uw toestel een aanraakscherm heeft en dit scherm niet naar behoren reageert:

- **●** Verwijder eventuele beschermende bedekkingen van het aanraakscherm. Voor een toestel met aanraakscherm kunt u beter geen beschermende bedekkingen gebruiken, omdat het toestel uw invoer hierdoor mogelijk niet kan herkennen.
- **●** Zorg dat uw handen schoon zijn wanneer u op het aanraakscherm tikt.
- **●** Start het toestel opnieuw op om eventuele tijdelijke softwarefouten te verhelpen.
- **●** Controleer of de software van uw toestel is bijgewerkt tot de nieuwste versie.
- **●** Als het aanraakscherm is bekrast of beschadigd, moet u het toestel naar een Samsung Servicecenter brengen.

### **Uw toestel is vastgelopen of er is een onherstelbare fout opgetreden**

Als het toestel vastloopt of niet meer reageert, moet u mogelijk programma's sluiten of het toestel resetten om het weer volledig te kunnen gebruiken. Als uw toestel nog steeds niet reageert en een applicatie is vastgelopen, sluit u de applicatie met taakbeheer. Als het toestel is vastgelopen en niet reageert, houdt u de aan/uittoets 8-10 seconden ingedrukt.

Als het probleem blijft bestaan, moet u de gegevens herstellen naar de fabrieksinstelling. Selecteer in de lijst met applicaties **Instellingen** → **Back-up maken en terugzetten** → **Standaardgegevens herstellen** → **Apparaat resetten** → **Alles wissen**.

### **Gesprekken worden afgebroken**

Als u zich op een plek bevindt waar het signaal zwak of de ontvangst slecht is, bestaat het risico dat de netwerkverbinding wordt verbroken. Ga naar een andere plek en probeer het opnieuw.

### **Uitgaande oproepen worden niet verbonden**

- **●** Controleer of u op de nummerkeuzetoets hebt gedrukt.
- **●** Controleer of u verbinding hebt gemaakt met het juiste mobiele netwerk.
- **●** Controleer of het gekozen telefoonnummer niet is geblokkeerd.

### **Inkomende oproepen worden niet verbonden**

- **●** Controleer of het toestel is ingeschakeld.
- **●** Controleer of u verbinding hebt gemaakt met het juiste mobiele netwerk.
- **●** Controleer of het telefoonnummer van de beller niet is geblokkeerd.

## **Anderen horen u niet praten tijdens een telefoongesprek**

- **●** Controleer of u de ingebouwde microfoon niet blokkeert.
- **●** Zorg ervoor dat u de microfoon dicht bij uw mond houdt.
- **●** Als u een headset gebruikt, controleert u of deze goed is aangesloten.

### **Slechte geluidskwaliteit**

- **●** Controleer of u de interne antenne van het toestel niet blokkeert.
- **●** Als u zich op een plek bevindt waar het signaal zwak of de ontvangst slecht is, valt de verbinding mogelijk weg. Ga naar een andere plek en probeer het opnieuw.

### **U krijgt geen verbinding wanneer u via contacten belt**

- **●** Controleer of het juiste nummer is opgeslagen in de lijst met contacten.
- **●** Geef het nummer zo nodig opnieuw in en sla het op.
- **●** Controleer of het telefoonnummer van het contact niet is geblokkeerd.

Problemen oplossen *163*

## **Het toestel piept en het accupictogram is leeg**

De batterij is bijna leeg. Laad de batterij op of vervang deze om het toestel te gebruiken.

### **De batterij wordt niet goed opgeladen of het toestel wordt uitgeschakeld**

- **●** De batterijpolen zijn mogelijk vuil. Veeg de beide goudkleurige polen schoon met een schone, zachte doek en probeer de batterij opnieuw op te laden.
- **●** Als de batterij niet meer volledig kan worden opgeladen, voert u de batterij af volgens de plaatselijke verordeningen en plaatst u een nieuwe batterij (raadpleeg uw lokale regelgeving voor de juiste instructies voor het weggooien).

### **Uw toestel is heet wanneer u het aanraakt**

Wanneer u applicaties gebruikt waarvoor meer stroom is vereist of langere tijd applicaties gebruikt op uw toestel, kan uw toetstel heet aanvoelen. Dit is normaal en is niet van invloed op de levensduur of prestaties van het toestel.

### **Bij het starten van de cameratoepassing verschijnen foutmeldingen**

Uw toestel moet beschikken over voldoende geheugen en acculading om de camera-applicatie te gebruiken. Als u bij het starten van de camera een foutmelding krijgt, probeert u het volgende:

- **●** Laad de batterij op of vervang deze door een batterij die volledig is opgeladen.
- **●** Maak geheugen beschikbaar door bestanden over te zetten naar een computer of door bestanden te verwijderen van uw toestel.
- **●** Start het toestel opnieuw op. Als u na het uitvoeren van deze tips nog steeds problemen met de camera hebt, neemt u contact op met een Samsung Servicecenter.

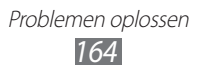

### **Bij het starten van de FM-radiotoepassing verschijnen foutmeldingen**

De FM-radioapplicatie op uw toestel gebruikt de kabel van de headset als antenne. Als er geen headset is aangesloten, zal de FMradio geen zenders kunnen ontvangen. Om de FM-radio te kunnen gebruiken, moet u eerst de headset goed hebben aangesloten. Vervolgens zoekt u naar beschikbare radiostations en slaat u deze op.

Als u na het uitvoeren van deze stappen de FM-radio nog steeds niet kunt gebruiken, probeert u of u het gewenste station met een andere radio-ontvanger kunt ontvangen. Is dit het geval, dan heeft uw toestel wellicht onderhoud nodig. Neem contact op met een Samsung Servicecenter.

### **Bij het openen van muziekbestanden verschijnen foutmeldingen**

Sommige muziekbestanden kunnen om verschillende redenen niet worden afgespeeld op uw toestel. Dit kan allerlei oorzaken hebben. Als u bij het openen van muziekbestanden op uw toestel foutmeldingen krijgt, probeert u het volgende:

- **●** Maak geheugen beschikbaar door bestanden over te zetten naar een computer of door bestanden te verwijderen van uw toestel.
- **●** Controleer of het muziekbestand geen DRM-beveiliging (Digital Rights Management) heeft. Als het bestand over een DRMbeveiliging beschikt, moet u ervoor zorgen dat u over de juiste licentie of code beschikt om het bestand te kunnen afspelen.
- **●** Controleer of het bestandstype door het toestel wordt ondersteund.

### **Er worden geen andere Bluetooth-toestellen gevonden**

- **●** Controleer of de Bluetooth-voorziening op uw toestel is ingeschakeld.
- **●** Controleer of de Bluetooth-voorziening is ingeschakeld op het toestel waarmee u verbinding wilt maken.
- **●** Zorg dat uw toestel en het andere Bluetooth-toestel zich binnen het maximale Bluetooth-bereik bevinden (10 meter).

Als met deze tips het probleem niet kan worden opgelost, neemt u contact op met een Samsung Servicecenter.

### **Er wordt geen verbinding gemaakt wanneer u het toestel aansluit op een computer**

- **●** Zorg ervoor dat de USB-kabel die u gebruikt, compatibel is met uw apparaat.
- **●** Controleer of de juiste stuurprogramma's zijn geïnstalleerd en bijgewerkt op uw computer.
- **●** Als u Windows XP gebruikt, moet u controleren of Windows XP Service Pack 3 of hoger is geïnstalleerd op uw computer.
- **●** Controleer of Samsung Kies 2.0 of Windows Media Player 10 of hoger is geïnstalleerd op uw computer.

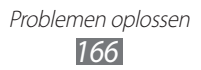

# **Veiligheidsinformatie**

Lees de volgende informatie zorgvuldig door voordat u het apparaat gebruikt om uzelf en anderen tegen letsel te beschermen of schade aan het apparaat te voorkomen.

### **Waarschuwing: Voorkom elektrische schokken, brand of explosies**

**Gebruik geen beschadigde elektriciteitssnoeren of stekkers of losse elektrische aansluitingen**

**Raak het netsnoer niet aan met natte handen en koppel de oplader niet los door aan het snoer te trekken**

**Buig of beschadig het elektriciteitssnoer niet**

**Gebruik het toestel niet terwijl het wordt opgeladen en raak het toestel niet aan met natte handen**

**Veroorzaak geen kortsluiting in de oplader of de batterij**

**Laat de oplader of de batterij niet vallen en voorkom andere plotselinge schokken**

**Laad de batterij niet op met opladers die niet zijn goedgekeurd door de fabrikant**

#### **Maak geen gebruik van het apparaat tijdens een onweersbui**

Er kan een storing optreden in uw apparaat en het risico van een elektrische schok wordt verhoogd.

#### **Raak een beschadigde of lekkende Li-Ion-batterij (Lithium Ion) niet aan**

Neem contact op met het dichtstbijzijnde geautoriseerde servicecenter om Li-Ion-batterijen veilig te laten vervangen.

#### **Behandel batterijen en oplader voorzichtig en voer deze volgens de voorschriften af**

• Gebruik alleen batterijen en opladers die door Samsung zijn goedgekeurd en speciaal zijn bedoeld voor uw apparaat. Incompatibele batterijen en opladers kunnen ernstig letsel of schade aan uw apparaat veroorzaken.

- • Gooi batterijen of apparaten nooit in open vuur. Volg alle plaatselijke voorschriften bij het afvoeren van gebruikte batterijen of apparaten.
- Leg batterijen of apparaten nooit in of op verwarmingsapparaten, zoals een magnetron, kachel of radiator. Batterijen kunnen exploderen als ze te heet worden.
- • U mag de batterij nooit indrukken of doorboren. Stel de batterij niet bloot aan hoge externe druk om interne kortsluiting en oververhitting te voorkomen.

#### **Bescherm uw apparaat, batterijen en opladers tegen schade**

- Vermijd blootstelling van uw apparaat en batterijen aan erg hoge of erg lage temperaturen.
- • Extreme temperaturen kunnen het toestel beschadigen en de oplaadcapaciteit en levensduur van het toestel en de batterijen verminderen.
- • Zorg dat batterijen niet in contact komen met metalen objecten, omdat dit een verbinding tussen de + en de – polen van de batterijen tot stand kan brengen en kan leiden tot tijdelijke of permanente beschadiging van de batterijen.
- • Gebruik nooit een beschadigde oplader of batterij.

### **Let op: Volg alle veiligheidsvoorschriften en regelgeving bij het gebruik van het apparaat in een gesloten ruimte**

#### **Gebruik het apparaat niet in de buurt van andere elektronische apparaten**

De meeste elektronische apparaten gebruiken RF-signalen (radio frequency). Het apparaat kan storing veroorzaken op andere elektronische apparaten.

#### **Gebruik het apparaat niet in de buurt van een pacemaker**

- • Vermijd indien mogelijk het gebruik van het apparaat binnen 15 cm van een pacemaker omdat het apparaat storing kan veroorzaken op de pacemaker.
- • Om mogelijke storing van een pacemaker te minimaliseren, moet u het toestel alleen gebruiken aan de kant van uw lichaam waar de pacemaker zich niet bevindt.

#### **Gebruik het apparaat niet in een ziekenhuis of in de buurt van medische apparatuur die gevoelig is voor RF-signalen (radio frequency)**

Als u medische apparatuur gebruikt, moet u contact opnemen met de fabrikant van de apparatuur voordat u het toestel gebruikt om te bepalen of de apparatuur wordt beïnvloed door de radiofrequenties die worden uitgezonden door het toestel.

#### **Als u een hoorapparaat gebruikt, moet u contact opnemen met de fabrikant voor informatie over radiostoring**

De radiofrequentie die wordt uitgezonden door uw toestel, stoort wellicht met sommige hoortoestellen. Voordat u uw toestel gebruikt, moet u contact opnemen met de fabrikant om te bepalen of uw hoorapparaat wordt beïnvloed door de radiofrequenties die worden uitgezonden door het toestel.

#### **Schakel het apparaat uit in omgevingen met explosiegevaar**

- Schakel het apparaat uit in omgevingen met explosiegevaar in plaats van het verwijderen van de batterij.
- • Houd u aan alle voorschriften, instructies en informatie in omgevingen met potentieel explosiegevaar.
- • Gebruik uw toestel niet bij benzinepompen, in de buurt van brandstoffen of chemische middelen of op locaties waar explosies plaatsvinden.
- • Bewaar geen ontvlambare vloeistoffen, gassen en explosief materiaal in dezelfde ruimte als het apparaat of de onderdelen of accessoires van het apparaat.

#### **Schakel uw toestel uit wanneer u aan boord van een vliegtuig bevindt**

Uw toestel stoort mogelijk de elektronische navigatie-instrumenten van het vliegtuig.

#### **Uw toestel stoort mogelijk apparatuur in auto's**

Er kan wellicht een storing optreden in de elektronische apparatuur in uw auto vanwege de radiostoring van het toestel. Neem contact op met de fabrikant voor meer informatie.

### **Houd u aan alle veiligheidsvoorschriften en regelgeving bij het gebruik van het apparaat tijdens het besturen van een motorvoertuig**

Terwijl u rijdt, is het veilig besturen van het motorvoertuig uw eerste prioriteit. Gebruik tijdens het rijden uw mobiele apparaat niet, als dit wettelijk is verboden. Gebruik voor uw veiligheid en die van anderen uw verstand en volg deze tips:

- Oefen u in het gebruik van het apparaat en de handige functies zoals snelkiezen en automatisch herhalen. Met deze functies kunt u sneller oproepen starten of aannemen op uw mobiele apparaat.
- Houd het apparaat binnen handbereik. Zorg ervoor dat u uw draadloze toestel kunt gebruiken zonder dat uw blik afwendt van de weg. Als u een inkomende oproep ontvangt op een moment dat het niet uitkomt, kunt u de voicemail de oproep laten beantwoorden.
- • Onderbreek gesprekken in druk verkeer of gevaarlijke weersomstandigheden. Regen, hagel, sneeuw, ijzel en druk verkeer kunnen gevaarlijk zijn.
- Maak geen notities en zoek geen telefoonnummers op. Als u een notitie maakt of door een agenda bladert, wordt uw aandacht afgeleid van veilig rijden, wat toch uw primaire verantwoordelijkheid is.
- Bel verstandig en schat de verkeersdrukte in. Start een gesprek wanneer u stilstaat of voordat u zich in het verkeer begeeft. Probeer gesprekken te plannen tijdens perioden dat uw auto stilstaat.
- • Begin niet aan stressrijke of emotionele gesprekken waardoor uw aandacht kan verslappen.Laat de persoon met wie u spreekt weten dat u achter het stuur zit en stel gesprekken uit die mogelijk uw aandacht kunnen afleiden van de weg.
- • Gebruik uw apparaat om hulp in te schakelen. Bel een alarmnummer in het geval van een brand, verkeersongelukken of medische noodgevallen.
- • Gebruik uw apparaat om anderen in noodsituaties te helpen. Als u ziet dat er een auto-ongeluk plaatsvindt, ziet dat er een misdaad wordt gepleegd, of een zwaar ongeval ziet waarbij levens in gevaar zijn, moet u het alarmnummer bellen.
- • Bel indien nodig het nummer van een hulpdienst of een speciaal nietalarmnummer voor verdere hulp. Als u een voertuig met pech ziet dat geen gevaar oplevert, een verkeersbord dat kapot is, een verkeersongeval waarbij niemand gewond lijkt te zijn of een voertuig ziet waarvan u weet dat dit is gestolen, moet u een nummer bellen dat hiervoor bedoeld is.

### **Het mobiele apparaat goed onderhouden en gebruiken**

#### **Houd het apparaat droog**

- • Vocht en vloeistoffen kunnen de onderdelen of elektronische circuits in uw toestel beschadigen.
- Schakel het apparaat niet in als dit nat is. Als het apparaat al is ingeschakeld, schakelt u het uit en verwijdert u de batterij onmiddellijk (als u het apparaat niet kunt uitschakelen of de batterij niet kunt verwijderen, laat u dit zo). Maak het apparaat vervolgens met een handdoek droog en breng het naar een servicecenter.
- Door de vloeistof verandert de kleur van het label dat de waterschade in het apparaat aangeeft. Waterschade aan het apparaat kan de garantie van de fabrikant laten vervallen.

#### **Gebruik uw toestel niet op plaatsen met hoge concentraties stof of deeltjes in de lucht en bewaar uw toestel ook niet op deze plaatsen**

Stof of vreemde materialen kunnen zorgen voor een storing in uw toestel en kunnen resulteren in brand of een elektrische schok.

Veiligheidsinformatie *170*

#### **Bewaar uw toestel alleen op een vlakke ondergrond**

Als uw toestel valt, kan het beschadigd raken.

#### **Bewaar uw toestel niet op zeer warme of koude locaties. Gebruik uw toestel bij temperaturen tussen -20 °C en 50 °C**

- • Uw toestel kan exploderen als het wordt achtergelaten in een afgesloten voertuig, omdat de interne temperatuur kan oplopen tot 80 °C.
- • Stel het apparaat niet gedurende lange tijd aan direct zonlicht bloot (bijvoorbeeld op het dashboard van een auto).
- Bewaar de batterijen bij temperaturen tussen 0 °C en 40 °C.

#### **Bewaar uw toestel niet met metalen objecten, zoals sleutels en kettingen**

- • Er kunnen krassen op het toestel komen of dit kan defect raken.
- • Als de batterijpolen in contact komen met metalen voorwerpen, kan dit mogelijk brand veroorzaken.

#### **Bewaar het apparaat niet in de buurt van magnetische velden**

- Het apparaat kan worden beschadigd of de batterij kan worden ontladen bij blootstelling aan magnetische velden.
- • Kaarten met magnetische strips, waaronder credit cards, telefoonkaarten, bankpasjes en OV-kaarten kunnen beschadigd raken door magnetische velden.
- • Gebruik geen draagtassen of accessoires met magnetische sluitingen en voorkom dat uw toestel gedurende langere perioden in contact komt met magnetische velden.

#### **Bewaar het apparaat niet dichtbij of in verwarmingsapparatuur, magnetrons, warme kooktoestellen of hogedrukcompartimenten**

- • De batterij kan lekken.
- • Het apparaat kan oververhit raken en brand veroorzaken.

#### **Laat het apparaat niet vallen en stel het niet bloot aan plotselinge schokken**

- Het scherm van het apparaat kan beschadigd raken.
- • Als het apparaat wordt verbogen of vervormd, kan het beschadigd raken of functioneren onderdelen wellicht niet meer goed.

#### **Gebruik uw apparaat of applicaties enige tijd niet als het apparaat oververhit is**

Als u uw huid langdurig blootstelt aan een oververhit apparaat, kan dit symptomen van lichte brandwonden veroorzaken, zoals rode vlekken en pigmentatie.

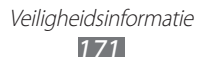

#### **Als uw toestel beschikt over een flitser, moet u de flitser niet te dicht in de buurt van de ogen van mensen of dieren gebruiken**

Het gebruik van de flitser dichtbij de ogen kan tijdelijke verblinding of schade aan de ogen veroorzaken.

#### **Wees voorzichtig wanneer u wordt blootgesteld aan flikkerend licht**

- • Wanneer u het apparaat gebruikt, moet u enkele lampen laten branden in de kamer en het scherm niet te dicht bij uw ogen houden.
- Epileptische aanvallen of black-outs kunnen optreden wanneer u langere tijd wordt blootgesteld aan flikkerend licht terwijl u video's bekijkt of Flashgames speelt. Als u enig ongemak bespeurt, moet u onmiddellijk ophouden het apparaat te gebruiken.

#### **Het risico op RSI verkleinen**

Wanneer u herhaaldelijk dezelfde acties uitvoert, zoals drukken op toetsen, tekens met uw vingers schrijven op een aanraakscherm of games spelen, kunt u af en toe enig ongemak bespeuren in uw handen, nek, schouders of andere delen van uw lichaam. Wanneer u het apparaat langere tijd gebruikt, moet u het apparaat losjes vasthouden, de toetsen licht indrukken en regelmatig pauze nemen. Als u ongemak ondervindt tijdens of na dergelijk gebruik, moet u het toestel niet meer gebruiken en contact opnemen met een arts.

#### **Zorg voor een optimale levensduur van batterij en oplader**

- • Laat batterijen niet langer dan een week achtereen opladen, aangezien te veel opladen niet bevorderlijk is voor de levensduur.
- • Batterijen die niet worden gebruikt, ontladen zich na verloop van tijd en moeten voor gebruik opnieuw worden opgeladen.
- • Laat de stekker van de oplader niet in het stopcontact zitten als u de oplader niet gebruikt.
- • Gebruik de batterijen alleen voor de doelen waarvoor ze zijn bedoeld.

#### **Gebruik alleen door de fabrikant goedgekeurde batterijen, opladers, accessoires en onderdelen**

- • Het gebruik van merkloze batterijen en opladers kan de levensduur van het apparaat beperken of storingen in het apparaat veroorzaken.
- • Samsung kan niet verantwoordelijk worden gehouden voor de veiligheid van de gebruiker wanneer de gebruikte accessoires of onderdelen niet door Samsung zijn goedgekeurd.

### **Kauw of zuig niet op het toestel of de batterij**

- Hierdoor kan het toestel beschadigd raken of kan een explosie worden veroorzaakt.
- Als kinderen gebruik maken van het apparaat, zorg er dan voor dat zij het op de juiste wijze gebruiken.

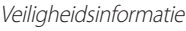

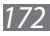

#### **Steek het apparaat en de bijgeleverde accessoires niet in uw ogen, oren of mond**

Als u dit wel doet, kan dit leiden tot verstikking of ernstig letsel.

#### **Als u wilt spreken via het apparaat:**

- Houd u het apparaat rechtop zoals u bij een normale telefoon zou doen.
- • Spreek uw boodschap rechtstreeks in de microfoon in.
- • Raak de interne antenne van het apparaat niet aan. Als u dit wel doet, kan de oproepkwaliteit afnemen of kan het apparaat onbedoelde hoeveelheden RF-signalen (radiofrequentie) uitzenden.

#### **Uw gehoor beschermen wanneer u een headset gebruikt**

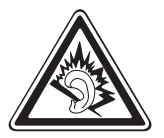

- • Overmatige blootstelling aan harde geluiden kan leiden tot gehoorbeschadiging.
- • Blootstelling aan harde geluiden onder het rijden, kan de aandacht afleiden en een ongeval veroorzaken.
- Zet het geluidsvolume altijd laag voordat u de oortelefoon in de geluidsbron steekt. Gebruik alleen het minimale geluidsniveau dat nodig is om uw gesprek of muziek te kunnen horen.
- In droge omgevingen kan statische elektriciteit zich verzamelen in de headset. Vermijd het gebruik van headsets in droge omgevingen of raak een metalen voorwerp aan om statische elektriciteit te ontladen voordat u een headset aansluit op het apparaat.

#### **Wees voorzichtig als u het apparaat gebruikt tijdens het wandelen of wanneer u zich verplaatst**

- Wees u altijd bewust van uw omgeving om letsel voor uzelf of anderen te vermijden.
- • Zorg ervoor dat de headset-kabel niet verstrikt raakt in uw armen of nabijgelegen voorwerpen.

#### **Draag het apparaat niet in een achterzak of om uw middel**

U kunt gewond raken of het toestel beschadigen wanneer u valt.

#### **Haal uw apparaat nooit uit elkaar, breng er geen wijzigingen in aan en probeer het niet te repareren**

- Door wijzigingen of aanpassingen van het apparaat kan de garantie van de fabrikant vervallen. Als uw toestel onderhoud nodig heeft, moet u uw toestel naar een Samsung Servicecenter brengen.
- • Haal de batterij niet uit elkaar en probeer deze niet te doorboren omdat hierdoor explosie- of brandgevaar ontstaat.

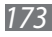

#### **Verf het apparaat niet en plak geen stickers op het apparaat**

Verf en stickers kunnen ervoor zorgen dat de bewegende onderdelen vastlopen, waardoor het apparaat niet correct kan werken. Als u allergisch bent voor verf of metalen onderdelen van het toestel, kunt u last krijgen van jeuk, eczeem of zwelling. Als dit gebeurt, moet u stoppen met het gebruik van het toestel en contact opnemen met uw arts.

#### **Als u het apparaat schoonmaakt, gaat u als volgt te werk:**

- • Veeg het apparaat of de oplader met een doek of een gum schoon.
- • Reinig de batterijpolen met een watje of een handdoek.
- • Gebruik geen chemicaliën of schoonmaakmiddelen.

#### **Gebruik het apparaat niet als het scherm gebarsten of gebroken is**

Gebroken glas of plastic kan leiden tot letsel aan uw handen en gezicht. Breng het apparaat naar een Samsung Servicecenter voor reparatie.

#### **Gebruik het apparaat voor geen ander doel dan waarvoor het bedoeld is**

#### **Probeer andere mensen niet te storen wanneer u het apparaat in het openbaar gebruikt**

#### **Laat het apparaat niet gebruiken door kinderen**

Het apparaat is geen speelgoed. Laat kinderen niet met het apparaat spelen omdat ze zichzelf en anderen gemakkelijk pijn kunnen doen, schade kunnen toebrengen aan het apparaat of gesprekken kunnen voeren die tot hoge kosten kunnen leiden.

#### **Installeer mobiele apparatuur zorgvuldig**

- • Zorg ervoor dat mobiele apparaten of daaraan verwante apparatuur naar behoren zijn bevestigd in uw voertuig.
- • Plaats uw toestel en de accessoires niet op of in de buurt van plaatsen waar een airbag zich kan ontvouwen. Onjuist geïnstalleerde draadloze apparaten kunnen leiden tot ernstig letsel wanneer airbags zich snel ontvouwen.

#### **Laat reparaties aan het apparaat alleen uitvoeren door gekwalificeerd personeel**

Als u het apparaat laat repareren door niet-gekwalificeerd personeel kan het apparaat beschadigd raken en is de garantie van de fabrikant niet meer geldig.

#### **Wees voorzichtig met SIM-kaarten of geheugenkaarten**

- • Verwijder een kaart niet als het apparaat bezig is met de overdracht of het ophalen van gegevens. Dit kan leiden tot gegevensverlies en/of schade aan de kaart of het apparaat.
- • Bescherm kaarten tegen sterke schokken, statische elektriciteit en elektrische storing van andere apparaten.
- Raak geen goudkleurige contactpunten of polen aan met uw vingers of met metalen voorwerpen. Veeg, indien nodig, geheugenkaarten schoon met een zachte doek.

#### **Zorg dat contact met nooddiensten mogelijk blijft**

In sommige gebieden of omstandigheden kan het voorkomen dat bellen met het apparaat niet mogelijk is, dus ook niet in noodgevallen. Voordat u naar afgelegen of minder ontwikkelde gebieden afreist, moet u daarom een alternatieve manier plannen om contact op te kunnen nemen met nooddiensten.

#### **Uw persoonlijke en belangrijke gegevens beveiligen**

- • Wanneer u het apparaat gebruikt, moet u een back-up van belangrijke gegevens maken. Samsung is niet verantwoordelijk voor het verlies van gegevens.
- Wanneer u het apparaat weggooit, moet u een back-up van alle gegevens maken en het apparaat vervolgens resetten om misbruik van uw persoonlijke gegevens te voorkomen.
- Lees het machtigingsscherm zorgvuldig wanneer u applicaties downloadt. Wees vooral voorzichtig met applicaties die toegang hebben tot veel functies of tot een aanzienlijk deel van uw persoonlijke gegevens.
- • Controleer uw accounts regelmatig op niet-goedgekeurd of verdacht gedrag. Als u enig teken van misbruik van uw persoonlijke gegevens constateert, neemt u contact op met uw serviceprovider om uw accountgegevens te verwijderen of te wijzigen.
- In het geval dat u uw apparaat kwijtraakt of dit wordt gestolen, wijzigt u de wachtwoorden voor uw accounts om uw persoonlijke gegevens te beschermen.
- • Gebruik geen applicaties die afkomstig zijn van onbekende bronnen en vergrendel uw apparaat met een patroon, wachtwoord of PIN-code.

#### **Verspreid auteursrechtelijk beschermd materiaal niet**

Verspreid geen materiaal met copyright zonder de toestemming van de inhoudseigenaars. Als u dit wel doet, kan dit in strijd zijn met de auteursrechtwetgeving. De fabrikant is niet aansprakelijk voor juridische problemen die worden veroorzaakt door illegaal gebruik van auteursrechtelijk beschermd materiaal door de gebruiker.

## **Correcte verwijdering van dit product**

(elektrische & elektronische afvalapparatuur)

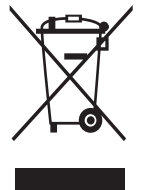

(Van toepassing in de Europese Unie en andere Europese landen waar afval gescheiden wordt ingezameld) Deze markering op het product, accessoires of de documentatie geeft aan dat het product en de elektronische accessoires (bijvoorbeeld oplader, headset, USB-kabel) niet mogen worden weggeworpen bij het huishoudelijk afval. Om mogelijke schade aan het milieu of de menselijke gezondheid door

ongecontroleerde afvalverwijdering te voorkomen, moet u deze artikelen van andere soorten afval scheiden en op een verantwoorde manier recyclen, zodat het duurzame hergebruik van materiaalbronnen wordt bevorderd.

Huishoudelijke gebruikers moeten contact opnemen met de winkel waar ze dit product hebben gekocht of met de gemeente waar ze wonen om te vernemen waar en hoe ze deze artikelen milieuvriendelijk kunnen laten recyclen.

Zakelijke gebruikers moeten contact opnemen met hun leverancier en de algemene voorwaarden van de koopovereenkomst nalezen. Dit product en zijn elektronische accessoires mogen niet met ander bedrijfsafval voor verwijdering worden gemengd.

### **Correcte behandeling van een gebruikte batterij uit dit product**

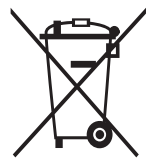

(Van toepassing op de Europese Unie en andere Europese landen met afzonderlijke inzamelingssystemen voor accu's en batterijen)

Dit merkteken op de batterij, gebruiksaanwijzing of verpakking geeft aan dat de batterij in dit product aan het einde van de levensduur niet samen met ander huishoudelijk afval mag

worden weggegooid. De chemische symbolen Hg, Cd of Pb geven aan dat het kwik-, cadmium- of loodgehalte in de batterij hoger is dan de referentieniveaus in de Richtlijn 2006/66/EC. Indien de gebruikte batterij niet op de juiste wijze wordt behandeld, kunnen deze stoffen schadelijk zijn voor de gezondheid van mensen of het milieu.

Ter bescherming van de natuurlijke hulpbronnen en ter bevordering van het hergebruik van materialen, verzoeken wij u afgedankte accu's en batterijen te scheiden van andere soorten afval en voor recycling aan te bieden bij het gratis inzamelingssysteem voor accu's en batterijen in uw omgeving.

### **Vrijwaring**

Bepaald materiaal en bepaalde services die via dit apparaat beschikbaar zijn, zijn het eigendom van derden en worden beschermd door het auteursrecht, patenten, handelsmerken en/of andere wetgeving met betrekking tot intellectueel-eigendomsrecht. Dergelijke inhoud en diensten worden alleen geleverd voor uw persoonlijke, niet-commerciële gebruik. Het is verboden om materiaal of services te gebruiken op een manier die niet door de eigenaar van het materiaal of de leverancier van de service is toegestaan. Zonder het voorafgaande te beperken, is het verboden om enig materiaal of enige services die via dit apparaat worden weergegeven, via welk medium en op welke manier dan ook aan te passen, te kopiëren, opnieuw te publiceren, te uploaden, op het web te plaatsen, te verzenden, te verkopen, daarvan afgeleide werken te maken, het te exploiteren of te distribueren, tenzij uitdrukkelijk toegestaan door de desbetreffende materiaaleigenaar of serviceleverancier. "MATERIAAL EN SERVICES VAN DERDEN WORDEN GELEVERD IN DE STAAT WAARIN DEZE VERKEREN. SAMSUNG GEEFT MET BETREKKING TOT HET MATERIAAL EN DE SERVICES DIE WORDEN GELEVERD GEEN ENKELE GARANTIE WAT BETREFT GESCHIKTHEID VOOR ENIG DOEL, UITDRUKKELIJK NOCH GEÏMPLICEERD. SAMSUNG ONTKENT UITDRUKKELIJK ELKE GEÏMPLICEERDE GARANTIE, INCLUSIEF MAAR NIET BEPERKT TOT GARANTIES VAN VERKOOPBAARHEID OF GESCHIKTHEID VOOR EEN BEPAALD DOEL. SAMSUNG GEEFT GEEN ENKELE GARANTIE MET BETREKKING TOT DE NAUWKEURIGHEID, GELDIGHEID, ACTUALITEIT, LEGALITEIT OF VOLLEDIGHEID VAN ENIG MATERIAAL OF ENIGE SERVICE DIE VIA DIT APPARAAT BESCHIKBAAR WORDT GESTELD EN SAMSUNG KAN ONDER GEEN ENKELE OMSTANDIGHEID, INCLUSIEF NALATIGHEID, AANSPRAKELIJK WORDEN GESTELD VOOR ENIGE DIRECTE, INDIRECTE, INCIDENTELE OF SPECIALE SCHADE OF GEVOLGSCHADE, ADVOCATENHONORARIA, ONKOSTEN OF ENIGE ANDERE SCHADE DIE VOORTVLOEIT UIT, OF IN VERBAND STAAT MET, ENIGE INFORMATIE HIERIN, OF ALS GEVOLG VAN HET GEBRUIK VAN ENIG MATERIAAL OF ENIGE SERVICE DOOR U OF EEN DERDE, ZELFS NIET WANNEER WIJ VAN DE KANS OP DERGELIJKE SCHADE OP DE HOOGTE ZOUDEN ZUN GESTELD"

Services van derden kunnen op elk gewenst moment door Samsung worden beëindigd en Samsung geeft geen enkele garantie dat enig materiaal of enige service gedurende een bepaalde periode beschikbaar zal zijn. Materiaal en services worden door derden verzonden via netwerken en verzendfaciliteiten waarover Samsung geen controle heeft. Zonder de algemeenheid van deze verklaring van vrijwaring te beperken, wijst Samsung uitdrukkelijk alle verantwoordelijkheid of aansprakelijkheid van de hand met betrekking tot enige onderbreking of staking van enig materiaal of enige service die via dit apparaat beschikbaar wordt gesteld. Samsung is verantwoordelijk noch aansprakelijk voor klantenservice met betrekking tot het materiaal en de services. Alle vragen en serviceverzoeken met betrekking tot het materiaal of de services dienen rechtstreeks aan de leveranciers van het materiaal of de services te worden gericht.

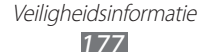

# **Index**

aanraakscherm gebruiken [23](#page-0-0) vergrendelen/ ontgrendelen [30](#page-0-0) aanraaktoon [39](#page-0-0) alarm [37](#page-0-0) AllShare Play [138](#page-0-0) Android Beam [38](#page-0-0) applicaties sluiten [53](#page-0-0) batterij opladen [17](#page-0-0) plaatsen [15](#page-0-0) berichten e-mail verzenden [63](#page-0-0) e-mail weergeven [64](#page-0-0) logbestanden weergeven [55](#page-0-0) MMS verzenden [60](#page-0-0) MMS weergeven [60](#page-0-0) SMS verzenden [59](#page-0-0) SMS weergeven [60](#page-0-0) verzenden, Google Mail [61](#page-0-0) voicemail weergeven [61](#page-0-0) weergeven, Google Mail [62](#page-0-0) bestandsbeheer [135](#page-0-0) Bluetooth [125](#page-0-0) calculator [131](#page-0-0) connectiviteit AllShare Play [125](#page-0-0)

Bluetooth [127](#page-0-0) GPS-verbindingen [123](#page-0-0) mobiel netwerk delen [114](#page-0-0) NFC [137](#page-0-0) USB-aansluitingen [129](#page-0-0) VPN-verbindingen [116](#page-0-0) Wi-Fi [91](#page-0-0) energiebesparing [148](#page-0-0) FDN-modus [53](#page-0-0) foto's maken [81](#page-0-0) galerij [81](#page-0-0) geheugenkaart formatteren [65](#page-0-0) geluid instellingen [144](#page-0-0) toestelvolume [106](#page-0-0) Google Mail [106](#page-0-0) instellingen [141](#page-0-0) Internet [101](#page-0-0) maps de navigatie gebruiken [108](#page-0-0) locaties delen [106](#page-0-0) routebeschrijvingen opvragen [107](#page-0-0) zoeken naar locaties [107](#page-0-0) zoeken naar plaatsen in de buurt [109](#page-0-0)

NFC [137](#page-0-0)

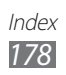

#### oproepen

blokkeren [54](#page-0-0) doorschakelen [54](#page-0-0) internationale oproepen plaatsen [49](#page-0-0) logbestanden weergeven [55](#page-0-0) opties tijdens een oproep gebruiken [51, 50](#page-0-0) plaatsen [48](#page-0-0) snel kiezen [92](#page-0-0) uitvoeren, oproepen met meerdere bellers (vergaderoproepen) [51](#page-0-0) weigeren [49](#page-0-0) wisselgesprek [55](#page-0-0) oproepen met meerdere bellers (vergaderoproepen) [51](#page-0-0) Samsung Apps [111](#page-0-0) S Beam [138](#page-0-0) tethering via Bluetooth [124](#page-0-0) via USB [124](#page-0-0) via Wi-Fi [123](#page-0-0) timer [133](#page-0-0) toegangscodes [161](#page-0-0) uitpakken [11](#page-0-0) USB-aansluitingen als camera-apparaat [115](#page-0-0) als media-apparaat [115](#page-0-0) een draadloze modem [124](#page-0-0) met Samsung Kies [114](#page-0-0)

met Windows Media Player [114](#page-0-0)

#### video's

afspelen [83](#page-0-0), [78](#page-0-0) opnemen [74](#page-0-0) uploaden naar YouTube [113](#page-0-0)

### webbrowser [101](#page-0-0)

#### weergave

achtergrond [39](#page-0-0) instellingen [145](#page-0-0) taal [132](#page-0-0) wereldklok [116](#page-0-0)

YouTube [111](#page-0-0)

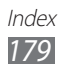